# HP LaserJet P3005 Series printers User Guide

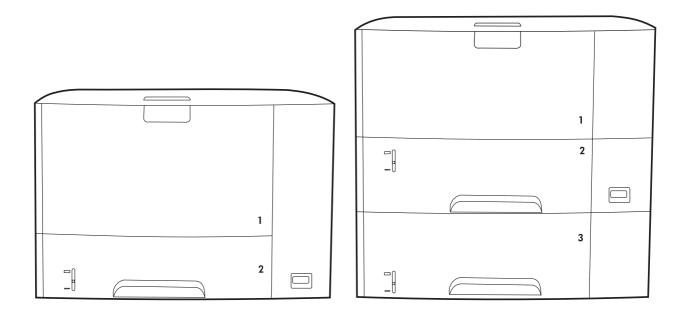

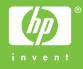

# HP LaserJet P3005 Series printers

User Guide

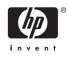

#### **Copyright and License**

© 2006 Copyright Hewlett-Packard Development Company, L.P.

Reproduction, adaptation, or translation without prior written permission is prohibited, except as allowed under the copyright laws.

The information contained herein is subject to change without notice.

The only warranties for HP products and services are set forth in the express warranty statements accompanying such products and services. Nothing herein should be construed as constituting an additional warranty. HP shall not be liable for technical or editorial errors or omissions contained herein.

Part number: Q7812-90911

Edition 1, 10/2006

#### **Trademark Credits**

Adobe<sup>®</sup>, Acrobat<sup>®</sup>, and PostScript<sup>®</sup> are trademarks of Adobe Systems Incorporated.

Linux is a U.S. registered trademark of Linus Torvalds.

 $Microsoft^{\circledast}, Windows^{\circledast}, and Windows NT^{\circledast}$  are U.S. registered trademarks of Microsoft Corporation.

 $\mathsf{UNIX}^{\textcircled{B}}$  is a registered trademark of The Open Group.

ENERGY STAR<sup>®</sup> and the ENERGY STAR logo<sup>®</sup> are U.S. registered marks of the United States Environmental Protection Agency.

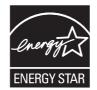

# **Table of contents**

#### 1 Device basics

| Device comparison                                |  |
|--------------------------------------------------|--|
| Features comparison                              |  |
| Walkaround                                       |  |
| Device parts5                                    |  |
| Interface ports 6                                |  |
| Device software7                                 |  |
| Supported operating systems7                     |  |
| Supported printer drivers7                       |  |
| Select the correct printer driver7               |  |
| Driver Autoconfiguration8                        |  |
| Update Now8                                      |  |
| HP Driver Preconfiguration8                      |  |
| Priority for print settings8                     |  |
| Open the printer drivers9                        |  |
| Software for Macintosh computers9                |  |
| Remove software from Macintosh operating systems |  |
| Utilities 10                                     |  |
| HP Web Jetadmin 10                               |  |
| Embedded Web server 10                           |  |
| HP Easy Printer Care software 11                 |  |
| Supported operating systems                      |  |
| Supported browsers 11                            |  |
| Other components and utilities 11                |  |

#### 2 Control panel

| Resets submenu                                     | 32 |
|----------------------------------------------------|----|
| Diagnostics menu                                   | 33 |
| Service menu                                       | 33 |
| Change device-control-panel configuration settings | 34 |
| Change control-panel settings                      | 34 |
| Change a control-panel setting                     | 34 |
| Show address                                       | 34 |
| Tray-behavior options                              | 35 |
| Sleep Delay                                        |    |
| Personality                                        |    |
| Clearable warnings                                 |    |
| Auto continue                                      | 37 |
| Cartridge low                                      |    |
| Cartridge-out response                             |    |
| Jam recovery                                       |    |
| RAM disk                                           |    |
| Language                                           |    |

## 3 Input/output (I/O) configuration

| Parallel configuration                                      | 42 |
|-------------------------------------------------------------|----|
| Parallel configuration<br>USB configuration                 | 43 |
| Connect the USB cable                                       |    |
| Network configuration                                       | 44 |
| Manually configure TCP/IP parameters from the control panel | 44 |
| Set an IPv4 address                                         | 44 |
| Set the subnet mask                                         |    |
| Set the default gateway                                     | 45 |
| Disable network protocols (optional)                        | 45 |
| Disable IPX/SPX                                             |    |
| Disable AppleTalk                                           | 46 |
| Disable DLC/LLC                                             | 46 |
| Enhanced I/O (EIO) configuration                            | 47 |
| HP Jetdirect EIO print servers                              |    |
|                                                             |    |

### 4 Media and trays

| General guidelines for media |                          | 50 |
|------------------------------|--------------------------|----|
| Paper to avoid               |                          | 50 |
| Paper that can damage t      | ne device                | 50 |
| General media specificat     | ons                      |    |
| Media considerations         |                          |    |
| Envelopes                    |                          |    |
|                              | double side seams        |    |
|                              | adhesive strips or flaps |    |
|                              | ins                      |    |
|                              | ge                       |    |
| •                            | ~<br>                    |    |
| Label construc               | ion                      |    |
| Transparencies               |                          |    |
|                              | dia                      |    |
| •                            | struction                |    |
|                              |                          |    |

| Card stock guidelines                  | 55 |
|----------------------------------------|----|
| Letterhead and preprinted forms        | 55 |
| Select print media                     | 57 |
| Supported media sizes                  |    |
| Supported media types                  | 58 |
| Printing and paper-storage environment |    |
| Load media                             | 60 |
| Load tray 1 (multipurpose tray)        | 60 |
| Customize tray 1 operation             | 62 |
| Load tray 2 and optional tray 3        | 62 |
| Load special media                     | 64 |
| Control print jobs                     | 66 |
| Source                                 | 66 |
| Type and Size                          | 66 |
| Select output bins                     | 68 |
| Print to the top output bin            | 68 |
| Print to the rear output bin           | 69 |
|                                        |    |

#### 5 Print

| Use features in the Windows device driver                 | 72 |
|-----------------------------------------------------------|----|
| Create and use quick sets                                 | 72 |
| Use watermarks                                            | 73 |
| Resize documents                                          | 73 |
| Set a custom paper size from the printer driver           | 73 |
| Use different paper and printing covers                   | 74 |
| Print a blank first page                                  | 74 |
| Print multiple pages on one sheet of paper                |    |
| Print on both sides of the paper                          | 75 |
| Use automatic duplex printing                             | 76 |
| Print on both sides manually                              | 76 |
| Layout options for printing on both sides                 | 76 |
| Use the Services tab                                      | 77 |
| Use features in the Macintosh device driver               | 78 |
| Create and use presets                                    | 78 |
| Print a cover page                                        | 78 |
| Print multiple pages on one sheet of paper                | 79 |
| Print on both sides of the paper                          | 79 |
| Cancel a print job                                        | 81 |
| Stop the current print job from the printer control panel | 81 |
| Stop the current print job from the software program      | 81 |
| Manage stored jobs                                        | 82 |

#### 6 Manage and maintain the device

| Use information pages                                      | . 84 |
|------------------------------------------------------------|------|
| Configure e-mail alerts                                    | 86   |
| Use the HP Easy Printer Care software                      |      |
| Open the HP Easy Printer Care software                     | 87   |
| HP Easy Printer Care software sections                     | 87   |
| Use the embedded Web server                                | 89   |
| Open the embedded Web server by using a network connection | 89   |

| Embedded Web server sections                      | 89  |
|---------------------------------------------------|-----|
| Use HP Web Jetadmin software                      | 92  |
| Use the HP Printer Utility for Macintosh          | 93  |
| Open the HP Printer Utility                       | 93  |
| HP Printer Utility features                       | 93  |
| Manage supplies                                   | 95  |
| Supplies life                                     |     |
| Approximate print-cartridge replacement intervals | 95  |
| Manage the print cartridge                        | 95  |
| Print-cartridge storage                           | 95  |
| Use genuine HP print cartridges                   | 95  |
| HP policy on non-HP print cartridges              | 95  |
| Print-cartridge authentication                    | 96  |
| HP fraud hotline and Web site                     | 96  |
| Replace supplies and parts                        | 97  |
| Supply replacement guidelines                     | 97  |
| Change the print cartridge                        | 97  |
| Clean the device                                  | 100 |
| Clean the exterior                                | 100 |
| Clean the paper path                              | 100 |

#### 7 Problem solving

| Problem  | n-solving checklist                                     |     |
|----------|---------------------------------------------------------|-----|
|          | Factors that affect device performance                  | 102 |
| Problem  | n-solving flowchart                                     | 103 |
|          | Step 1: Does READY appear on the control-panel display? | 103 |
|          | Step 2: Can you print a configuration page?             | 103 |
|          | Step 3: Can you print from a program?                   | 104 |
|          | Step 4: Does the job print as expected?                 |     |
|          | Step 5: Does the device select the trays?               | 106 |
| Solve ge | eneral print problems                                   |     |
| Control- | panel message types                                     |     |
| Control- | panel messages                                          | 112 |
| Commo    | n causes of jams                                        |     |
| Jam loc  | ations                                                  | 128 |
|          | Jam recovery                                            | 128 |
| Clear ja | ms                                                      | 129 |
|          | Clear jams from the input-tray areas                    | 129 |
|          | Clear jams from the print-cartridge area                |     |
|          | Clear jams from the output-bin areas                    | 131 |
|          | Clear jams from the optional duplexer                   |     |
|          | Solve repeated jams                                     |     |
| Solve p  | rint-quality problems                                   |     |
|          | Print-quality problems associated with media            |     |
|          | Print-quality problems associated with the environment  |     |
|          | Print-quality problems associated with jams             |     |
|          | Image defect examples                                   |     |
|          | Light print (partial page)                              |     |
|          | Light print (entire page)                               |     |
|          | Specks                                                  |     |
|          |                                                         |     |

| Dropouts                         | . 139 |
|----------------------------------|-------|
| Lines                            | . 139 |
| Gray background                  | . 140 |
| Toner smear                      | . 140 |
| Loose toner                      | . 141 |
| Repeat defects                   | . 141 |
| Repeat image                     | . 142 |
| Misformed characters             | . 142 |
| Page skew                        | . 142 |
| Curl or wave                     | . 143 |
| Wrinkles or creases              | . 143 |
| Vertical white lines             | . 144 |
| Tire tracks                      | . 144 |
| White spots on black             | . 145 |
| Scattered lines                  | . 145 |
| Blurred print                    | . 146 |
| Random image repetition          | . 146 |
| Solve network print problems     | . 148 |
| Solve common Windows problems    | . 149 |
| Solve common Macintosh problems  | . 150 |
| Solve Linux problems             | . 152 |
| Solve common PostScript problems | . 153 |
| General problems                 | . 153 |
|                                  |       |

## Appendix A Supplies and accessories

| Order   | parts, accessories, and supplies                                                             | 156 |
|---------|----------------------------------------------------------------------------------------------|-----|
|         | Order directly from HP                                                                       | 156 |
|         | Order through service or support providers                                                   | 156 |
|         | Order directly through the embedded Web server (for devices that are connected to a network) | 156 |
|         | Order through the embedded Web server                                                        |     |
|         | Order directly through the HP Easy Printer Care software (for devices that are directly      |     |
|         | connected to a computer)                                                                     | 156 |
| Part nu | umbers                                                                                       | 157 |
|         | Paper-handling accessories                                                                   | 157 |
|         | Print cartridge                                                                              | 157 |
|         | Memory                                                                                       | 157 |
|         | Cables and interfaces                                                                        |     |
|         | Print media                                                                                  | 158 |

## Appendix B Service and support

| Hewlett-Packard limited warranty statement              | 161 |
|---------------------------------------------------------|-----|
| Print cartridge limited warranty statement              | 162 |
| HP Customer Care                                        | 163 |
| Online Services                                         | 163 |
| Telephone support                                       | 163 |
| Software utilities, drivers, and electronic information | 163 |
| HP direct ordering for accessories or supplies          | 163 |
| HP service information                                  | 163 |
| HP service agreements                                   | 163 |

| HP Easy Printer Care software                      | 164 |
|----------------------------------------------------|-----|
| HP support and information for Macintosh computers |     |
| HP maintenance agreements                          | 165 |
| On-site service agreements                         | 165 |
| Next-day on-site service                           | 165 |
| Weekly (volume) on-site service                    | 165 |
| Repacking the device                               | 165 |
| Extended warranty                                  |     |

### Appendix C Specifications

| Physical specifications   | 168 |
|---------------------------|-----|
| Electrical specifications |     |
| Acoustic specifications   | 169 |
| Operating environment     | 170 |

### Appendix D Regulatory information

| FCC regulations                                                            | 172 |
|----------------------------------------------------------------------------|-----|
| Environmental product stewardship program                                  | 173 |
| Protecting the environment                                                 | 173 |
| Ozone production                                                           | 173 |
| Power consumption                                                          | 173 |
| Toner consumption                                                          | 173 |
| Paper use                                                                  | 173 |
| Plastics                                                                   | 173 |
| HP LaserJet print supplies                                                 | 173 |
| HP print supplies returns and recycling program information                | 174 |
| Paper                                                                      | 174 |
| Material restrictions                                                      | 174 |
| Disposal of waste equipment by users in private households in the European |     |
| Union                                                                      | 175 |
| Material Safety Data Sheet (MSDS)                                          | 175 |
| For more information                                                       | 175 |
| Declaration of conformity                                                  | 177 |
| Declaration of conformity                                                  | 177 |
| Safety statements                                                          | 178 |
| Laser safety                                                               | 178 |
| Canadian DOC regulations                                                   | 178 |
| VCCI statement (Japan)                                                     | 178 |
| Power cord statement (Japan)                                               | 178 |
| EMI statement (Korea)                                                      | 178 |
| Laser statement for Finland                                                | 178 |
|                                                                            |     |

## Appendix E Work with memory and print server cards

| Overview                             | 182 |
|--------------------------------------|-----|
| Install memory                       | 183 |
| Install device memory                | 183 |
| Check DIMM installation              |     |
| Save resources (permanent resources) | 188 |
| Enable memory for Windows            | 189 |

| Use HP Jetdirect print server cards       |     |
|-------------------------------------------|-----|
| Install an HP Jetdirect print server card |     |
| Remove an HP Jetdirect print server card  |     |
| Glossary                                  | 193 |
| Index                                     | 195 |

# **1** Device basics

Now that the device is set up and ready to use, take a few moments to familiarize yourself with the device. This chapter contains basic information about the device features:

- Device comparison
- Features comparison
- Walkaround
- Device software

# **Device comparison**

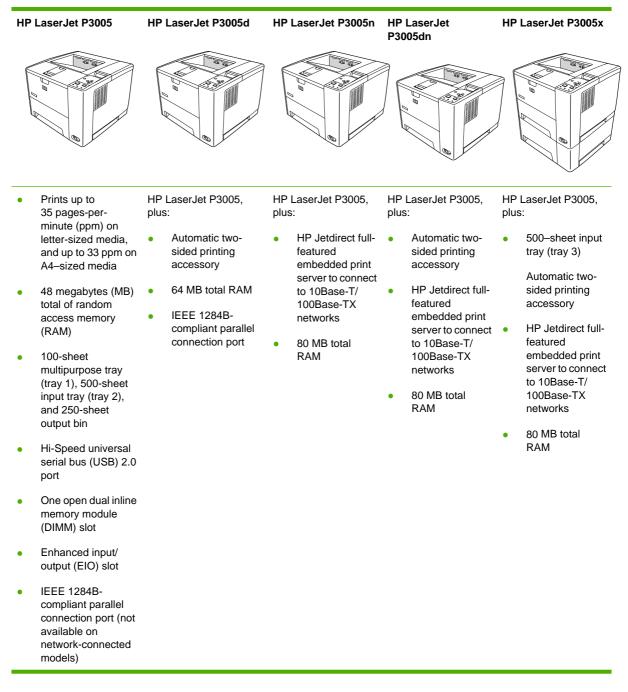

# Features comparison

| Feature                | Description                                                                                                    |
|------------------------|----------------------------------------------------------------------------------------------------|
| Performance            | 400 MHz processor                                                                                                    |
| User interface         | Control-panel help                                                                                                    |
|                        | HP Easy Printer Care software (a Web-based status and problem-solving tool)                                                                                         |
|                        | Windows® and Macintosh printer drivers                                                                                                    |
|                        | <ul> <li>Embedded Web server to access support and order supplies (for network-connected models only)</li> </ul>                                                    |
| Printer drivers        | HP PCL 5                                                                                                    |
|                        | HP PCL 6                                                                                                    |
|                        | HP postscript level 3 emulation                                                                                                    |
| Resolution             | <ul> <li>FastRes 1200—produces 1200-dots-per-inch (dpi) print quality for fast, high-quality printing of<br/>business text and graphics</li> </ul>                  |
|                        | • ProRes 1200—produces 1200-dpi printing for the best quality in line art and graphic images                                                                        |
| Storage features       | Fonts, forms, and other macros                                                                                                    |
|                        | Job retention                                                                                                    |
| Fonts                  | 93 internal scalable fonts available for PCL and HP postscript 3 emulation                                                                                          |
|                        | 80 device-matching screen fonts in TrueType format available with the software solution                                                                             |
|                        | Additional fonts can be added through the host USB ports                                                                                                    |
| Accessories            | • Optional 500-sheet input tray (tray 3) (available for all models except HP LaserJet P3005x)                                                                       |
|                        | <ul> <li>Automatic duplexer (available only on models HP LaserJet P3005d, HP LaserJet P3005dn,<br/>and HP LaserJet P3005x)</li> </ul>                               |
|                        | 144-pin 133 MHz dual inline memory module (DIMM)                                                                                                    |
| Connectivity           | Hi-Speed USB 2.0 connection                                                                                                    |
|                        | <ul> <li>HP Jetdirect full-featured embedded print server (available only on models HP LaserJet<br/>P3005n, HP LaserJet P3005dn, and HP LaserJet P3005x)</li> </ul> |
|                        | <ul> <li>IEEE-1284 compliant parallel port (available only on models HP LaserJet P3005 and<br/>HP LaserJet P3005d)</li> </ul>                                       |
|                        | HP Web Jetadmin software                                                                                                    |
|                        | Enhanced input/output (EIO) slot                                                                                                    |
| Environmental features | Sleep mode                                                                                                    |
|                        | ENERGY STAR® qualified                                                                                                    |

| Feature       | De | Description                                                                                                 |  |
|---------------|----|----------------------------------------------------------------------------------------------------|--|
| Supplies      | •  | The supplies status page contains information about toner level, page count, and estimated pages remaining. |  |
|               | •  | The device checks for an authentic HP print cartridge at installation.                                      |  |
|               | •  | Internet-enabled supply-ordering capabilities (using HP Easy Printer Care software)                         |  |
| Accessibility | •  | • The online user guide is compatible with text screen-readers.                                             |  |
|               | •  | The print cartridge can be installed and removed by using one hand.                                         |  |
|               | •  | All doors and covers can be opened by using one hand.                                                       |  |
|               | •  | Media can be loaded in tray 1 by using one hand.                                                            |  |

# Walkaround

## **Device parts**

Before using the device, familiarize yourself with the parts of the device.

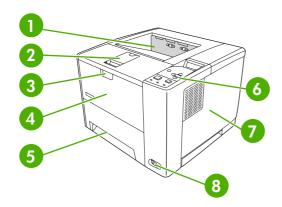

| 1 | Top output bin                                                         |
|---|------------------------------------------------------------------------|
| 2 | Long-media extension                                                   |
| 3 | Latch to open the front cover (provides access to the print cartridge) |
| 4 | Tray 1 (pull to open)                                                  |
| 5 | Tray 2                                                                 |
| 6 | Control panel                                                          |
| 7 | Right-side cover (provides access to DIMMs)                            |
| 8 | On/off switch                                                          |

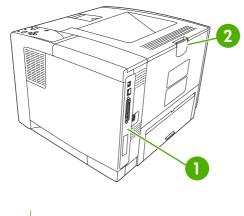

1 Interface ports (see Interface ports)

2 Rear output bin (pull to open)

# Interface ports

The device has one EIO slot and three ports for connecting to a computer or a network.

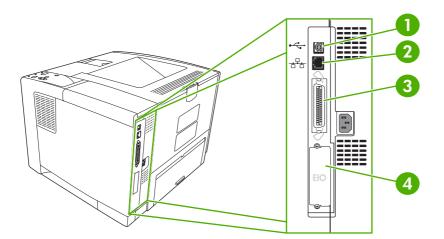

| 1 Type B Hi-Speed USB 2.0 connection                                                   |                                                                                 |  |  |  |
|----------------------------------------------------------------------------------------|---------------------------------------------------------------------------------|--|--|--|
| 2                                                                                      | RJ.45 Network connection (available only on models P3005n, P3005dn, and P3005x) |  |  |  |
| 3 IEEE 1284B-compliant parallel connection (available only on models P3005 and P3005d) |                                                                                 |  |  |  |
| 4                                                                                      | EIO slot                                                                        |  |  |  |

## **Device software**

The printing-system software is included with the device. See the getting started guide for installation instructions.

The printing system includes software for end users and network administrators, and printer drivers for access to the device features and communication with the computer.

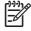

**NOTE** For a list of printer drivers and updated HP device software, go to <u>www.hp.com/go/</u> <u>LJP3005 software</u>.

## Supported operating systems

The device supports the following operating systems:

#### **Full software installation**

- Windows XP (32-bit)
- Windows 2000
- Mac OS X V10.2 and later

#### **Printer driver only**

- Windows 98 SE
- Windows Millennium Edition (Me)
- Windows Server 2003
- Windows XP (64-bit)
- Linux

## Supported printer drivers

| Operating system <sup>1</sup> | PCL 5        | PCL 6        | PS level 3 emulation |
|-------------------------------|--------------|--------------|----------------------|
| Windows <sup>2,3</sup>        | $\checkmark$ | $\checkmark$ | $\checkmark$         |
| Mac OS X V10.2 and later      |              |              | $\checkmark$         |
| Linux <sup>4</sup>            |              |              | $\checkmark$         |

<sup>1</sup> Not all device features are available from all drivers or operating systems.

<sup>2</sup> For Windows 2000 and Windows XP (32-bit and 64-bit), download the PCL 5 driver from <u>www.hp.com/go/</u> LJP3005\_software.

<sup>3</sup> For Windows XP (64-bit), download the PCL 6 driver from <u>www.hp.com/go/LJP3005\_software</u>.

<sup>4</sup> For Linux, download the postscript level 3 emulation driver from <u>www.hp.com/go/linuxprinting</u>.

The printer drivers include online Help that has instructions for common printing tasks and also describes the buttons, checkboxes, and drop-down lists that are in the printer driver.

## Select the correct printer driver

Printer drivers allow you to gain access to the device features and allow the computer to communicate with the device (using a device language). Check the installation notes and readme files on the device CD for additional software and languages.

The HP LaserJet P3005 printer uses the PCL 5, PCL 6, and HP postscript level 3 emulation printer description language (PDL) drivers.

- Use the PCL 6 printer driver for the best overall performance.
- Use the PCL 5 printer driver for general office printing.
- Use the PS driver for printing from HP postscript-based programs, for compatibility with HP postscript Level 3 needs, or for PS flash font support.

#### **Driver Autoconfiguration**

The HP LaserJet PCL 5, PCL 6, and PS level 3 emulation drivers for Windows 2000 and Windows XP feature automatic discovery and driver configuration for device accessories at the time of installation. Some accessories that the Driver Autoconfiguration supports are the duplexing unit, optional paper trays, and dual inline memory modules (DIMMs).

#### **Update Now**

If you have modified the device configuration since installation, the driver can be automatically updated with the new configuration. In the **Properties** dialog box (see <u>Open the printer drivers</u>), on the **Device Settings** tab, click the **Update Now** button to update the driver.

#### **HP Driver Preconfiguration**

HP Driver Preconfiguration is a software architecture and set of tools that you can use to customize and distribute HP software in managed corporate printing environments. Using HP Driver Preconfiguration, information technology (IT) administrators can preconfigure the printing and default settings for HP printer drivers before installing the drivers in the network environment. For more information, see the *HP Driver Preconfiguration Support Guide*, which is available at <u>www.hp.com/go/hpdpc\_sw</u>.

## **Priority for print settings**

Changes to print settings are prioritized depending on where the changes are made:

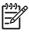

**NOTE** The names of commands and dialog boxes might vary depending on your software program.

- **Page Setup dialog box**: Click **Page Setup** or a similar command on the **File** menu of the program you are working in to open this dialog box. Settings changed here override settings changed anywhere else.
- **Print dialog box**: Click **Print**, **Print Setup**, or a similar command on the **File** menu of the program you are working in to open this dialog box. Settings changed in the **Print** dialog box have a lower priority and do *not* override changes made in the **Page Setup** dialog box.
- **Printer Properties dialog box (printer driver)**: Click **Properties** in the **Print** dialog box to open the printer driver. Settings changed in the **Printer Properties** dialog box do not override settings anywhere else in the printing software.
- **Default printer driver settings**: The default printer driver settings determine the settings used in all print jobs, *unless* settings are changed in the **Page Setup**, **Print**, or **Printer Properties** dialog boxes.
- **Printer control panel settings**: Settings changed at the printer control panel have a lower priority than changes made anywhere else.

| Operating System                     | To change the settings for all<br>print jobs until the software<br>program is closed       | To change the default settings for all print jobs                                                     | To change the product configuration settings                                                     |
|--------------------------------------|--------------------------------------------------------------------------------------------|----------------------------------------------------------------------------------------------------|--------------------------------------------------------------------------------------------------|
| Windows 98 and Me                    | <ol> <li>On the File menu in the<br/>software program, click<br/>Print.</li> </ol>         | 1. Click Start, Settings, and then Printers.                                                          | 1. Click Start, Settings, and then Printers.                                                     |
|                                      | <ol> <li>Select the driver, and then click <b>Properties</b>.</li> </ol>                   | 2. Right-click the driver icon,<br>and then select<br><b>Properties</b> .                             | 2. Right-click the driver icon, and then select <b>Properties</b> .                              |
|                                      | The steps can vary; this procedure is most common.                                         |                                                                                                    | 3. Click the <b>Configure</b> tab.                                                               |
| Windows 2000, XP,<br>and Server 2003 | <ol> <li>On the File menu in the<br/>software program, click<br/>Print.</li> </ol>         | <ol> <li>Click Start, Settings, and<br/>then Printers or Printers<br/>and Faxes.</li> </ol>           | 1. Click Start, Settings, and then Printers or Printers and Faxes.                               |
|                                      | 2. Select the driver, and then<br>click <b>Properties</b> or<br><b>Preferences</b> .       | 2. Right-click the driver icon, and then select <b>Printing Preferences</b> .                         | 2. Right-click the driver icon, and then select <b>Properties</b> .                              |
|                                      | The steps can vary; this procedure is most common.                                         |                                                                                                    | 3. Click the Device Settings tab.                                                                |
| Mac OS X V10.2 or later              | 1. On the File menu, click<br>Print.                                                       | 1. On the File menu, click<br>Print.                                                                  | 1. In the Finder, on the Go menu, click Applications.                                            |
|                                      | <ol> <li>Change the settings that<br/>you want on the various<br/>pop-up menus.</li> </ol> | 2. Change the settings that you want on the various pop-up menus.                                     | 2. Open Utilities, and then<br>open Print Center (Mac OS<br>X V10.2) or Printer Setup            |
|                                      |                                                                                            | <ol> <li>On the Presets pop-up<br/>menu, click Save as and<br/>type a name for the preset.</li> </ol> | <ul><li>Utility (Mac OS X V10.3 or<br/>Mac OS X V10.4).</li><li>Click the print queue.</li></ul> |
|                                      |                                                                                            | These settings are saved in the <b>Presets</b> menu. To use the new                                   | <ol> <li>On the Printers menu,<br/>click Show Info.</li> </ol>                                   |
|                                      |                                                                                            | settings, you must select the saved preset option every time you open a program and print.            | 5. Click the Installable<br>Options menu.                                                        |
|                                      |                                                                                            |                                                                                                    | NOTE Configuration<br>settings might not be<br>available in Classic<br>mode.                     |

## Software for Macintosh computers

The HP installer provides PostScript<sup>®</sup> Printer Description (PPD) files, Printer Dialog Extensions (PDEs), and the HP Printer Utility for use with Macintosh computers.

For network connections, use the embedded Web server (EWS) to configure the device. See <u>Use the</u> <u>embedded Web server</u>.

The printing system software includes the following components:

#### • PostScript Printer Description (PPD) files

The PPDs, in combination with the Apple PostScript printer drivers, provide access to device features. Use the Apple PostScript printer driver that comes with the computer.

#### • HP Printer Utility

Use the HP Printer Utility to set up device features that are not available in the printer driver:

- Name the device.
- Assign the device to a zone on the network.
- Assign an internet protocol (IP) address to the device.
- Download files and fonts.
- Configure the device for IP or AppleTalk printing.

You can use the HP Printer Utility when your device uses a universal serial bus (USB) cable or is connected to a TCP/IP-based network. For more information, see <u>Use the HP Printer Utility for</u> <u>Macintosh</u>.

**NOTE** The HP Printer Utility is supported for Mac OS X V10.2 or later.

#### Remove software from Macintosh operating systems

To remove the software from a Macintosh computer, drag the PPD files to the trash can.

## Utilities

The device is equipped with several utilities that make it easy to monitor and manage the device on a network.

#### **HP Web Jetadmin**

HP Web Jetadmin is a browser-based management tool for HP Jetdirect-connected printers within your intranet, and it should be be installed only on the network administrator's computer.

To download a current version of HP Web Jetadmin and for the latest list of supported host systems, visit <u>www.hp.com/go/webjetadmin</u>.

When installed on a host server, any client can gain access to HP Web Jetadmin by using a supported Web browser (such as Microsoft® Internet Explorer 4.x or Netscape Navigator 4.x or later) by navigating to the HP Web Jetadmin host.

#### **Embedded Web server**

The device is equipped with an embedded Web server, which provides access to information about device and network activities. This information appears in a Web browser, such as Microsoft Internet Explorer or Netscape Navigator.

The embedded Web server resides on the device. It is not loaded on a network server.

The embedded Web server provides an interface to the device that anyone who has a networkconnected computer and a standard Web browser can use. No special software is installed or configured, but you must have a supported Web browser on your computer. To gain access to the embedded Web server, type the IP address for the device in the address line of the browser. (To find the IP address, print a configuration page. For more information about printing a configuration page, see <u>Use information pages</u>.)

For a complete explanation of the features and functionality of the embedded Web server, see <u>Use the</u> <u>embedded Web server</u>.

#### **HP Easy Printer Care software**

The HP Easy Printer Care software is a program that you can use for the following tasks:

- Checking the device status
- Checking the supplies status
- Setting up alerts
- Viewing device documentation
- Gaining access to troubleshooting and maintenance tools

You can view the HP Easy Printer Care software when the device is directly connected to your computer or when it is connected to a network. To download the HP Easy Printer Care software, go to <a href="https://www.hp.com/go/easyprintercare">www.hp.com/go/easyprintercare</a>.

#### Supported operating systems

For information about supported operating systems, go to www.hp.com/go/easyprintercare.

#### **Supported browsers**

To use the HP Easy Printer Care software, you must have one of the following browsers:

- Microsoft Internet Explorer 5.5 or later
- Netscape Navigator 7.0 or later
- Opera Software ASA Opera 6.05 or later

All pages can be printed from the browser.

#### Other components and utilities

| Windows |                                                                 | Ма | Macintosh OS                                                                                                    |  |
|---------|-----------------------------------------------------------------|----|----------------------------------------------------------------------------------------------------|--|
| •       | Software installer — automates the printing system installation | •  | PostScript Printer Description files (PPDs) — use with the Apple PostScript drivers that come with the Mac OS                                                           |  |
| •       | Online Web registration                                         | •  | The HP Printer Utility — change device settings, view status, and set up printer-event notification from a Mac. This utility is supported for Mac OS X V10.2 and later. |  |

# 2 Control panel

This section explains the device control panel and menus:

- <u>Overview</u>
- Control-panel layout
- Use the control-panel menus
- Show Me How menu
- Retrieve Job menu
- Information menu
- Paper Handling menu
- Configure Device menu
- Diagnostics menu
- Service menu
- Change device-control-panel configuration settings

# **Overview**

You can perform most routine printing tasks from the computer by using the program or printer driver. These two methods are the most convenient way to control the device, and they will override the device-control-panel settings. See the Help file for your program, or, for more information about gaining access to the printer driver, see <u>Open the printer drivers</u>.

You can also control the device by changing settings at the device control panel. Use the control panel to gain access to device features that the program or printer driver do not support.

You can print a menu map at the device control panel that shows the settings with the currently selected values (see <u>Open the printer drivers</u>).

Some menus or menu items appear only if certain options are installed in the device.

# **Control-panel layout**

The control-panel display gives you complete, timely information about the device and print jobs. Menus provide access to device functions and detailed information.

The message and prompt areas of the display alert you to the state of the device and tell you how to respond.

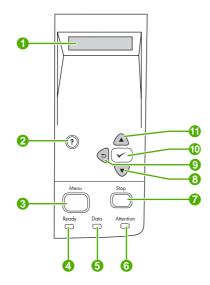

| Number | Button or light       | Function                                                                                                    |  |
|--------|-----------------------|----------------------------------------------------------------------------------------------------|--|
| 1      | Control-panel display | <ul> <li>Shows status information, menus, help information, and error messages.</li> </ul>                                                                                                    |  |
| 2      | Help (?) button       | • Provides information about the message on the control-panel display.                                                                                                    |  |
| 3      | Menu button           | Opens and closes the menus.                                                                                                    |  |
| 4      | Ready light           | • <b>On</b> : The device is online and ready to accept data to print.                                                                                                    |  |
|        |                       | • Off: The device cannot accept data because it is offline (paused) or has experienced an error.                                                                                                    |  |
|        |                       | • <b>Blinking</b> : The device is going offline. The device stops processing the current print job and expels all of the active pages from the paper path.                                                        |  |
| 5      | Data light            | • <b>On</b> : The device has data to print, but is waiting to receive all of the data.                                                                                                    |  |
|        |                       | • Off: The device has no data to print.                                                                                                    |  |
|        |                       | • Blinking: The device is processing or printing the data.                                                                                                    |  |
| 6      | Attention light       | • <b>On</b> : The device has experienced a problem. Make note of the message on the control-panel display, and then turn the device off and on. See <u>Control-panel messages</u> for help in resolving problems. |  |
|        |                       | • Off: The device is functioning without error.                                                                                                    |  |
|        |                       | • Blinking: Action is required. See the control-panel display.                                                                                                    |  |
| 7      | Stop button           | • Cancels the current print job and clears the pages from the device. The time this takes depends on the size of the print job. (Press the button                                                                 |  |

| Number | Button or light               | Function                                                                                                    |  |
|--------|-------------------------------|----------------------------------------------------------------------------------------------------|--|
|        |                               | only once.) Also clears continuable errors that are associated with the canceled job.         Image: state of the control-panel lights cycle while the print job is cleared from both the device and the computer, and then the device returns to the Ready state. |  |
| 8      | Down ( 🔍 ) button             | Navigates to the next item in the list, or decreases the value of numeric items                                                                                                    |  |
| 9      | Back ( <sup>4</sup> ⊃) button | <ul> <li>Backs up one level in the menu tree or backs up one numeric entry</li> <li>Closes menus if held down for more than 1 second</li> </ul>                                                                                                    |  |
| 10     | Select (Ƴ) button             | <ul> <li>Clears an error condition when the condition is clearable</li> <li>Saves the selected value for an item</li> <li>Performs the action that is associated with the item that is highlighted on the control-panel display</li> </ul>                         |  |
| 11     | Up ( 🔺 ) button               | Navigates to the previous item in the list, or increases the value of numeric items                                                                                                    |  |

# Use the control-panel menus

To gain access to the control-panel menus, complete the steps below.

## Use the menus

- Press Menu. 1.
- 2. Press  $\blacktriangle$  or  $\checkmark$  to navigate the listings.
- 3. Press  $\checkmark$  to select the appropriate option.
- Press rightarrow to return to the previous level. 4.
- 5. Press Menu to exit the menu.
- 6. Press ? to see additional information about a menu.

The following are the main menus.

| Main menus | SHOW ME HOW      |
|------------|------------------|
|            | RETRIEVE JOB     |
|            | INFORMATION      |
|            | PAPER HANDLING   |
|            | CONFIGURE DEVICE |
|            | DIAGNOSTICS      |
|            | SERVICE          |
|            |                  |

# Show Me How menu

Each choice in the **SHOW ME HOW** menu prints a page that provides more information.

| Item                | Explanation                                                                               |  |
|---------------------|-------------------------------------------------------------------------------------------|--|
| CLEAR JAMS          | Prints a page that shows how to clear media jams.                                         |  |
| LOAD TRAYS          | Prints a page that shows how to load the device input trays.                              |  |
| LOAD SPECIAL MEDIA  | Prints a page that shows how to load special media, such as envelopes and transparencies. |  |
| PRINT ON BOTH SIDES | Prints a page that shows how to use the two-sided (duplex) printing function.             |  |
| SUPPORTED PAPER     | Prints a page that shows supported media weights and sizes for the device.                |  |
| MORE HELP           | Prints a page that shows links to additional help on the Web.                             |  |

# **Retrieve Job menu**

This menu provides a list of the stored jobs in the device and access to all the job storage features. You can print or delete these jobs at the device control panel. This menu appears when the device has 80 MB of base memory. See <u>Manage stored jobs</u> for more information about using this menu.

| <b>NOTE</b> If you turn the device power off, all stored jobs are deleted. |                  |                                                                                                    |
|----------------------------------------------------------------------------|------------------|----------------------------------------------------------------------------------------------------|
| ltem                                                                       | Values           | Explanation                                                                                                    |
| USER [X]                                                                   | [JOBNAME]        | USER [X]: The name of the person who sent the job.                                                                                                    |
|                                                                            | ALL PRIVATE JOBS | [JOBNAME]: The name of the job stored in the device.                                                                                                    |
|                                                                            | NO STORED JOBS   | Select one of your jobs or all of your private jobs that were<br>assigned a personal identification number (PIN) in the printer<br>driver.                                                                                                    |
|                                                                            |                  | • <b>PRINT</b> : Prints the selected job. <b>PIN REQUIRED TO</b><br><b>PRINT</b> : A prompt that appears for jobs that were<br>assigned a PIN in the printer driver. You must enter the<br>PIN to print the job. <b>COPIES</b> : You can select the<br>number of copies that you want to print ( <b>1 to 32000</b> ). |
|                                                                            |                  | <ul> <li>DELETE: Deletes the selected job from the device. PIN<br/>REQUIRED TO DELETE: A prompt that appears for<br/>jobs that were assigned a PIN in the printer driver. You<br/>must enter the PIN to delete the job.</li> </ul>                                                                                    |
|                                                                            |                  | <b>ALL PRIVATE JOBS</b> : Appears if two or more private jobs are stored in the device. Selecting this item prints all of the private jobs that are stored in the device for that user, after the correct PIN is entered.                                                                                             |
|                                                                            |                  | <b>NO STORED JOBS</b> : Indicates that no stored jobs are available to print or delete.                                                                                                    |

# **Information menu**

The **INFORMATION** menu contains device information pages that give details about the device and its configuration. Scroll to the information page that you want, and then press  $\checkmark$ .

For more information about any of the device information pages, see Use information pages.

| ltem                          | Explanation                                                                                                    |
|-------------------------------|----------------------------------------------------------------------------------------------------|
| PRINT MENU MAP                | Prints the control panel menu map that shows the layout and current settings for the device control-panel menu items.                                                                                                    |
| PRINT CONFIGURATION           | Prints the current device configuration. If an HP Jetdirect print server is installed, an HP Jetdirect configuration page will print out as well.                                                                                                    |
| PRINT SUPPLIES STATUS<br>PAGE | Prints a supplies status page that shows the supplies levels for the device, an approximate number of pages remaining, cartridge-usage information, the serial number, a page count, and ordering information. This page is available only if you are using genuine HP supplies. |
| PRINT USAGE PAGE              | Prints a page that shows a count of all paper sizes that have passed through the device, lists whether they were one-sided or two-sided, and shows a page count.                                                                                                    |
| PRINT FILE DIRECTORY          | Prints a file directory that shows information for all installed mass-storage devices. This item appears only if a mass-storage device that contains a recognized file system is installed in the device. For more information, see <u>Install memory</u> .                      |
| PRINT PCL FONT LIST           | Prints a PCL font list that shows all the PCL fonts that are currently available to the device.                                                                                                    |
| PRINT PS FONT LIST            | Prints a PS font list that shows all the PS fonts that are currently available to the device.                                                                                                    |

# **Paper Handling menu**

If paper-handling settings are correctly configured at the device control panel, you can print by selecting the type and size of media in the program or the printer driver. For more information about configuring for media types and sizes, see <u>Control print jobs</u>. For more information about supported media types and sizes, see <u>Supported media sizes</u> and <u>Media considerations</u>.

Some items on this menu (such as duplex and manual feed) are available in the program or the printer driver (if the appropriate driver is installed). Program and device-driver settings override control-panel settings. For more information, see <u>Select the correct printer driver</u>.

| ltem            | Values                                                      | Explanation                                                                                                    |
|-----------------|-------------------------------------------------------------|----------------------------------------------------------------------------------------------------|
| TRAY 1 SIZE     | List of available media sizes for tray 1                    | Use this item to set the value to correspond with the media size that is currently loaded in tray 1. See <u>Supported media sizes</u> for a list of available sizes. The default setting is <b>ANY SIZE</b> .                                                              |
|                 |                                                             | <b>ANY SIZE</b> : If both the type and size for tray 1 are set to <b>ANY</b> , the device will pull media from tray 1 first if media is loaded in the tray.                                                                                                    |
|                 |                                                             | A size other than <b>ANY SIZE</b> : The device does not pull from this tray unless the type or size of the print job matches the type and size that is loaded in this tray.                                                                                                |
| TRAY 1 TYPE     | List of available media types for tray 1                    | Use this item to set the value to correspond with the type of media that is currently loaded in tray 1. See <u>Supported media sizes</u> for a list of available types. The default setting is <b>ANY TYPE</b> .                                                           |
|                 |                                                             | <b>ANY TYPE</b> : If both the type and size for tray 1 are set to <b>ANY</b> , the device will pull media from tray 1 first if the media is loaded in the tray.                                                                                                    |
|                 |                                                             | A type other than ANY TYPE: The device does not pull from this tray.                                                                                                    |
| TRAY [N] SIZE   | List of available media sizes for tray 2 or optional tray 3 | The tray automatically detects the media size based on the media-size wheel setting in the tray. The default setting is either <b>LTR</b> (letter) for 110 V engines or <b>A4</b> for 220 V engines.                                                                       |
| TRAY [N] TYPE   | List of available media types for tray 2 or optional tray 3 | Sets the value to correspond with the media type that is currently loaded in tray 2 or optional tray 3. The default setting is <b>ANY TYPE</b> .                                                                                                    |
| TRAY [N] CUSTOM | UNIT OF MEASURE                                             | This item appears only if a tray is set to a custom size.                                                                                                    |
|                 | X DIMENSION                                                 | UNIT OF MEASURE: Use this option to select the unit of measure                                                                                                    |
|                 | Y DIMENSION                                                 | ( <b>INCHES</b> or <b>MILLIMETERS</b> ) to use when you set custom paper sizes for the specified tray.                                                                                                    |
|                 |                                                             | X DIMENSION: Use this item to set the measurement of the width of the paper (measurement from side to side in the tray). The options are 3.0 to 8.50 INCHES or 76 to 216 MM.                                                                                               |
|                 |                                                             | Y DIMENSION: Use this item to set the measurement of the length of the paper (measurement from front to back in the tray). The options are 5.0 to 14.0 INCHES or 127 to 356 MM.                                                                                            |
|                 |                                                             | After the <b>Y DIMENSION</b> value is selected, a summary screen appears.<br>This screen contains feedback that summarizes all of the information<br>that was specified on the previous three screens, such as <b>TRAY 1</b><br><b>SIZE= 8 x 14 INCHES, Setting saved.</b> |

# **Configure Device menu**

This menu contains administrative functions. The **CONFIGURE DEVICE** menu allows the user to change the default printing settings, adjust the print quality, and change the system configuration and I/O options.

## **Print submenu**

Some items on this menu are available in the program or printer driver (if the appropriate driver is installed). Program and device-driver settings override control-panel settings. In general, it is better to change these settings in the printer driver, if applicable.

| Item                         | Values                                    | Explanation                                                                                                    |  |
|------------------------------|-------------------------------------------|----------------------------------------------------------------------------------------------------|--|
| COPIES                       | 1 to 32000                                | <ul> <li>Sets the default number of copies by selecting any number from 1 to 32000. Use ▲ or ▼ to select the number of copies. This setting applies only to print jobs that do not have the number of copies specified in the program or printer driver, such as a UNIX or Linux program.</li> <li>The default setting is 1.</li> <li>NOTE It is best to set the number of copies in the program or printer driver. (Program and device-driver settings override control-panel settings.)</li> </ul> |  |
| DEFAULT PAPER SIZE           | Displays a list of available media sizes. |                                                                                                    |  |
| DEFAULT CUSTOM PAPER<br>SIZE | UNIT OF MEASURE<br>X DIMENSION            | Sets the default custom paper size for tray 1. This menu appears only if the media-size switch in the selected tray is set to <b>CUSTOM</b> .                                                                                                    |  |
|                              | Y DIMENSION                               | <b>UNIT OF MEASURE</b> : Use this option to select the unit of measure ( <b>INCHES</b> or <b>MILLIMETERS</b> ) to use when you set customer paper sizes for the tray 1.                                                                                                    |  |
|                              |                                           | <b>X DIMENSION</b> : Use this item to set the measurement of the width of the paper (measurement from side to side in the tray). The options are <b>3.0 to 8.50 INCHES</b> or <b>76 to 216 MM</b> .                                                                                                    |  |
|                              |                                           | Y DIMENSION: Use this item to set the measurement of the length of the paper (measurement from front to back in the tray). The options are <b>5.0 to 14.0 INCHES</b> or <b>127 to 356 MM</b> .                                                                                                    |  |
| DUPLEX                       | OFF<br>ON                                 | Appears only for devices that include a built-in duplexer. Set the value to <b>ON</b> to print on both sides (duplex) or <b>OFF</b> to print on one side (simplex) of a sheet of paper.                                                                                                    |  |
|                              |                                           | The default setting is <b>OFF</b> .                                                                                                    |  |
| DUPLEX BINDING               | LONG EDGE<br>SHORT EDGE                   | Changes the binding edge for duplex printing. The menu item appears only if the device includes a built-in duplexer and <b>DUPLEX=ON</b> .                                                                                                    |  |
|                              |                                           | The default setting is LONG EDGE.                                                                                                    |  |
| OVERRIDE A4/LETTER           | NO                                        | Allows the device to print an A4-size job on letter-size paper if A4-<br>size paper is not loaded in the device (or vice versa).                                                                                                    |  |
|                              | YES                                       | The default setting is <b>YES</b> .                                                                                                    |  |

| ltem             | Values  | Explanation                                                                                                    |
|------------------|---------|----------------------------------------------------------------------------------------------------|
| MANUAL FEED      | OFF     | Feeds the paper manually from tray 1, rather than automatically from a tray. If <b>MANUAL FEED=ON</b> and tray 1 is empty, the device goes offline when it receives a print job. <b>MANUALLY FEED</b> |
|                  | - Ch    | [PAPER SIZE] appears on the device control-panel display.                                                                                                    |
|                  |         | The default setting is <b>OFF</b> .                                                                                                    |
| COURIER FONT     | REGULAR | Selects the version of Courier font to use:                                                                                                    |
|                  | DARK    | <b>REGULAR</b> : The internal Courier font that is available on the HP LaserJet 4 series devices.                                                                                                    |
|                  |         | <b>DARK</b> : The internal Courier font that is available on the HP LaserJet III series devices.                                                                                                    |
|                  |         | The default setting is <b>REGULAR</b> .                                                                                                    |
| WIDE A4          | NO      | Changes the number of characters that can be printed on a single line of A4-size paper.                                                                                                    |
|                  | 165     | NO: Up to 78 10-pitch characters can be printed on one line.                                                                                                    |
|                  |         | YES: Up to 80 10-pitch characters can be printed on one line.                                                                                                    |
|                  |         | The default setting is <b>NO</b> .                                                                                                    |
| PRINT PS ERRORS  | OFF     | Determines whether a PS error page prints or not.                                                                                                    |
|                  | ON      | <b>OFF</b> : PS error page never prints.                                                                                                    |
|                  |         | <b>ON</b> : PS error page prints when PS errors occur.                                                                                                    |
|                  |         | The default setting is <b>OFF</b> .                                                                                                    |
| PRINT PDF ERRORS | OFF     | Determines whether a PDF error page prints or not.                                                                                                    |
|                  | ON      | <b>OFF</b> : PDF error page never prints.                                                                                                    |
|                  |         | <b>ON</b> : PDF error page prints when PDF errors occur.                                                                                                    |
|                  |         | The default setting is <b>OFF</b> .                                                                                                    |

| Item        | Values                  | Explanation                                                                                                    |  |
|-------------|-------------------------|----------------------------------------------------------------------------------------------------|--|
| PCL SUBMENU | FORM LENGTH             | <b>FORM LENGTH</b> : Sets vertical spacing from 5 to 128 lines for default paper size.                                                                                                    |  |
|             | ORIENTATION             | <b>ORIENTATION</b> : Allows you to select default page orientation as <b>LANDSCAPE</b> or <b>PORTRAIT</b> .                                                                                                    |  |
|             |                         | <b>NOTE</b> It is best to set the page orientation in the program or printer driver. (Program and device-driver settings override control-panel settings.)                                                                                                    |  |
|             | FONT SOURCE             | FONT SOURCE: Allows you to select the font source as INTERNAL, CARD SLOT 1, or EIO DISK.                                                                                                    |  |
|             | FONT NUMBER             | <b>FONT NUMBER</b> : The device assigns a number to each font and lists the numbers on the PCL Font List. The font number appears in the Font # column of the printout. The range is 0 to 999.                                                                                                    |  |
|             | FONT PITCH              | <b>FONT PITCH</b> : Selects the font pitch. This item might not appear, depending on the font selected. The range is 0.44 to 99.99.                                                                                                    |  |
|             | SYMBOL SET              | <b>SYMBOL SET</b> : Selects any one of several available symbol sets<br>at the device control panel. A symbol set is a unique grouping of<br>all the characters in a font. PC-8 or PC-850 is recommended for<br>line-draw characters.                                                                                                    |  |
|             | APPEND CR TO LF         | APPEND CR TO LF: Select YES to append a carriage return to<br>each line feed that the device encountered in backward-<br>compatible PCL jobs (pure text, no job control). Some<br>environments, such as UNIX, indicate a new line using only the<br>line feed control code. Use this option to append the required<br>carriage return to each line feed. |  |
|             | SUPPRESS BLANK<br>PAGES | SUPPRESS BLANK PAGES: When generating your own PCL,<br>extra form feeds are included that would cause one or more blank<br>pages to be printed. Select YES for form feeds to be ignored if the<br>page is blank.                                                                                                    |  |
|             | MEDIA SOURCE<br>MAPPING | MEDIA SOURCE MAPPING: Allows you to select and maintain<br>trays by number when you are not using the printer driver or when<br>the software program has no option for tray selection. CLASSIC:<br>Tray numbering is based on LaserJet 4 and older models.<br>STANDARD: Tray numbering is based on newer LaserJet<br>models.                             |  |

## Print Quality submenu

Some items on this menu are available in the program or printer driver (if the appropriate driver is installed). Program and device-driver settings override control-panel settings. For more information, see <u>Select the correct printer driver</u>. In general, it is best to change these settings in the printer driver, if applicable.

| Item             | Values          | Explanation                                                                                                    |
|------------------|-----------------|----------------------------------------------------------------------------------------------------|
| SET REGISTRATION | PRINT TEST PAGE | RCE from top to bottom, and left to right. You can also align the image that is printed on the front with the image that is printed on the back. Allows for one-sided and two-sided printing |
|                  | SOURCE          |                                                                                                    |
|                  | ADJUST TRAY [N] |                                                                                                    |

| ltem        | Values                        | Explanation                                                                                                    |
|-------------|-------------------------------|----------------------------------------------------------------------------------------------------|
|             |                               | <b>PRINT TEST PAGE</b> : Prints a test page that shows the current registration settings.                                                                                                    |
|             |                               | <b>SOURCE</b> : Selects the tray for which you want to print the tes page.                                                                                                    |
|             |                               | <b>ADJUST TRAY [N]</b> : Sets the registration for the specified tray where [N] is the number of the tray. A selection appears for each tray that is installed, and registration must be set for each tray.                                                                                                    |
|             |                               | • X1 SHIFT: Registration of the image on the paper from side to side, as the paper lies in the tray. For duplexing, this side is the second side (back) of the paper.                                                                                                    |
|             |                               | • X2 SHIFT: Registration of the image on the paper from side to side, as the paper lies in the tray, for the first sid (front) of a duplexed page. This item appears only if the device includes a built-in duplexer and DUPLEX is ON. Set the X1 SHIFT first.                                                                                   |
|             |                               | • <b>Y SHIFT</b> : Registration of the image on the paper from to to bottom as the paper lies in the tray.                                                                                                    |
|             |                               | The default setting for <b>SOURCE</b> is <b>TRAY 2</b> . The default setting for <b>ADJUST TRAY 1</b> and <b>ADJUST TRAY 2</b> is <b>0</b> .                                                                                                    |
| FUSER MODES | List of available fuser modes | Configures the fuser mode associated with each media type.                                                                                                    |
|             |                               | Change the fuser mode only if you are experiencing problem<br>printing on certain media types. After you select a type of<br>media, you can select a fuser mode that is available for that<br>type. The device supports the following modes:                                                                                                    |
|             |                               | NORMAL: Used for most types of paper.                                                                                                    |
|             |                               | HIGH2: Used for paper that has a special or rough finish.                                                                                                    |
|             |                               | HIGH1: Used for rough paper.                                                                                                    |
|             |                               | LOW3: Used for transparencies.                                                                                                    |
|             |                               | <b>LOW2</b> : Used for lightweight media. Use this mode if you are having problems with curled paper.                                                                                                    |
|             |                               | LOW1: Use this mode if you are experiencing wrinkled media                                                                                                    |
|             |                               | The default fuser mode is <b>NORMAL</b> for all print media types except transparencies ( <b>LOW3</b> ) and rough paper ( <b>HIGH1</b> ).                                                                                                    |
|             |                               | CAUTION Do not change the fuser mode for<br>transparencies. Failure to use the LOW3 setting whil<br>printing transparencies can result in permanent<br>damage to the device and fuser. Always select<br><b>Transparencies</b> as the type in the printer driver and<br>set the tray type at the device control panel to<br><b>TRANSPARENCY</b> . |
|             |                               | When selected, <b>RESTORE MODES</b> resets the fuse mode for each media type back to its default setting                                                                                                    |
| OPTIMIZE    | List of parameters            | Optimizes certain parameters for all jobs rather than (or in addition to) optimizing by paper type.                                                                                                    |

| Item          | Values                             | Explanation                                                                                                    |
|---------------|------------------------------------|----------------------------------------------------------------------------------------------------|
| RESOLUTION    | 300                                | Selects the resolution. All values print at the same speed.                                                                                                    |
|               | 600<br>FASTRES 1200<br>PRORES 1200 | <b>300</b> : Produces draft print quality and can be used for compatibility with the HP LaserJet III family of devices.                                                                                                    |
|               |                                    | <b>600</b> : Produces high print quality for text and can be used for compatibility with the HP LaserJet 4 family of devices.                                                                                                    |
|               |                                    | <b>FASTRES 1200</b> : Produces 1200-dpi print quality for fast, high-<br>quality printing of business text and graphics.                                                                                                    |
|               |                                    | <b>PRORES 1200</b> : Produces 1200-dpi print quality for fast, high-<br>quality printing of line art and graphic images.                                                                                                    |
|               |                                    | <b>NOTE</b> It is best to change the resolution in the program or printer driver. (Program and device-driver settings override control-panel settings.)                                                                                                    |
|               |                                    | The default setting is <b>FASTRES 1200</b> .                                                                                                    |
| RET           | OFF<br>LIGHT<br>MEDIUM             | Use the Resolution Enhancement technology (REt) setting to produce print with smooth angles, curves, and edges.<br>REt does not affect print quality if the print resolution is set to FastRes 1200 or ProRes 1200. All other print resolutions benefit from REt.                                                                                    |
|               | DARK                               | <b>NOTE</b> It is best to change the REt setting in the program or printer driver. (Program and device-driver settings override control-panel settings.)                                                                                                    |
|               |                                    | The default setting is <b>MEDIUM</b> .                                                                                                    |
| ECONOMODE     | ON<br>OFF                          | EconoMode is a feature that allows the printer to use less toner<br>per page. Selecting this option will extend the life of the toner<br>supply and may reduce cost per page. However, it will also<br>reduce print quality. The printed page is lighter, but it is<br>adequate for printing drafts or proofs.                                       |
|               |                                    | HP does not recommend full-time use of EconoMode. If<br>EconoMode is used full-time, the toner supply might outlast the<br>mechanical parts in the print cartridge. If print quality begins to<br>degrade under these circumstances, you will need to install a<br>new print cartridge, even if there is toner supply remaining in<br>the cartridge. |
|               |                                    | <b>NOTE</b> It is best to turn EconoMode on or off in the program or printer driver. (Program and device-driver settings override control-panel settings.)                                                                                                    |
|               |                                    | The default setting is <b>OFF</b> .                                                                                                    |
| TONER DENSITY | 1 to 5                             | Lighten or darken the print on the page by setting the toner density. Select a setting ranging from <b>1</b> (light) to <b>5</b> (dark). The default setting of <b>3</b> usually produces the best results.                                                                                                    |

| ltem                     | Values                       | Explanation                                                                                                    |
|--------------------------|------------------------------|----------------------------------------------------------------------------------------------------|
| CREATE CLEANING PAGE     | There is no value to select. | Press $\checkmark$ to print a cleaning page (for cleaning toner from the fuser). Follow the instructions on the cleaning page. For more information, see <u>Clean the device</u> .    |
| PROCESS CLEANING<br>PAGE | There is no value to select. | This item is available only after a cleaning page has been created. Follow the instructions that are printed on the cleaning page. The cleaning process might take up to 2.5 minutes. |

# System Setup submenu

Items on this menu affect device behavior. Configure the device according to your printing needs.

| ltem              | Values               | Explanation                                                                                                    |
|-------------------|----------------------|----------------------------------------------------------------------------------------------------|
| DATE/TIME         | DATE                 | Sets the date and time settings.                                                                                                    |
|                   | DATE FORMAT          |                                                                                                    |
|                   | TIME                 |                                                                                                    |
|                   | TIME FORMAT          |                                                                                                    |
| JOB STORAGE LIMIT | 1 to 100             | Specifies the number of quick copy jobs that can be stored on the device.                                                                                                    |
|                   |                      | The default setting is <b>32</b> .                                                                                                    |
| JOB HELD TIMEOUT  | OFF                  | Sets the amount of time that held jobs are kept before being                                                                                                    |
|                   | 1 HOUR               | automatically deleted from the queue.                                                                                                    |
|                   | 4 HOURS              | The default setting is <b>OFF</b> .                                                                                                    |
|                   | 1 DAY                |                                                                                                    |
|                   | 1 WEEK               |                                                                                                    |
| SHOW ADDRESS      | Αυτο                 | Defines whether or not the IP address will be shown on the                                                                                                    |
|                   | OFF                  | display if the device is connected to a network. If <b>AUTO</b> is selected the IP Address of the device appears with the <b>Ready</b> message.                                       |
|                   |                      | The default setting is <b>AUTO</b> .                                                                                                    |
| TRAY BEHAVIOR     | USE REQUESTED TRAY   | USE REQUESTED TRAY: Determines whether the device                                                                                                    |
|                   | MANUALLY FEED PROMPT | tries to pull media from a different tray than the one that you selected in the printer driver.                                                                                       |
|                   | PS DEFER MEDIA       | • EXCLUSIVELY: Sets the device to pull from the tray that                                                                                                    |
|                   | SIZE/TYPE PROMPT     | you selected and not pull from another tray, even if the tray that you selected is empty.                                                                                             |
|                   |                      | • <b>FIRST</b> : Sets the device to pull from the tray that you selected first, but allows the device to pull from another tray automatically if the tray that you selected is empty. |

|            | MANUALLY FEED PROMPT: Determines when the device<br>shows a prompt regarding pulling from tray 1 if your print job<br>does not match the type or size that is loaded in any other tray.                                                                                                    |
|------------|----------------------------------------------------------------------------------------------------|
|            | • ALWAYS: Select this option if you always want to be prompted before the device pulls from tray 1.                                                                                                    |
|            | • UNLESS LOADED: Prompts you only if tray 1 is empty.                                                                                                    |
|            | <b>PS DEFER MEDIA</b> : Controls whether the PostScript (PS) or<br>HP paper-handling model is used to print jobs. <b>ENABLED</b><br>causes PS to defer to the HP paper-handling model.<br><b>DISABLED</b> uses the PS paper-handling model.                                                                                        |
|            | <b>SIZE/TYPE PROMPT</b> : Use this menu item to control whether<br>the tray configuration message and its prompts are shown<br>whenever a tray is opened and closed. These prompts instruct<br>you to set the type or size if the tray is configured for a type or<br>size other than the type or size that is loaded in the tray. |
| 1 MINUTE   | Sets how long the device remains idle before it enters Sleep mode.                                                                                                    |
|            | Sleep mode does the following:                                                                                                    |
| 45 MINUTES | <ul> <li>Minimizes the amount of power that the device consumes<br/>when it is idle.</li> </ul>                                                                                                    |
| 60 MINUTES | Reduces wear on electronic components in the device                                                                                                    |
| 90 MINUTES | (turns off the display backlight, but the display is still readable).                                                                                                    |
| 2 HOURS    | The device automatically comes out of Sleep mode when you                                                                                                    |
| 4 HOURS    | send a print job, press a device control-panel button, open a tray, or open the top cover.                                                                                                    |
|            | The default setting is 30 MINUTES.                                                                                                    |
| MONDAY     | Sets a "wake-up" time for the device to warm up and calib<br>each day. The default for each day is <b>OFF</b> . If you set a wa                                                                                                    |
| TUESDAY    | time, HP recommends setting an extended sleep delay time                                                                                                    |
| WEDNESDAY  | period, so that the device will not return to sleep mode soon after waking.                                                                                                    |
| THURSDAY   |                                                                                                    |
| FRIDAY     |                                                                                                    |
| SATURDAY   |                                                                                                    |
| SUNDAY     |                                                                                                    |
| AUTO       | Selects the default device language (personality). The possible                                                                                                    |
| PDF        | values are determined by which valid languages are installed in the device.                                                                                                    |
| PS         | Normally, you should not change the device language. If you                                                                                                    |
| PCL        | change it to a specific device language, the device will not<br>switch automatically from one language to another unless<br>specific software commands are sent to the device.                                                                                                    |
|            | The default setting is <b>AUTO</b> .                                                                                                    |
| JOB        | Sets the amount of time that a clearable warning appears on the device control-panel display.                                                                                                    |
|            | 15 MINUTES<br>30 MINUTES<br>45 MINUTES<br>60 MINUTES<br>90 MINUTES<br>2 HOURS<br>4 HOURS<br>4 HOURS<br>MONDAY<br>TUESDAY<br>WEDNESDAY<br>THURSDAY<br>FRIDAY<br>SATURDAY<br>SUNDAY<br>AUTO<br>PDF<br>PS<br>PCL                                                                                                    |

| ltem          | Values           | Explanation                                                                                                    |
|---------------|------------------|----------------------------------------------------------------------------------------------------|
|               | ON               | <b>JOB</b> : The clearable warning message appears until the end of the job that generated the message.                                                                                                    |
|               |                  | <b>ON</b> : The clearable warning message appears until you press $\checkmark$ .                                                                                                    |
|               |                  | The default setting is <b>JOB</b> .                                                                                                    |
| AUTO CONTINUE | OFF<br>ON        | Determines how the device reacts to errors. If the device is on<br>a network, you probably want to turn <b>AUTO CONTINUE</b> to<br><b>ON</b> .                                                                                                    |
|               |                  | <b>ON</b> : If an error occurs that prevents printing, the message appears on the device control-panel display, and the device goes offline for 10 seconds before returning online.                                                                                                    |
|               |                  | <b>OFF</b> : If an error occurs that prevents printing, the message remains on the device control-panel display, and the device remains offline until you press $\checkmark$ .                                                                                                    |
|               |                  | The default setting is <b>ON</b> .                                                                                                    |
| CARTRIDGE LOW | STOP<br>CONTINUE | Determines how the device behaves if the print cartridge is low.<br>Print quality is not guaranteed if you print after receiving this message.                                                                                                    |
|               |                  | <b>STOP</b> : The device pauses printing until you replace the print cartridge or press $\checkmark$ each time you turn the device on. The message appears until you replace the print cartridge.                                                                                                    |
|               |                  | <b>CONTINUE</b> : The device continues to print, and the message appears until you replace the print cartridge.                                                                                                    |
|               |                  | The default setting is <b>CONTINUE</b> .                                                                                                    |
| CARTRIDGE OUT | STOP             | Determines how the device reacts if the print cartridge is empty.                                                                                                    |
|               | CONTINUE         | <b>STOP</b> : The device stops printing until you replace the print cartridge.                                                                                                    |
|               |                  | <b>CONTINUE</b> : The device continues to print, and the <b>REPLACE</b><br><b>CARTRIDGE</b> message appears until you replace the print<br>cartridge. HP does not guarantee print quality if you select<br><b>CONTINUE</b> after a <b>REPLACE CARTRIDGE</b> condition.<br>Replace the print cartridge as soon as possible to ensure good<br>print quality. |
|               |                  | If the end of drum life is reached, the device stops, regardless of the <b>CARTRIDGE OUT</b> setting.                                                                                                    |
|               |                  | The default setting is <b>CONTINUE</b> .                                                                                                    |
| JAM RECOVERY  | AUTO             | Determines how the device behaves if a jam occurs.                                                                                                    |
|               | OFF              | <b>AUTO</b> : The device automatically selects the best mode for device jam recovery (usually <b>ON</b> ).                                                                                                    |
|               | ON               | <b>OFF</b> : The device does not reprint pages following a jam. Printing performance might be increased with this setting.                                                                                                    |
|               |                  | <b>ON</b> : The device automatically reprints pages after a jam is cleared.                                                                                                    |

| Item     | Values                                                                                    | Explanation                                                                                                    |
|----------|-------------------------------------------------------------------------------------------|----------------------------------------------------------------------------------------------------|
|          |                                                                                           | The default setting is <b>AUTO</b> .                                                                                                    |
| RAM DISK | AUTO                                                                                      | Determines how the RAM disk is configured.                                                                                                    |
|          | OFF                                                                                       | <b>AUTO</b> : Allows the device to determine the optimal RAM-disk size based on the amount of available memory.<br><b>OFF</b> : The RAM is disabled. |
|          |                                                                                           | <b>NOTE</b> If you change the setting from <b>OFF</b> to <b>AUTO</b> , the device automatically reinitializes when it becomes idle.                  |
|          |                                                                                           | The default setting is <b>AUTO</b> .                                                                                                    |
| LANGUAGE | (DEFAULT)                                                                                 | Selects the language for the messages that appear on the device control-panel display.                                                               |
| Several  | The default setting is determined by the country/region in which the device is purchased. |                                                                                                    |

# I/O submenu

Items on the I/O (input/output) menu affect the communication between the device and the computer. If the device contains an HP Jetdirect print server, you can configure basic networking parameters by using the submenu. These and other parameters can also be configured through HP Web Jetadmin (see <u>Use HP Web Jetadmin software</u>) or other network configuration tools, such as the embedded Web server (see <u>Use the embedded Web server</u>).

| Item               | Values             | Explanation                                                                                                    |
|--------------------|--------------------|----------------------------------------------------------------------------------------------------|
| I/O TIMEOUT        | 5 to 300           | Select the I/O timeout period in seconds.                                                                                                    |
|                    |                    | Use this setting to adjust timeout for the best performance. If data from other ports appears in the middle of your print job, increase the timeout value.                                      |
|                    |                    | The default setting is <b>15</b> .                                                                                                    |
| PARALLEL INPUT     | HIGH SPEED         | <b>HIGH SPEED</b> : Select <b>YES</b> to enable the device to accept the faster parallel communications that are used for connections                                                           |
|                    | ADVANCED FUNCTIONS | with newer computers.                                                                                                    |
|                    |                    | <b>ADVANCED FUNCTIONS</b> : Turn the bidirectional parallel communication on or off. The default is set for a bidirectional parallel port (IEEE-1284).                                          |
|                    |                    | The device uses this setting to send status messages to the<br>computer. Turning the parallel advanced functions on might<br>slow language switching.                                           |
| EMBEDDED JETDIRECT | TCP/IP             | <b>TCP/IP</b> : Select whether the TCP/IP protocol stack is enabled                                                                                                    |
|                    | IPX/SPX            | or disabled. You can set several TCP/IP parameters.                                                                                                    |
|                    | APPLETALK          | In addition, select <b>TCP/IP</b> to configure IPv4, IPv6, and other TCP/IP settings.                                                                                                    |
|                    | DLC/LLC            | IPX/SPX: Select whether the IPX/SPX protocol stack (in                                                                                                    |
|                    | SECURITY           | Novell NetWare networks, for example) is enabled or disabled                                                                                                    |
|                    | DIAGNOSTICS        | <b>APPLETALK</b> : Enable or disable an AppleTalk network.                                                                                                    |
|                    | LINK SPEED         | <b>DLC/LLC</b> : Select whether the DLC/LLC protocol stack is enabled or disabled.                                                                                                    |
|                    | PRINT PROTOCOLS    | SECURITY: Print or manage network security settings.                                                                                                    |
|                    |                    | <b>DIAGNOSTICS</b> : Use tests to help diagnose network hardware<br>or TCP/IP network connection problems.                                                                                      |
|                    |                    | <b>LINK SPEED</b> : Select the network link speed and communications mode for the 10/100T print server. To ensure proper communication, the Jetdirect settings must match those of the network. |
|                    |                    | <b>PRINT PROTOCOLS</b> : Prints the settings for IPX/SPX, Novell Netware, AppleTalk, and DLC/LLC protocols.                                                                                     |

# **Resets submenu**

Items on the Resets submenu relate to returning settings to the defaults and changing settings such as Sleep mode.

| Item                        | Values                       | Explanation                                                                                                    |
|-----------------------------|------------------------------|----------------------------------------------------------------------------------------------------|
| RESTORE FACTORY<br>SETTINGS | There is no value to select. | Performs a simple reset and restores most of the factory<br>(default) and network settings. This item also clears the input<br>buffer for the active I/O.CAUTIONRestoring factory settings during a print<br>job cancels the print job.                                                                                                    |
| SLEEP MODE                  | ON<br>OFF                    | <ul> <li>Turns Sleep mode on or off. Using Sleep mode offers the following advantages:</li> <li>Minimizes the amount of power that the device consumes when it is idle</li> <li>Reduces wear on electronic components in the device (turns off the display backlight, but the display is still readable)</li> <li>The device automatically comes out of Sleep mode when you send a print job, press a device control panel button, open a tray, or open the top cover.</li> <li>You can set how long the device remains idle before it enters Sleep mode.</li> <li>The default setting is <b>ON</b>.</li> </ul> |

# **Diagnostics menu**

Administrators can use this submenu to isolate parts and to troubleshoot jam and print-quality issues.

| ltem            | Values                                        | Explanation                                                                                                    |
|-----------------|-----------------------------------------------|----------------------------------------------------------------------------------------------------|
| PRINT EVENT LOG | There is no value to select.                  | Press $\checkmark$ to generate a list of the 50 most recent entries in the event log. The printed event log shows error number, page count, error code, and description or personality.                                                                                                    |
| SHOW EVENT LOG  | There is no value to select.                  | Press $\checkmark$ to scroll through the contents of the event log at the device control panel, which lists up to the 50 most recent events. Use $\blacktriangle$ or $\checkmark$ to scroll through the event log contents.                                                                                                    |
| PAPER PATH TEST | PRINT TEST PAGE<br>SOURCE<br>DUPLEX<br>COPIES | <ul> <li>Generates a test page that is useful for testing the paperhandling features of the device.</li> <li>PRINT TEST PAGE: Press ✓ to start the paper-path test using the source (tray), destination (output bin), duplex, and number of copies settings that you set in the other items on the Paper Path Test menu. Set the other items before selecting PRINT TEST PAGE.</li> <li>SOURCE: Select the tray that uses the paper path that you want to test. You can select any tray that is installed. Select ALL TRAYS to test all paper paths. (Paper must be loaded in the selected trays.)</li> <li>DUPLEX: Determine whether the paper goes through the duplexer during the paper-path test. The menu item appears</li> </ul> |
|                 |                                               | only if the device includes a built-in duplexer .<br>COPIES: Set how many sheets of paper are used from each<br>tray during the paper-path test.                                                                                                    |

# Service menu

The **SERVICE** menu is locked and requires a PIN for access. This menu is intended for use by authorized service personnel.

# **Change device-control-panel configuration settings**

By using the device control panel, you can make changes to general device configuration default settings such as tray size and type, sleep delay, device personality (language), and jam recovery.

The device-control-panel settings can also be changed from a computer by using the setting page of the embedded Web server. The computer shows the same information that the control panel shows. For more information, see <u>Use the embedded Web server</u>.

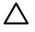

**CAUTION** Configuration settings seldom need to be changed. Hewlett-Packard Company recommends that only the system administrator change configuration settings.

# **Change control-panel settings**

For a complete list of menu items and possible values, see <u>Use the control-panel menus</u>. Certain menu options appear only if the associated tray or accessory is installed. For example, the **EIO** menu appears only if an EIO card is installed.

#### Change a control-panel setting

- 1. Press Menu to open the menus.
- 2. Use  $\blacktriangle$  or  $\triangledown$  to scroll to the menu that you want, and then press  $\checkmark$ .
- 3. Some menus might have several submenus. Use ▲ or ▼ to scroll to the submenu item that you want, and then press ✓.
- 4. Use  $\blacktriangle$  or  $\checkmark$  to scroll to the setting, and then press  $\checkmark$ .
- 5. Use  $\blacktriangle$  or  $\checkmark$  to change the setting. Some settings change rapidly if  $\blacktriangle$  or  $\checkmark$  is held down.
- 6. Press ✓ to save the setting. An asterisk (\*) appears next to the selection on the display, indicating that it is now the default.
- 7. Press Menu to exit the menu.

**NOTE** Device-driver settings override control-panel settings. Software program settings override both device-driver settings and control-panel settings. If you cannot gain access to a menu or item, it is either not an option for the device or you have not turned on the associated higher-level option. See your network administrator if a function has been locked (**Access denied menus locked** appears on the device control-panel display).

### Show address

This item determines whether the device IP address appears on the display with the **Ready** message.

#### Show the IP address

- 1. Press Menu to open the menus.
- 2. Press  $\checkmark$  to highlight **CONFIGURE DEVICE**, and then press  $\checkmark$ .
- 3. Press  $\checkmark$  to highlight SYSTEM SETUP, and then press  $\checkmark$ .
- 4. Press  $\checkmark$  to highlight SHOW ADDRESS, and then press  $\checkmark$ .

- 5. Press  $\blacktriangle$  or  $\checkmark$  to select the desired option, and then press  $\checkmark$ .
- 6. Press Menu to exit the menu.

# **Tray-behavior options**

Four user-defined options are available for tray behavior:

- USE REQUESTED TRAY. Selecting EXCLUSIVELY ensures that the device does not automatically select another tray when you indicate that a specific tray should be used. Selecting FIRST allows the device to pull from a second tray if the specified tray is empty. EXCLUSIVELY is the default setting.
- MANUALLY FEED PROMPT. If you select ALWAYS (the default value), the system always shows a prompt before pulling from the multipurpose tray. If you select UNLESS LOADED, the system displays the prompt only if the multipurpose tray is empty.
- **PS DEFER MEDIA**. This setting affects how non-HP PostScript drivers behave with the device. You do not need to change this setting if you use the drivers that HP supplies. If set to **ENABLED**, non-HP PostScript drivers use the same HP tray selection method as the HP drivers. If set to **DISABLED**, some non-HP PostScript drivers use the PostScript tray selection method instead of the HP method.
- **SIZE/TYPE PROMPT**. Use this item to control whether the tray configuration message and its corresponding prompts are shown whenever a tray is opened and closed. These prompts instruct you to change the type or size if the tray is configured for a different type or size than is loaded in the tray.

#### Set tray behavior option

- 1. Press Menu to open the menus.
- 2. Press  $\checkmark$  to highlight **CONFIGURE DEVICE**, and then press  $\checkmark$ .
- 3. Press  $\checkmark$  to highlight SYSTEM SETUP, and then press  $\checkmark$ .
- 4. Press  $\checkmark$  to highlight **TRAY BEHAVIOR**, and then press  $\checkmark$ .
- **5.** Press  $\checkmark$  to select the tray behavior option.
- 6. Press  $\blacktriangle$  or  $\checkmark$  to select the desired option, and then press  $\checkmark$ .
- 7. Press Menu to exit the menu.

# **Sleep Delay**

The adjustable Sleep Delay feature reduces power consumption when the device has been inactive for an extended period. Use this menu item to set the length of time before the device goes into Sleep mode. The default setting is **30 MINUTES**.

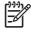

**NOTE** The device control-panel display dims when the device is in Sleep mode. Sleep mode does not affect device warm-up time unless the device was in Sleep mode for more than 8 hours.

#### Set the Sleep Delay

- 1. Press Menu to open the menus.
- 2. Press  $\checkmark$  to highlight **CONFIGURE DEVICE**, and then press  $\checkmark$ .
- 3. Press  $\checkmark$  to highlight SYSTEM SETUP, and then press  $\checkmark$ .
- 4. Press  $\checkmark$  to highlight SLEEP DELAY, and then press  $\checkmark$ .
- 5. Press  $\blacktriangle$  or  $\checkmark$  to select the appropriate time period, and then press  $\checkmark$ .
- 6. Press Menu to exit the menu.

#### Turn the Sleep mode on or off

- 1. Press Menu to open the menus.
- 2. Press  $\checkmark$  to highlight **CONFIGURE DEVICE**, and then press  $\checkmark$ .
- 3. Press  $\checkmark$  to highlight **RESETS**, and then press  $\checkmark$ .
- 4. Press  $\checkmark$  to highlight SLEEP MODE, and then press  $\checkmark$ .
- 5. Press  $\blacktriangle$  or  $\checkmark$  to select **ON** or **OFF**, and then press  $\checkmark$ .
- 6. Press Menu to exit the menu.

### Personality

This device features automatic personality (printer-language) switching.

- AUTO: Configures the device to automatically detect the type of print job and configure its personality to accommodate that job.
- **PCL**: Configures the device to use Printer Control Language.
- **PDF**: Configures the device to use portable document format.
- **PS**: Configures the device to use PostScript emulation.

#### Set the personality

- 1. Press Menu to open the menus.
- 2. Press  $\checkmark$  to highlight **CONFIGURE DEVICE**, and then press  $\checkmark$ .
- 3. Press  $\checkmark$  to highlight SYSTEM SETUP, and then press  $\checkmark$ .
- 4. Press  $\checkmark$  to highlight **PERSONALITY**, and then press  $\checkmark$ .
- 5. Press  $\blacktriangle$  or  $\checkmark$  to select the appropriate personality, and then press  $\checkmark$ .
- 6. Press Menu to exit the menu.

# **Clearable warnings**

Use this feature to determine the display time of control-panel clearable warnings by selecting **ON** or **JOB**. The default value is **JOB**.

- **ON**: Clearable warnings appear until you press  $\checkmark$ .
- JOB: Clearable warnings appear until the end of the job for which they were generated.

#### Set the clearable warnings

- 1. Press Menu to open the menus.
- 2. Press  $\checkmark$  to highlight **CONFIGURE DEVICE**, and then press  $\checkmark$ .
- 3. Press  $\checkmark$  to highlight SYSTEM SETUP, and then press  $\checkmark$ .
- 4. Press ▼ to highlight CLEARABLE WARNINGS, and then press ✓.
- 5. Press  $\blacktriangle$  or  $\checkmark$  to select the appropriate setting, and then press  $\checkmark$ .
- 6. Press Menu to exit the menu.

# Auto continue

You can determine device behavior when the system generates an auto-continuable error. **ON** is the default setting.

- Select **ON** if you want an error message to appear for 10 seconds before the device automatically continues to print.
- Select OFF to pause printing any time an error message appears and until you press  $\checkmark$ .

#### Set auto continue

- 1. Press Menu to open the menus.
- 2. Press  $\checkmark$  to highlight **CONFIGURE DEVICE**, and then press  $\checkmark$ .
- 3. Press  $\checkmark$  to highlight SYSTEM SETUP, and then press  $\checkmark$ .
- 4. Press  $\checkmark$  to highlight AUTO CONTINUE, and then press  $\checkmark$ .
- 5. Press  $\blacktriangle$  or  $\checkmark$  to select the appropriate setting, and then press  $\checkmark$ .
- 6. Press Menu to exit the menu.

# **Cartridge low**

The device has two options for reporting that print-cartridge life is low: **CONTINUE** is the default value.

- Select **CONTINUE** to allow the device to continue printing while a warning appears and until the print cartridge is replaced.
- Select **STOP** if you want the device to pause printing until you replace the used print cartridge or press  $\checkmark$ , which allows the device to print while the warning appears.

#### Set supplies-low reporting

- 1. Press Menu to open the menus.
- 2. Press  $\checkmark$  to highlight **CONFIGURE DEVICE**, and then press  $\checkmark$ .
- 3. Press  $\checkmark$  to highlight SYSTEM SETUP, and then press  $\checkmark$ .
- 4. Press ▼ to highlight CARTRIDGE LOW, and then press ✓.
- 5. Press  $\blacktriangle$  or  $\checkmark$  to select the appropriate setting, and then press  $\checkmark$ .
- 6. Press Menu to exit the menu.

### Cartridge-out response

The device has two options for this menu item.

- Select **CONTINUE** to allow the device to continue printing. A **REPLACE CARTRIDGE** warning message appears until the print cartridge is replaced. Printing in this mode can continue only for a specific number of pages. After that, the device stops printing until you replace the empty print cartridge. This is the default setting.
- Select **STOP** if you want the device to stop printing until the empty print cartridge is replaced.

#### Set the cartridge-out response

- 1. Press Menu to open the menus.
- 2. Press  $\checkmark$  to highlight **CONFIGURE DEVICE**, and then press  $\checkmark$ .
- 3. Press ▼ to highlight SYSTEM SETUP, and then press ✓.
- 4. Press ▼ to highlight CARTRIDGE OUT, and then press ✓.
- 5. Press  $\blacktriangle$  or  $\checkmark$  to select the appropriate setting, and then press  $\checkmark$ .
- 6. Press Menu to exit the menu.

### Jam recovery

Use this option to configure the device response to jams, including how the device handles the pages involved. **AUTO** is the default value.

- **AUTO**: The device automatically turns jam recovery on when sufficient memory is available.
- **ON**: The device reprints any page that is involved in a jam. Additional memory is allocated to store the last few pages that were printed, and this might cause overall device performance to suffer.
- **OFF**: The device does not reprint any page that was involved in a jam. Because no memory is used to store the most recent pages, overall device performance might be optimized.

#### Set the jam-recovery response

- 1. Press Menu to open the menus.
- 2. Press  $\checkmark$  to highlight **CONFIGURE DEVICE**, and then press  $\checkmark$ .
- **3.** Press  $\blacksquare$  to highlight **SYSTEM SETUP**, and then press  $\checkmark$ .

- 4. Press  $\checkmark$  to highlight JAM RECOVERY, and then press  $\checkmark$ .
- 5. Press  $\blacktriangle$  or  $\checkmark$  to select the appropriate setting, and then press  $\checkmark$ .
- 6. Press Menu to exit the menu.

### **RAM disk**

This option determines how the RAM disk feature is configured. This option is available only if the device has at least 8 MB of free memory. The default is **AUTO**.

- AUTO: The device determines the optimal RAM disk size based on the amount of available memory.
- **OFF**: The RAM disk is disabled, but a minimal RAM disk is still active (sufficient to scan one page).

#### Set the RAM disk

- 1. Press Menu to open the menus.
- 2. Press ▼ to highlight CONFIGURE DEVICE, and then press ✓.
- 3. Press  $\checkmark$  to highlight SYSTEM SETUP, and then press  $\checkmark$ .
- 4. Press  $\checkmark$  to highlight **RAM DISK**, and then press  $\checkmark$ .
- 5. Press  $\blacktriangle$  or  $\checkmark$  to select the appropriate setting, and then press  $\checkmark$ .
- 6. Press Menu to exit the menu.

# Language

If **LANGUAGE** appears in English on the control panel, use the following procedure. Otherwise, turn the device off and then on again. When **XXX MB** appears, press and hold  $\checkmark$ . When all three control panel lights are lit, release  $\checkmark$  and use the following procedure to set the language.

#### Select the language during initial installation

- 1. Turn on the device.
- 2. When LANGUAGE appears on the control-panel display in the default language, press ▼ to highlight the preferred language, and then press ✓.

#### Change the language after the initial configuration

After the initial installation, you can change the control-panel display language from the control panel.

- 1. Press Menu.
- 2. Use  $\checkmark$  to highlight **CONFIGURE DEVICE**, and then press  $\checkmark$ .
- 3. Use  $\checkmark$  to highlight SYSTEM SETUP, and then press  $\checkmark$ .
- 4. Use  $\checkmark$  to highlight LANGUAGE, and then press  $\checkmark$ .
- 5. Use  $\checkmark$  or  $\blacktriangle$  to highlight the appropriate language, and then press  $\checkmark$ .
- 6. Press Menu to exit the menu.

# 3 Input/output (I/O) configuration

This chapter describes how to configure certain network parameters on the printer:

- Parallel configuration
- USB configuration
- Network configuration

# **Parallel configuration**

7

**NOTE** The information in this section applies only to models HP LaserJet P3005 and HP LaserJet P3005d.

A parallel connection is made by connecting the printer to the computer using a bidirectional parallel cable (IEEE-1284 compliant) with a connector plugged into the printer parallel port. The cable can be a maximum of 10 meters (30 feet) long.

When used to describe a parallel interface, the term bidirectional indicates that the printer is able to both receive data from the computer and send data to the computer through the parallel port. While the parallel interface provides backwards compatibility, a USB or network connection is recommended to optimize performance.

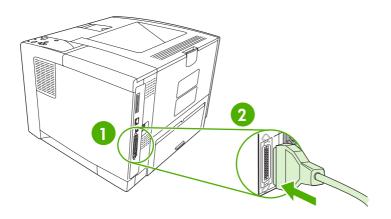

| 1 | Parallel port      |
|---|--------------------|
| 2 | Parallel connector |

# **USB** configuration

The printer supports a Hi-Speed USB 2.0 port. The USB cable can be a maximum of 5 meters (15 feet) long.

# **Connect the USB cable**

Plug the USB cable into the printer. Plug the other end of the USB cable into the computer.

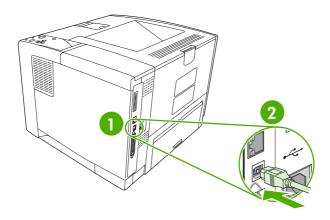

| 1 | Type B USB port      |
|---|----------------------|
| 2 | Type B USB connector |

# **Network configuration**

**NOTE** The information in this section applies only to models HP LaserJet P3005n, HP LaserJet P3005dn, and HP LaserJet P3005x.

You might need to configure certain network parameters on the printer. You can configure these parameters from the printer control panel, the embedded Web server, or for most networks, from the HP Web Jetadmin software.

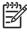

**NOTE** For more information about using the embedded Web server, see <u>Use the embedded</u> <u>Web server</u>.

For a complete list of supported networks and for instructions on configuring network parameters from software, see the *HP Jetdirect Embedded Print Server Administrator's Guide*. The guide comes with printers in which an HP Jetdirect embedded print server is installed.

# Manually configure TCP/IP parameters from the control panel

Use manual configuration to set an IPv4 address, subnet mask, and default gateway.

#### Set an IPv4 address

- 1. Press Menu.
- 2. Press ▼ to highlight CONFIGURE DEVICE, and then press ✓.
- 3. Press  $\checkmark$  to highlight **I/O**, and then press  $\checkmark$ .
- 4. Press  $\checkmark$  to highlight **EMBEDDED JETDIRECT**, and then press  $\checkmark$ .
- 5. Press  $\checkmark$  to highlight **TCP/IP**, and then press  $\checkmark$ .
- 6. Press ▼ to highlight IPv4 SETTINGS, and then press ✓.
- 7. Press  $\checkmark$  to highlight **CONFIG METHOD**, and then press  $\checkmark$ .
- 8. Press  $\mathbf{\nabla}$  to highlight **MANUAL SETTINGS**, and then press  $\mathbf{\vee}$ .
- 9. Press ▼ to highlight IP ADDRESS, and then press ✓.
- 10. Press the  $\blacktriangle$  or  $\checkmark$  arrow to increase or decrease the number for the first byte of the IP address.
- **11.** Press  $\checkmark$  to move to the next set of numbers. (Press  $\stackrel{<}{}$  to move to the previous set of numbers.)

**NOTE** To cycle through the numbers more quickly, hold down the arrow button.

- 12. Repeat steps 10 and 11 until the correct IP address is complete, and then press ✓ to save the setting.
- **13.** Press Menu to return to the **Ready** state.

#### Set the subnet mask

- 1. Press Menu.
- **2.** Press  $\checkmark$  to highlight **CONFIGURE DEVICE**, and then press  $\checkmark$ .

- 3. Press  $\checkmark$  to highlight **I/O**, and then press  $\checkmark$ .
- 4. Press ▼ to highlight EMBEDDED JETDIRECT, and then press ✓.
- 5. Press  $\checkmark$  to highlight **TCP/IP**, and then press  $\checkmark$ .
- 6. Press ▼ to highlight IPv4 SETTINGS, and then press ✓.
- 7. Press  $\checkmark$  to highlight **CONFIG METHOD**, and then press  $\checkmark$ .
- 8. Press  $\checkmark$  to highlight MANUAL SETTINGS, and then press  $\checkmark$ .
- 9. Press  $\checkmark$  to highlight SUBNET MASK, and then press  $\checkmark$ .
- 10. Press the  $\blacktriangle$  or  $\checkmark$  arrow to increase or decrease the number for the first byte of the subnet mask.
- 11. Press  $\checkmark$  to move to the next set of numbers. (Press  $\stackrel{<}{\rightarrow}$  to move to the previous set of numbers.)
- 12. Repeat steps 10 and 11 until the correct subnet mask is complete, and then press ✓ to save the subnet mask.
- **13.** Press Menu to return to the **Ready** state.

#### Set the default gateway

- 1. Press Menu.
- 2. Press ▼ to highlight CONFIGURE DEVICE, and then press ✓.
- 3. Press  $\checkmark$  to highlight **I/O**, and then press  $\checkmark$ .
- 4. Press ▼ to highlight EMBEDDED JETDIRECT, and then press ✓.
- 5. Press  $\checkmark$  to highlight **TCP/IP**, and then press  $\checkmark$ .
- 6. Press  $\checkmark$  to highlight **IPv4 SETTINGS**, and then press  $\checkmark$ .
- 7. Press  $\checkmark$  to highlight **CONFIG METHOD**, and then press  $\checkmark$ .
- 8. Press  $\checkmark$  to highlight **MANUAL SETTINGS**, and then press  $\checkmark$ .
- 9. Press  $\checkmark$  to highlight **DEFAULT GATEWAY**, and then press  $\checkmark$ .
- Press the ▲ or ▼ arrow to increase or decrease the number for the first byte of the default gateway.
- **11.** Press  $\checkmark$  to move to the next set of numbers. (Press  $\stackrel{<}{\rightarrow}$  to move to the previous set of numbers.)
- 12. Repeat steps 10 and 11 until the correct default gateway is complete, and then press ✓ to save the default gateway.
- 13. Press Menu to return to the Ready state.

### Disable network protocols (optional)

By factory default, all supported network protocols are enabled. Disabling unused protocols has the following benefits:

- Decreases printer-generated network traffic
- Prevents unauthorized users from printing to the printer

- Provides only pertinent information on the configuration page
- Allows the printer control panel to display protocol-specific error and warning messages

#### Disable IPX/SPX

**NOTE** Do not disable this protocol in Windows-based systems that print to the printer through IPX/SPX.

- 1. Press Menu.
- 2. Press  $\checkmark$  to highlight **CONFIGURE DEVICE**, and then press  $\checkmark$ .
- 3. Press  $\checkmark$  to highlight **I/O**, and then press  $\checkmark$ .
- 4. Press ▼ to highlight EMBEDDED JETDIRECT, and then press ✓.
- 5. Press  $\checkmark$  to highlight **IPX/SPX**, and then press  $\checkmark$ .
- 6. Press ✓ to select ENABLE.
- 7. Press  $\checkmark$  to highlight **OFF**, and then press  $\checkmark$ .
- 8. Press Menu to return to the **Ready** state.

#### Disable AppleTalk

- 1. Press Menu.
- **2.** Press  $\blacksquare$  to highlight **CONFIGURE DEVICE**, and then press  $\checkmark$ .
- 3. Press  $\checkmark$  to highlight **I/O**, and then press  $\checkmark$ .
- 4. Press  $\checkmark$  to highlight **EMBEDDED JETDIRECT**, and then press  $\checkmark$ .
- 5. Press  $\checkmark$  to highlight **APPLETALK**, and then press  $\checkmark$ .
- 6. Press ✓ to select ENABLE.
- 7. Press  $\checkmark$  to highlight **OFF**, and then press  $\checkmark$ .
- 8. Press Menu to return to the **Ready** state.

#### **Disable DLC/LLC**

- 1. Press Menu.
- 2. Press ▼ to highlight CONFIGURE DEVICE, and then press ✓.
- 3. Press  $\checkmark$  to highlight **I/O**, and then press  $\checkmark$ .
- 4. Press  $\checkmark$  to highlight **EMBEDDED JETDIRECT**, and then press  $\checkmark$ .
- 5. Press  $\checkmark$  to highlight **DLC/LLC**, and then press  $\checkmark$ .
- 6. Press  $\checkmark$  to select **ENABLE**.
- 7. Press  $\checkmark$  to highlight **OFF**, and then press  $\checkmark$ .
- 8. Press Menu to return to the **Ready** state.

# Enhanced I/O (EIO) configuration

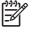

**NOTE** If you are adding a print server to the base model, additional printer memory might be required.

The enhanced input/output (EIO) slot holds compatible accessory devices, such as the HP Jetdirect print server network cards or other devices. Plugging an EIO network card into the slot increases the number of network interfaces available to the printer.

### **HP Jetdirect EIO print servers**

HP Jetdirect print servers (network cards) can be installed in EIO slots. These cards support multiple network protocols and operating systems. HP Jetdirect print servers facilitate network management by allowing you to connect a printer directly to your network at any location. HP Jetdirect print servers also support the Simple Network Management Protocol (SNMP), which provides network managers with remote printer management and troubleshooting through the HP Web Jetadmin software.

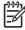

**NOTE** Configure the card either through the control panel, the printer installation software, or with HP Web Jetadmin software. Refer to the HP Jetdirect print server documentation for more information.

# 4 Media and trays

This chapter describes how to use some basic device features:

- General guidelines for media
- Media considerations
- Select print media
- Printing and paper-storage environment
- Load media
- Control print jobs
- Select output bins

# **General guidelines for media**

Before purchasing any paper or specialized forms in quantity, verify that your paper supplier has obtained and understands the print-media requirements that are specified in the *HP LaserJet Printer Family Print Media Specification Guide*.

See <u>HP Customer Care</u> to order the *HP LaserJet Printer Family Print Media Guide*. To download a copy of the guide, go to <u>www.hp.com/support/ljpaperguide</u>.

It is possible that paper could meet all of the guidelines in this chapter or the *HP LaserJet Printer Family Print Media Specification Guide* and still not print satisfactorily. This can result from abnormal characteristics of the printing environment or other variables over which HP has no control (for example, extremes in temperature and humidity).

Hewlett-Packard Company recommends testing any paper before buying it in large quantities.

**CAUTION** Using paper that does not conform to the specifications listed here or in the print media guide can cause problems that require service. This service is not covered by the Hewlett-Packard warranty or service agreements.

# Paper to avoid

The product can handle many types of paper. Using paper that does not meet specifications will cause lower print quality and increase the chance of jams.

- Do not use paper that is too rough. Use paper with a tested smoothness rating of 100-250 Sheffield.
- Do not use paper, other than standard 3-hole punched paper, that contains cutouts or perforations.
- Do not use multipart forms.
- Do not use paper that has already been printed on, or that has been fed through a photocopier.
- Do not use paper that contains a watermark if you are printing solid patterns.
- Do not use heavily embossed or raised-letterhead papers.
- Do not use papers that have heavily textured surfaces.
- Do not use offset powders or other materials that prevent printed forms from sticking together.
- Do not use paper that has a colored coating that was added after the paper was produced.

#### Paper that can damage the device

In rare circumstances, paper can damage the device. The following paper must be avoided to prevent possible damage to the device:

- Do not use paper with staples attached.
- Do not use transparencies, labels, or photo or glossy paper designed for Inkjet printers or other low temperature printers. Use only media that is specified for use with HP LaserJet printers.

- Do not use any media that produces hazardous emissions, or that melts, offsets, or discolors when exposed to the temperature of the fuser.
- Do not use paper that is embossed or coated, or any media that is not designed to withstand the fusing temperature of the device. Do not use letterhead paper or preprinted forms that are made with dyes or inks that cannot withstand the heat of the fuser.

To order HP LaserJet printing supplies, see Order parts, accessories, and supplies.

# **General media specifications**

For complete paper specifications for all HP LaserJet devices, see the *HP LaserJet Printer Family Print Media Guide* (available at <u>www.hp.com/support/ljpaperguide</u>).

| Category             | Specifications                                                                                              |  |
|----------------------|----------------------------------------------------------------------------------------------------|--|
| Acid content         | 5.5 pH to 8.0 pH                                                                                            |  |
| Caliper              | 0.094 to 0.18 mm (3.0 to 7.0 mils)                                                                          |  |
| Curl in ream         | Flat within 5 mm (0.02 in)                                                                                  |  |
| Cut edge conditions  | Cut with sharp blades with no visible fray.                                                                 |  |
| Fusing compatibility | Must not scorch, melt, offset, or release hazardous emissions when heated to 200° C (392°F) for 0.1 second. |  |
| Grain                | Long grain                                                                                                  |  |
| Moisture content     | 4% to 6% by weight                                                                                          |  |
| Smoothness           | 100 to 250 Sheffield                                                                                        |  |

# **Media considerations**

For complete paper specifications for all HP LaserJet devices, see the HP LaserJet Printer Family Print Media Guide (available at <u>www.hp.com/support/ljpaperguide</u>).

### **Envelopes**

Envelope construction is critical. Envelope fold lines can vary considerably, not only between manufacturers, but also within a box from the same manufacturer. Successful printing on envelopes depends upon the quality of the envelopes. When selecting envelopes, consider the following components:

- Weight: The weight of the envelope paper should not exceed 105 g/m<sup>2</sup> (28 lb) or jamming might occur.
- **Construction**: Prior to printing, envelopes should lie flat with less than 5 mm (0.2 in) curl, and should not contain air.
- **Condition**: Envelopes should not be wrinkled, nicked, or otherwise damaged.
- **Temperature**: You should use envelopes that are compatible with the heat and pressure of the product.
- **Size**: You should use only envelopes within the following size ranges.
  - Minimum: 76 x 127 mm (3 x 5 in)
  - Maximum: 216 x 356 mm (8.5 x 14 in)

CAUTION To avoid damaging the device, use only envelopes recommended for laser printers. To prevent serious jams, always use tray 1 to print envelopes and always use the rear output bin. Never print on the same envelope more than once.

#### Envelopes with double side seams

Double side-seam construction has vertical seams at both ends of the envelope rather than diagonal seams. This style might be more likely to wrinkle. Be sure the seam extends all the way to the corner of the envelope as illustrated below.

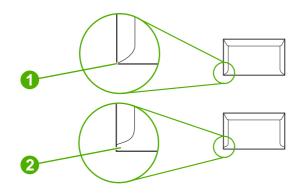

- 1 Acceptable envelope construction
- 2 Unacceptable envelope construction

### Envelopes with adhesive strips or flaps

Envelopes with a peel-off adhesive strip or with more than one flap that folds over to seal must use adhesives compatible with the heat and pressure in the product. The extra flaps and strips might cause wrinkling, creasing, or even jams and might even damage the fuser.

#### **Envelope margins**

The following gives typical address margins for a commercial #10 or DL envelope.

| Type of address  | Top margin     | Left margin    |
|------------------|----------------|----------------|
| Return address   | 15 mm (0.6 in) | 15 mm (0.6 in) |
| Delivery address | 51 mm (2 in)   | 89 mm (3.5 in) |

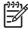

**NOTE** For the best print quality, position margins no closer than 15 mm (0.6 in) from the edges of the envelope. Avoid printing over the area where the envelope seams meet.

#### **Envelope storage**

Proper storage of envelopes helps contribute to print quality. Envelopes should be stored flat. If air is trapped in an envelope, creating an air bubble, then the envelope might wrinkle during printing.

### Labels

**CAUTION** To avoid damaging the device, use only labels recommended for laser printers. To prevent serious jams, always use tray 1 to print labels and always use the rear output bin. Never print on the same sheet of labels more than once or print on a partial sheet of labels.

#### Label construction

When selecting labels, consider the quality of each component:

- Adhesives: The adhesive material should be stable at 200°C (392°F), which is the product fusing temperature.
- **Arrangement:** Only use labels with no exposed backing between them. Labels can peel off sheets with spaces between the labels, causing serious jams.
- **Curl:** Prior to printing, labels must lie flat with no more than 5 mm (0.2 in) of curl in any direction.
- Condition: Do not use labels with wrinkles, bubbles, or other indications of separation.

**NOTE** Choose labels in the printer driver (see <u>Open the printer drivers</u>).

# Transparencies

Transparencies used in the product must be able to withstand 200°C (392°F), which is the product fusing temperature.

**CAUTION** To avoid damaging the product, use only transparencies recommended for laser printers. To prevent serious jams, always use tray 1 to print transparencies and always use the rear output bin. Never print on the same transparency more than once or print on a partial transparency.

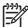

E

NOTE Choose transparencies in the printer driver. See Open the printer drivers.

# Card stock and heavy media

You can print many types of card stock from the input tray, including index cards and postcards. Some card stock performs better than others because its construction is better suited for feeding through a laser printer.

For optimum performance, do not use paper heavier than 199 g/m<sup>2</sup> (53 lb). Paper that is too heavy might cause misfeeds, stacking problems, jams, poor toner fusing, poor print quality, or excessive mechanical wear.

**NOTE** You might be able to print on heavier paper if you do not fill the input tray to capacity and if you use paper with a smoothness rating of 100-180 Sheffield.

In either the software program or the printer driver, select **Heavy** (106 g/m<sup>2</sup> to 163 g/m<sup>2</sup>; 28- to 43-lb bond) or **Cardstock** (135 g/m<sup>2</sup> to 216 g/m<sup>2</sup>; 50- to 80-lb cover) as the media type, or print from a tray that is configured for heavy paper. Because this setting affects all print jobs, it is important to return the product back to its original settings after the job has printed.

#### **Card stock construction**

- Smoothness: 135-157 g/m<sup>2</sup> (36-42 lb) card stock should have a smoothness rating of 100-180 Sheffield. 60-135 g/m<sup>2</sup> (16-36 lb) card stock should have a smoothness rating of 100-250 Sheffield.
- **Construction**: Card stock should lie flat with less than 5 mm (0.2 inch) of curl.
- **Condition**: Make sure that the card stock is not wrinkled, nicked, or otherwise damaged.

#### Card stock guidelines

- Set margins at least 2 mm (0.08 inch) away from the edges.
- Use tray 1 for card stock (135 g/m<sup>2</sup> to 216 g/m<sup>2</sup>; 50- to 80-lb cover).

CAUTION To avoid damaging the device, use only card stock recommended for laser printers. To prevent serious jams, always use tray 1 to print on card stock and always use the rear output bin.

# Letterhead and preprinted forms

Letterhead is premium paper that often has a watermark, sometimes uses cotton fiber, and is available in a wide range of colors and finishes with matching envelopes. Preprinted forms can be made of a broad spectrum of paper types ranging from recycled to premium.

Many manufacturers now design these grades of paper with properties optimized for laser printing and advertise the paper as laser compatible or laser guaranteed. Some of the rougher surface finishes, such as cockle, laid, or linen, might require the special fuser modes that are available on some printer models to achieve adequate toner adhesion.

**NOTE** Some page-to-page variation is normal when printing with laser printers. This variation cannot be observed when printing on plain paper. However, this variation is obvious when printing on preprinted forms because the lines and boxes are already placed on the page.

To avoid problems when using preprinted forms, embossed paper, and letterhead, observe the following guidelines:

- Avoid using low-temperature inks (the kind used with some types of thermography).
- Use preprinted forms and letterhead paper that have been printed by offset lithography or engraving.
- Use forms that have been created with heat-resistant inks that will not melt, vaporize, or release emissions when heated to 200°C (392°F) for 0.1 second. Typically, oxidation-set or oil-based inks meet this requirement.
- When the form is preprinted, be careful not to change the moisture content of the paper, and do not use materials that change the paper's electrical or handling properties. Seal the forms in moisture-proof wrap to prevent moisture changes during storage.
- Avoid processing preprinted forms that have a finish or coating.
- Avoid using heavily embossed or raised-letterhead papers.

- Avoid papers that have heavily textured surfaces.
- Avoid using offset powders or other materials that prevent printed forms from sticking together.

**NOTE** To print a single-page cover letter on letterhead, followed by a multiple-page document, feed the letterhead face up in tray 1, and load the standard paper in tray 2. The device automatically prints from tray 1 first.

# Select print media

This device accepts a variety of media, such as cut-sheet paper, including up to 100% recycled fiber content paper; envelopes; labels; transparencies; and custom-size paper. Properties such as weight, composition, grain, and moisture content are important factors that affect device performance and output quality. Paper that does not meet the guidelines that are outlined in this manual can cause the following problems:

- Poor print quality
- Increased jams
- Premature wear on the device, requiring repair

**NOTE** Some paper might meet all of the guidelines in this manual and still not produce satisfactory results. This might be the result of improper handling, unacceptable temperature and humidity levels, or other variables over which Hewlett-Packard has no control. Before purchasing large quantities of media, make sure that it meets the requirements that are specified in this user guide and in the *HP LaserJet Printer Family Print Media Guide*, which is available for download at <u>www.hp.com/support/ljpaperguide</u>. Always test paper before buying large quantities.

**CAUTION** Using media that does not meet HP specifications can cause problems for the device, requiring repair. This repair is not covered by the HP warranty or service agreements.

# Supported media sizes

#### Table 4-1 Supported media sizes

| Input<br>tray     | Letter | Legal        | A4 | A5 | Executive<br>(JIS) | B5 (JIS) | 16K          | Custom       | Statement | S Postcard<br>(JIS) | Envelope <sup>1</sup> |
|-------------------|--------|--------------|----|----|--------------------|----------|--------------|--------------|-----------|---------------------|-----------------------|
| Tray 1            | ~      | $\checkmark$ | Y  | Y  | $\checkmark$       | <b>~</b> | $\checkmark$ | $\checkmark$ | <b>~</b>  | $\checkmark$        | $\checkmark$          |
| Tray 2,<br>tray 3 | ~      | ~            | ~  | ~  | ~                  | ~        |              |              |           |                     |                       |

<sup>1</sup> Supported envelope sizes are #10, Monarch, C5, DL, and B5.

| Media size | Dimensions                   | Weight and thickness                          |
|------------|------------------------------|-----------------------------------------------|
| Letter     | 216 x 279 mm (8.5 x 11 in)   | 60 to 199 g/m <sup>2</sup> (16 to 53 lb bond) |
| Legal      | 216 x 356 mm (8.5 x 14 in)   | -                                             |
| A4         | 211 x 297 mm (8.3 x 11.7 in) | -                                             |
| JIS        | 216 x 330 mm (8.5 x 13 in)   | -                                             |

#### Table 4-2 Automatic 2-sided printing 1

Automatic 2-sided printing on weights heavier than those shown can produce unexpected results.

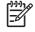

**NOTE** Automatic 2-sided (duplex) printing is available with the HP LaserJet P3005d, HP LaserJet P3005dn, and HP LaserJet P3005x models.

**Manual 2-sided printing.** Most of the supported media sizes and types listed for printing from tray 1 can be manually duplexed. See <u>Print</u> for more information.

# Supported media types

| Туре                        | Dimensions                      | Weight or thickness                                    | Capacity <sup>1</sup> |
|-----------------------------|---------------------------------|--------------------------------------------------------|-----------------------|
| Plain                       | Minimum: 76 x 127 mm (3 x 5 in) | 60 to 199 g/m <sup>2</sup> (16 to 53 lb)               | 100 sheets            |
| Preprinted                  | Maximum: 216 x 356 mm           | 60 to 120 g/m <sup>2</sup> (16 to 32 lb)               | 100 sheets            |
| Letterhead                  | —— (8.5 x 14 in)                | 60 to 120 g/m <sup>2</sup> (16 to 32 lb)               | 100 sheets            |
| Prepunched                  |                                 | 60 to 120 g/m <sup>2</sup> (16 to 32 lb)               | 100 sheets            |
| Bond                        |                                 | 60 to 120 g/m <sup>2</sup> (16 to 32 lb bond)          | 100 sheets            |
| Recycled                    |                                 | 60 to 120 g/m <sup>2</sup> (16 to 32 lb)               | 100 sheets            |
| Colored paper               |                                 | 60 to 120 g/m <sup>2</sup> (16 to 32 lb)               | 100 sheets            |
| Rough                       |                                 | 60 to 199 g/m <sup>2</sup> (16 to 53 lb)               | Up to 100 sheets      |
| Light                       |                                 | 60 to 75 g/m <sup>2</sup> (16 to 20 lb)                | 100 sheets            |
| Custom                      |                                 | 60 to 199 g/m <sup>2</sup> (16 to 53 lb)               | Up to 100 sheets      |
| Transparencies <sup>2</sup> |                                 | 0.10 to 0.14 mm thick (4.7 to 5 mils thick)            | Up to 60 sheets       |
| Envelopes                   |                                 | 75 to 90 g/m <sup>2</sup> (20 to 24 lb)                | 10 envelopes          |
| Labels                      |                                 | 0.10 to 0.14 mm thick (4.7 to 5 mils thick)            | Up to 60 sheets       |
| Cardstock                   |                                 | Greater than 163 g/m <sup>2</sup> (greater than 43 lb) | Up to 100 sheets      |

#### Table 4-3 Tray 1 media types

<sup>1</sup> Capacity can vary depending on media weight and thickness and environmental conditions. Smoothness should be 100 to 250 (Sheffield). For ordering information, see <u>Supplies and accessories</u>.

<sup>2</sup> Use only transparencies that are designed for use with HP LaserJet printers. This printer can detect transparencies that were not designed for use with HP LaserJet printers. For more information, see <u>Print Quality submenu</u>.

| Туре          | Dimensions                           | Weight or thickness                           | Capacity <sup>1</sup> |
|---------------|--------------------------------------|-----------------------------------------------|-----------------------|
| Plain         | Minimum: 140 x 216 mm (5.5 x 8.5 in) | 60 to 120 g/m <sup>2</sup> (16 to 32 lb)      | Up to 500 sheets      |
| Preprinted    | Maximum: 216 x 356 mm (8.5 x 14 in)  | 60 to 120 g/m <sup>2</sup> (16 to 32 lb)      | Up to 500 sheets      |
| Letterhead    |                                      | 60 to 120 g/m <sup>2</sup> (16 to 32 lb)      | Up to 500 sheets      |
| Prepunched    |                                      | 60 to 120 g/m <sup>2</sup> (16 to 32 lb bond) | Up to 500 sheets      |
| Bond          |                                      | 60 to 120 g/m <sup>2</sup> (16 to 32 lb)      | Up to 500 sheets      |
| Recycled      |                                      | 60 to 120 g/m <sup>2</sup> (16 to 32 lb)      | Up to 500 sheets      |
| Colored paper |                                      | 60 to 120 g/m <sup>2</sup> (16 to 32 lb)      | Up to 500 sheets      |

#### Table 4-4 Tray 2 and tray 3 media types

The printer supports a wide range of standard and custom sizes of print media. Capacity can vary depending on media weight and thickness and environmental conditions. Smoothness should be 100 to 250 (Sheffield). For ordering information, see <u>Supplies and accessories</u>.

1

# **Printing and paper-storage environment**

Ideally, the printing and paper-storage environment should be at or near room temperature, and not too dry or too humid. Remember paper is hygroscopic; it absorbs and loses moisture rapidly.

Heat works with humidity to damage paper. Heat causes the moisture in paper to evaporate, while cold causes it to condense on the sheets. Heating systems and air conditioners remove most of the humidity from a room. As paper is opened and used, it loses moisture, causing streaks and smudging. Humid weather or water coolers can cause the humidity to increase in a room. As paper is opened and used it absorbs any excess moisture, causing light print and dropouts. Also, as paper loses and gains moisture it can distort. This can cause jams.

As a result, paper storage and handling are as important as the paper-making process itself. Paper storage environmental conditions directly affect the feed operation.

Care should be taken not to purchase more paper than can be easily used in a short time (about 3 months). Paper stored for long periods might experience heat and moisture extremes, which can cause damage. Planning is important to prevent damage to a large supply of paper.

Unopened paper in sealed reams can remain stable for several months before use. Opened packages of paper have more potential for environmental damage, especially if they are not wrapped with a moisture-proof barrier.

The paper-storage environment should be properly maintained to ensure optimum product performance. The required condition is 20° to 24°C (68° to 75°F), with a relative humidity of 45% to 55%. The following guidelines should be helpful when evaluating the paper's storage environment:

- Paper should be stored at or near room temperature.
- The air should not be too dry or too humid (due to the hygroscopic properties of paper).
- The best way to store an opened ream of paper is to rewrap it tightly in its moisture-proof wrapping. If the product environment is subject to extremes, unwrap only the amount of paper to be used during the day's operation to prevent unwanted moisture changes.
- Proper storage of envelopes helps contribute to print quality. Envelopes should be stored flat. If air is trapped in an envelope, creating an air bubble, then the envelope might wrinkle during printing.

# Load media

Load special print media, such as envelopes, labels, and transparencies, in tray 1 only. Load only paper in tray 2 or optional tray 3.

# Load tray 1 (multipurpose tray)

Tray 1 holds up to 100 sheets of paper, up to 75 transparencies, up to 50 sheets of labels, or up to 10 envelopes. For information about loading special media, see <u>Load special media</u>.

1. Open tray 1 by pulling the front cover down.

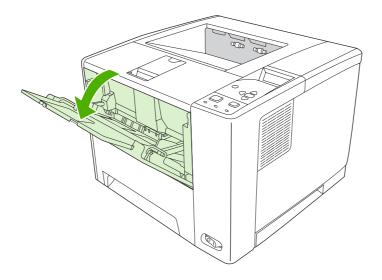

2. Slide out the plastic tray extender. If the media that is being loaded is longer than 229 mm (9 in), also flip open the additional tray extender.

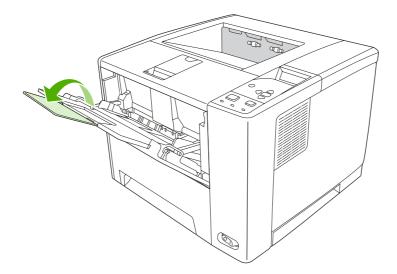

3. Slide the media-width guides slightly wider than the media.

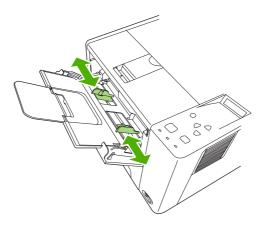

4. Place media into the tray (short-edge in, print-side up). The media should be centered between the media-width guides and under the tabs on the media-width guides.

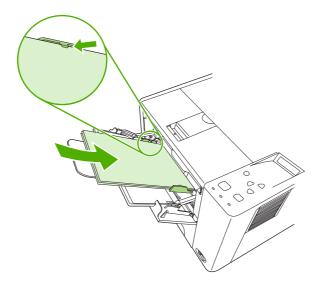

5. Slide the media-width guides inward until they lightly touch the media stack on both sides without bending it. Make sure that the media fits under the tabs on the media-width guides.

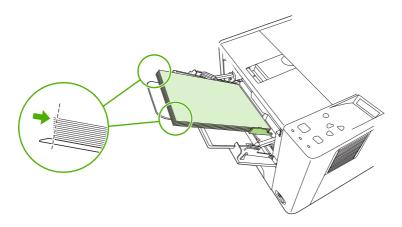

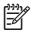

**NOTE** Do not add media to tray 1 while the device is printing. This could cause a jam. Do not close the front door when the device is printing.

## **Customize tray 1 operation**

The device can be set to print from tray 1 if it is loaded, or to print only from tray 1 if the type of media that is loaded is specifically requested. See <u>Paper Handling menu</u>.

| Setting                                            | Explanation                                                                                                    |
|----------------------------------------------------|----------------------------------------------------------------------------------------------------|
| TRAY 1 TYPE=ANY                                    | The device usually pulls media from tray 1 first unless it is empty or closed. If you                                                                                                    |
| TRAY 1 SIZE=ANY                                    | do not keep media in tray 1 all the time, or if you use tray 1 only to manually feed media, keep the default setting of <b>TRAY 1 TYPE=ANY</b> and <b>TRAY 1 SIZE=ANY</b> on the Paper Handling menu.    |
| TRAY 1 TYPE= or TRAY 1 SIZE= a type other than ANY | The device treats tray 1 like the other trays. Instead of looking for media in tray 1 first, the device pulls media from the tray that matches type and size settings that are selected in the software. |
|                                                    | In the printer driver, you can select media from any tray (including tray 1) by type, size, or source. To print by type and size of paper, see <u>Type and Size</u> .                                    |

You can also determine whether the device shows a prompt to ask if it can pull media from tray 1 if it cannot find the type and size that you requested in another tray. You can set the device to always prompt you before pulling from tray 1 or only prompt you if tray 1 is empty. Set the **USE REQUESTED TRAY** setting on the **System Setup** submenu of the **Configure Device** menu.

## Load tray 2 and optional tray 3

Trays 2 and 3 support only paper. For supported paper sizes, see Select print media.

1. Pull the tray out of the device and remove any paper.

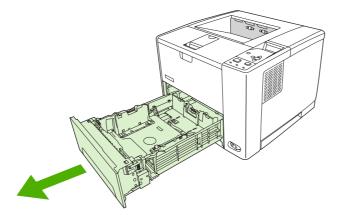

2. On the rear paper-length guide, press the tab and slide it so that the pointer matches the paper size that you are loading. Make sure that the guide clicks into place.

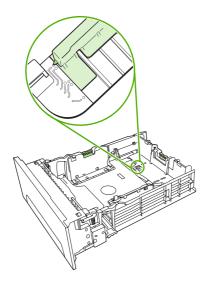

**3.** Adjust the side media-width guides outward so that the pointer matches the paper size that you are loading.

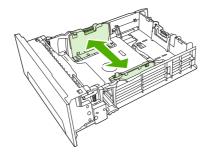

4. Place the paper in the tray and make sure that it is flat at all four corners. Keep the paper below the height tabs on the paper-length guide in the rear of the tray.

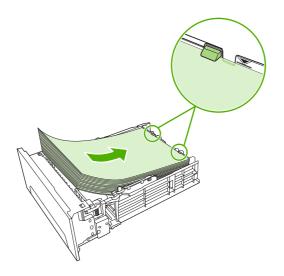

5. Push down on the paper to lock the metal paper-lift plate in place.

6. Slide the tray into the device.

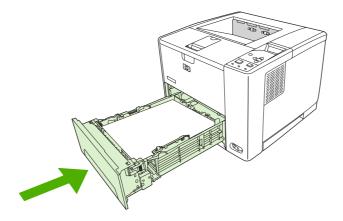

## Load special media

The following table provides guidelines for loading special media and configuring the printer driver. Use the correct media-type setting in the printer driver to obtain the best print quality. For some types of media, the product reduces the print speed.

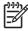

**NOTE** In the Windows printer driver, adjust the media type on the **Paper** tab in the **Type is** drop-down list.

| Media type      | Maximum amount<br>that can be loaded<br>into tray 2 or optional<br>tray 3 | Printer-driver setting | Tray 1 media<br>orientation                                                                                | Tray 2 or tray 3 media orientation                                 |
|-----------------|---------------------------------------------------------------------------|------------------------|----------------------------------------------------------------------------------------------------|--------------------------------------------------------------------|
| Normal          | Up to 500 sheets                                                          | Plain or unspecified   | Side to be printed facing up                                                                               | Side to be printed facing down                                     |
| Envelopes       | Zero. Envelopes<br>should be used only in<br>tray 1                       | Envelope               | Side to be printed<br>facing up, stamp area<br>closest to the product,<br>short edge toward the<br>product | Do not print envelopes<br>from tray 2 or optional<br>tray 3.       |
| Heavy envelopes | Zero. Envelopes<br>should be used only in<br>tray 1                       | Heavy envelope         | Side to be printed<br>facing up, stamp area<br>closest to the product,<br>short edge toward the<br>product | Do not print heavy<br>envelopes from tray 2<br>or optional tray 3. |
| Labels          | Zero. Labels should be used only in tray 1                                | Labels                 | Side to be printed<br>facing up, with top edge<br>to the front of the<br>product                           | Do not print labels from tray 2 or optional tray 3.                |
| Transparencies  | Zero. Transparencies should be used only in tray 1                        | Transparencies         | Side to be printed facing up                                                                               | Do not print<br>transparencies from<br>tray 2 or optional tray 3.  |

In the Macintosh printer driver, adjust the media type on the **Printer features** pop-up menu in the **Media type** drop-down list.

| Media type                             | Maximum amount<br>that can be loaded<br>into tray 2 or optional<br>tray 3 | Printer-driver setting | Tray 1 media<br>orientation                                          | Tray 2 or tray 3 media<br>orientation                                   |
|----------------------------------------|---------------------------------------------------------------------------|------------------------|----------------------------------------------------------------------|-------------------------------------------------------------------------|
| Letterhead (single-<br>sided printing) | Up to 500 sheets                                                          | Letterhead             | Side to be printed<br>facing up, top edge<br>toward the product      | Side to be printed<br>facing down, top edge<br>at the front of the tray |
| Letterhead (2-sided printing)          | Up to 500 sheets                                                          | Letterhead             | Side to be printed<br>facing down, top edge<br>away from the product | Side to be printed<br>facing up, top edge at<br>the back of the tray    |
| Cardstock                              | Zero. Card stock<br>should be used only in<br>tray 1                      | Cardstock or heavy     | Side to be printed facing up                                         | Do not print cardstock<br>from tray 2 or optional<br>tray 3.            |
| Rough                                  | Up to 50 mm (1.97 in)<br>stack height                                     | Rough                  | Side to be printed facing up                                         | Side to be printed facing down                                          |

# **Control print jobs**

In Windows, three settings affect how the printer driver pulls media when you send a print job. The **Source**, **Type**, and **Size** settings appear in the **Page Setup**, **Print**, or **Print Properties** dialog boxes in most software programs. If you do not change these settings, the device automatically uses the default device settings to select a tray.

**CAUTION** Make device setup changes through the software program or the printer driver whenever possible, because changes that you make at the control panel become default settings for subsequent print jobs. Settings selected in the software or the printer driver override control-panel settings.

### Source

Print by **Source** to specify a tray from which the device will pull media. The device tries to print from this tray, no matter what type or size is loaded in it. If you select a tray that is configured for a type or size that does not match your print job, the job does not proceed until you load the tray with the correct type or size. If you load the tray correctly, the device begins printing. If you press  $\checkmark$ , you can select another tray.

If you have difficulties printing by **Source**, see Priority for print settings.

## Type and Size

NOTE

Print by **Type** or **Size** when you want to pull media from the first tray that is loaded with the type or size that you select. Selecting media by type rather than source is similar to locking out trays and helps protect special media from accidental use. For example, if a tray is configured for letterhead, and you specify that the driver print on plain paper, the device will not pull media from that tray, but will pull paper from a tray that has plain paper loaded and is configured for plain paper.

**NOTE** Selecting the **Any** setting negates the tray lock-out function.

Selecting media by type and size results in significantly better print quality for heavy paper, glossy paper, and overhead transparencies. Using the wrong setting can result in unsatisfactory print quality. Always print by **Type** for special print media, such as labels or transparencies. Always print by **Size** for envelopes.

- If you want to print by Type or Size and the trays have not been configured for a certain type or size, load the media into tray 1. Then, in the printer driver, select the Type or Size in the Page Setup, Print, or Print Properties dialog box.
- If you often print on a certain type or size of media, the device administrator (for a network device) or you (for a local device) can configure a tray for that type or size. Then, when you select that type or size as you print a job, the device pulls from the tray configured for that type or size.
- When you close tray 2 or optional tray 3, a message might appear prompting you to select a **Type** or **Size** for the tray. If the tray is already configured correctly, press <sup>t</sup> to return to the **Ready** state.

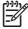

**NOTE** If all of the tray type settings are set to **ANY**, and if you do not select a specific tray (source) in the printer driver, the device pulls media from the lowest tray. For example, if you have an optional tray 3 installed, the device pulls media from that tray first. However, if the tray 1 size and type settings are set to **ANY** and if media is loaded in the tray, then the device prints from tray 1 first. If tray 1 is closed, the device prints from the lowest tray.

# Select output bins

The device has two output bins into which it places finished print jobs:

- Top (face-down) output bin: This it the default output bin at the top of the device. Print jobs exit the device face-down into this bin.
- Rear (face-up) output bin: Print jobs exit the device face-up into this bin at the rear of the device.

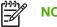

**NOTE** You cannot use automatic duplex printing when printing to the rear output bin.

## Print to the top output bin

1. Make sure that the rear output bin is closed. If the rear output bin is open, the device will deliver the print job to that bin.

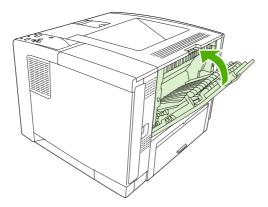

2. If you are printing on long media, open the top output bin support.

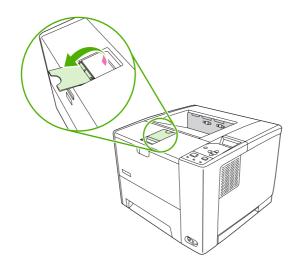

3. From your computer, send the print job to the device.

# Print to the rear output bin

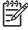

**NOTE** When tray 1 and the rear output bin are used together, they provide a straight-through paper path for your print job. Using a straight-through paper path can reduce curling.

1. Open the rear output bin.

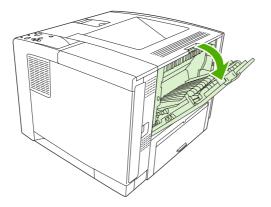

2. If you are printing on long media, pull out the bin extension.

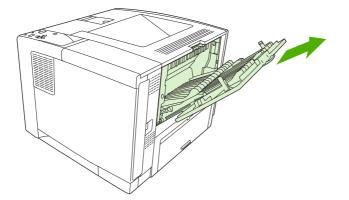

3. From your computer, send the print job to the device.

# 5 Print

This chapter describes how to perform basic printing tasks:

- Use features in the Windows device driver
- Use features in the Macintosh device driver
- Cancel a print job
- Manage stored jobs

# Use features in the Windows device driver

When you print from a software program, many of the product features are available from the device driver. For complete information about the features that are available in the device driver, see the device-driver Help. The following features are described in this section:

- Create and use quick sets
- Use watermarks
- Resize documents
- Set a custom paper size from the printer driver
- Use different paper and printing covers
- Print a blank first page
- Print multiple pages on one sheet of paper
- Print on both sides of the paper
- Use the Services tab

[<del>]]</del>

**NOTE** Settings in the device driver and software program generally override control-panel settings. Software-program settings generally override device-driver settings.

### Create and use quick sets

Use quick sets to save the current driver settings for reuse. Quick sets are available on most printerdriver tabs. You can save up to 25 Print Task Quick Sets.

#### Create a quick set

- 1. Open the printer driver (see <u>Open the printer drivers</u>).
- 2. Select the print settings that you want to use.
- 3. In the **Print Task Quick Sets** box, type a name for the quick set.
- 4. Click Save.

#### **Use quick sets**

- 1. Open the printer driver (see Open the printer drivers).
- 2. Select the quick set that you want to use from the **Print Task Quick Sets** drop-down list.
- 3. Click OK.

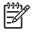

**NOTE** To use printer-driver default settings, select **Default Print Settings** from the **Print Task Quick Sets** drop-down list.

## Use watermarks

A watermark is a notice, such as "Confidential," that is printed in the background of each page of a document.

- 1. On the File menu in the software program, click Print.
- 2. Select the driver, and then click **Properties** or **Preferences**.
- 3. From the Effects tab, click the Watermarks drop-down list.
- 4. Click the watermark that you want to use. To create a new watermark, click Edit.
- 5. If you want the watermark to appear only on the first page of the document, click **First Page Only**.
- 6. Click OK.

To remove the watermark, click (none) in the Watermarks drop-down list.

## **Resize documents**

Use the document resizing options to scale a document to a percentage of its normal size. You can also choose to print a document on a different size paper, with or without scaling.

#### Reduce or enlarge a document

- 1. On the File menu in the software program, click Print.
- 2. Select the driver, and then click **Properties** or **Preferences**.
- 3. On the Effects tab, next to % of Normal Size, type the percentage by which you want to reduce or enlarge your document.

You can also use the scroll bar to adjust the percentage.

4. Click OK.

#### Print a document onto a different paper size

- 1. On the File menu in the software program, click Print.
- 2. Select the driver, and then click **Properties** or **Preferences**.
- 3. On the Effects tab, click Print Document On.
- 4. Select the paper size to print on.
- 5. To print the document without scaling it to fit, make sure that the Scale to Fit option is not selected.
- 6. Click OK.

### Set a custom paper size from the printer driver

- 1. On the File menu in the software program, click Print.
- 2. Select the driver, and then click **Properties** or **Preferences**.
- 3. On the Paper or Paper/Quality tab, click Custom.

- 4. On the **Custom Paper Size** window, type the name of the custom paper size.
- 5. Type the paper-size length and width. If you type a size that is too small or too large, the driver adjusts the size to the minimum or maximum size that is allowed.
- 6. If necessary, click the button to change the unit of measure between millimeters and inches.
- 7. Click Save.
- 8. Click **Close**. The name that you saved appears in the paper-size list for future use.

### Use different paper and printing covers

Follow these instructions for printing a first page that is different from other pages in the print job.

- 1. Open the printer driver (see Open the printer drivers).
- 2. On the **Paper** or **Paper/Quality** tab, select the appropriate paper for the first page of the print job.
- 3. Click Use Different Paper/Covers.
- 4. In the list box, click the pages or covers that you want to print on different paper.
- 5. To print front or back covers, you must also select Add Blank or Preprinted Cover.
- 6. In the **Source is** and **Type is** list boxes, select the appropriate paper type or source for the other pages of the print job.

**NOTE** The paper size must be the same for all pages of the print job.

## Print a blank first page

- 1. Open the printer driver (see Open the printer drivers).
- 2. On the Paper or Paper/Quality tab, click Use Different Paper/Covers.
- 3. In the list box, click Front Cover.
- 4. Click Add Blank or Preprinted Cover.

### Print multiple pages on one sheet of paper

You can print more than one page on a single sheet of paper.

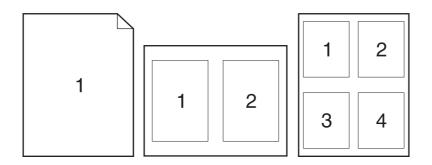

- 1. On the File menu in the software program, click Print.
- 2. Select the driver, and then click **Properties** or **Preferences**.
- 3. Click the **Finishing** tab.
- 4. In the section for **Document Options**, select the number of pages that you want to print on each sheet (1, 2, 4, 6, 9, or 16).
- 5. If the number of pages is greater than 1, select the correct options for **Print Page Borders** and **Page Order**.
  - If you need to change the page orientation, click the **Finishing** tab, and then click **Portrait** or **Landscape**.
- 6. Click **OK**. The product is now set to print the number of pages per sheet that you have selected.

## Print on both sides of the paper

When duplex printing is available, you can automatically print on both sides of a page. If duplex printing is not available, you can manually print on both sides of a page by feeding the paper through the product a second time.

**NOTE** In the device driver, **Print on Both Sides (manually)** is available only when duplex printing is not available or when duplex printing does not support the type of print media being used.

To configure the product for automatic or manual duplex printing, open the printer-driver properties, click the **Device Settings** tab, and then select the appropriate settings under **Installable Options**.

**NOTE** The **Configure** tab is not available from within software programs.

**NOTE** The procedure to open the device-driver properties depends on the operating system that you are using. For information about opening the device-driver properties for your operating system, see <u>Open the printer drivers</u>. Look for the column titled "To change the device configuration settings".

### Use automatic duplex printing

- 1. Insert enough paper into one of the trays to accommodate the print job. If you are loading special paper such as letterhead, load it in one of the following ways:
  - For tray 1, load the letterhead paper with the front side up, bottom-edge first.
  - For all other trays, load the letterhead paper with front side down, and the top edge at the back of the tray.

**CAUTION** To avoid jams, do not load paper that is heavier than 105 g/m<sup>2</sup> (28 lb bond).

- 2. Open the printer driver (see Open the printer drivers).
- 3. On the Finishing tab, click Print on Both Sides.
  - If necessary, select **Flip Pages Up** to change the manner in which pages are turned, or select a binding option in the **Booklet Layout** list box.
- 4. Click OK.

#### Print on both sides manually

- 1. Insert enough paper into one of the trays to accommodate the print job. If you are loading special paper such as letterhead, load it in one of the following ways:
  - For tray 1, load the letterhead paper with the front side up, bottom-edge first.
  - For all other trays, load letterhead paper with front side down, and the top edge at the back of the tray.

 $\sim$  CAUTION To avoid jams, do not load paper that is heavier than 105 g/m<sup>2</sup> (28 lb bond).

- 2. Open the printer driver (see Open the printer drivers).
- 3. On the Finishing tab, select Print on Both Sides (manually).
- 4. Click OK.
- 5. Send the print job to the product. Follow the instructions in the pop-up window that appears before feeding the output stack into tray 1 for printing the second half.
- 6. Go to the product. Remove any blank paper that is in tray 1. Insert the printed stack with the printed side up, and the bottom-edge feeding into the product first. You must print the second side from tray 1.
- 7. If prompted, press a control-panel button to continue.

### Layout options for printing on both sides

The four duplex orientation options are shown here. To select option 1 or 4, select **Flip Pages Up** in the printer driver.

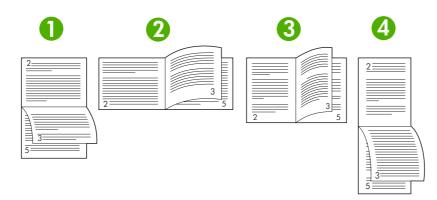

| 1. Long-edge landscape  | Every other printed image is oriented upside-down. Facing pages are read continuously from top to bottom.                                              |
|-------------------------|----------------------------------------------------------------------------------------------------|
| 2. Short-edge landscape | Every printed image is oriented right-side-up. Facing pages are read from top to bottom.                                                               |
| 3. Long-edge portrait   | This is the default setting, and the most common layout used. Every printed image is oriented right-side-up. Facing pages are read from top to bottom. |
| 4. Short-edge portrait  | Every other printed image is oriented upside-down. Facing pages are read continuously from top to bottom.                                              |

## Use the Services tab

If the product is connected to a network, use the **Services** tab to obtain product and supply-status information. Click the **Device and Supplies status icon** to open the **Device Status** page of the HP Embedded Web Server. This page shows the current status of the product, the percentage of life remaining for each supply, and information for ordering supplies. For more information, see <u>Use the embedded Web server</u>.

# **Use features in the Macintosh device driver**

When you print from a software program, many of the device features are available from the device driver. For complete information about the features that are available in the device driver, see the device-driver Help. The following features are described in this section:

- Create and use presets
- Print a cover page
- Print multiple pages on one sheet of paper
- Print on both sides of the paper

=

**NOTE** Settings in the device driver and software program generally override control-panel settings. Software-program settings generally override device-driver settings.

### Create and use presets

Use presets to save the current printer driver settings for reuse.

#### Create a preset

- 1. Open the printer driver (see <u>Open the printer drivers</u>).
- 2. Select the print settings.
- 3. In the **Presets** box, click **Save As...**, and type a name for the preset.
- Click OK.

#### Use presets

- 1. Open the printer driver (see Open the printer drivers).
- 2. In the **Presets** menu, select the preset that you want to use.

**NOTE** To use printer-driver default settings, select the **Standard** preset.

### Print a cover page

You can print a separate cover page for your document that includes a message (such as "Confidential").

- 1. Open the printer driver (see Open the printer drivers).
- 2. On the Cover Page or Paper/Quality pop-up menu, select whether to print the cover page Before Document or After Document.
- 3. In the **Cover Page Type** pop-up menu, select the message that you want to print on the cover page.

**NOTE** To print a blank cover page, select **Standard** as the **Cover Page Type**.

## Print multiple pages on one sheet of paper

You can print more than one page on a single sheet of paper. This feature provides a cost-effective way to print draft pages.

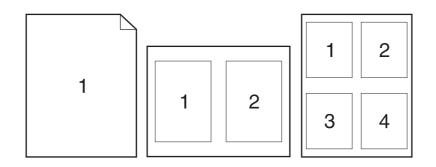

- 1. Open the printer driver (see Open the printer drivers).
- 2. Click the Layout pop-up menu.
- **3.** Next to **Pages per Sheet**, select the number of pages that you want to print on each sheet (1, 2, 4, 6, 9, or 16).
- 4. Next to Layout Direction, select the order and placement of the pages on the sheet.
- 5. Next to **Borders**, select the type of border to print around each page on the sheet.

## Print on both sides of the paper

When duplex printing is available, you can automatically print on both sides of a page. Otherwise, you can manually print on both sides of a page by feeding the paper through the device a second time.

**CAUTION** To avoid jams, do not load paper that is heavier than 105 g/m<sup>2</sup> (28-lb bond).

#### Use automatic duplex printing

- 1. Insert enough paper into one of the trays to accommodate the print job. If you are loading special paper such as letterhead, load it in one of the following ways:
  - For tray 1, load the letterhead paper face-up with the bottom edge feeding into the printer first.
  - For all other trays, load the letterhead paper face-down with the top edge at the back of the tray.
- 2. Open the printer driver (see <u>Open the printer drivers</u>).
- 3. Open the Layout pop-up menu.
- 4. Next to Two Sided Printing, select either Long-Edge Binding or Short-Edge Binding.
- 5. Click Print.

#### Print on both sides manually

- 1. Insert enough paper into one of the trays to accommodate the print job. If you are loading special paper such as letterhead, load it in one of the following ways:
  - For tray 1, load the letterhead paper face-up with the bottom edge feeding into the printer first.
  - For all other trays, load the letterhead paper face-down with the top edge at the back of the tray.

**CAUTION** To avoid jams, do not load paper that is heavier than 105 g/m<sup>2</sup> (28-lb bond).

- 2. Open the printer driver (see Open the printer drivers).
- 3. On the **Finishing** pop-up menu, select the **Manual Duplex** option.

**NOTE** If the Manual Duplex option is not enabled, select Manually Print on 2nd Side.

- 4. Click **Print**. Follow the instructions in the pop-up window that appears on the computer screen before replacing the output stack in tray 1 for printing the second half.
- 5. Go to the printer, and remove any blank paper that is in tray 1.
- 6. Insert the printed stack face-up with the bottom edge feeding into the printer first in tray 1. You *must* print the second side from tray 1.
- 7. If prompted, press the appropriate control-panel button to continue.

# **Cancel a print job**

F

You can stop a print request by using the device control panel or using your software program. For instructions on how to stop a print request from a computer on a network, see the online Help for the specific network software.

**NOTE** It can take some time for all printing to clear after you have canceled a print job.

## Stop the current print job from the printer control panel

- 1. Press Stop on the printer control panel.
- 2. Press  $\checkmark$  to highlight CANCEL CURRENT JOB, and then press  $\checkmark$  to cancel the job.

NOTE If the print job is too far into the printing process, you might not have the option to cancel it.

### Stop the current print job from the software program

A dialog box will appear briefly on the screen, giving you the option to cancel the print job.

If several requests have been sent to the printer through your software, they might be waiting in a print queue (for example, in Windows Print Manager). See the software documentation for specific instructions about canceling a print request from the computer.

If a print job is waiting in a print queue (computer memory) or print spooler (Windows 98, Windows 2000, Windows XP, or Windows Me), delete the print job there.

For Windows 98 or Windows Me, click **Start**, click **Settings**, and then click **Printers**. For Windows 2000 and Windows XP, click **Start**, and then click **Printers**. Double-click the device icon to open the print spooler. Select the print job that you want to cancel, and then press **Delete**. If the print job is not cancelled, you might need to shut down and restart the computer.

# Manage stored jobs

NOTE This feature is available only for devices that have installed hard drives.

To store print jobs on the device, use the **Job Storage** tab in the device driver **Properties** dialog box. After a job is stored, you can print it or delete it from the device control panel.

#### Print a stored job

- 1. Press Menu.
- 2. Press ▼ to highlight RETRIEVE JOB, and then press ✓.

A list of users appears. If no jobs are stored, then the message NO STORED JOBS appears.

- 3. Press  $\checkmark$  to highlight your user name, and then press  $\checkmark$ .
  - If you have more than one stored job that is protected by a personal identification number (PIN), the **ALL PRIVATE JOBS** menu item appears. If you want to print one of the PIN-protected jobs, highlight **ALL PRIVATE JOBS**, and then press  $\checkmark$ .
- 4. Press  $\checkmark$  to highlight the correct print job, and then press  $\checkmark$ .
- 5. Press  $\checkmark$  to highlight **PRINT**, and then press  $\checkmark$ .
  - If the job is *not* PIN-protected, go to step 7.
- 6. If prompted, provide a PIN by pressing ▲ or ▼ to change the number. Press ✓ after you have specified each number of the four-digit PIN.
- 7. Press  $\blacktriangle$  and  $\checkmark$  to specify the number of copies, and then press  $\checkmark$  to print the job.

#### Delete a stored job

- 1. Press Menu.
- 2. Press ▼ to highlight RETRIEVE JOB, and then press ✓.

A list of users appears. If there are no stored jobs, then the message NO STORED JOBS appears.

- 3. Press  $\mathbf{\nabla}$  to highlight your user name, and then press  $\checkmark$ .
  - If you have more than one stored job that is PIN-protected, the ALL PRIVATE JOBS menu item appears. If you want to delete one of the PIN-protected jobs, highlight ALL PRIVATE JOBS, and then press ✓.
- 4. Press  $\checkmark$  to highlight the correct print job, and then press  $\checkmark$ .
- 5. Press  $\checkmark$  to highlight **DELETE**, and then press  $\checkmark$ .

If the job is *not* PIN-protected, the device deletes the job.

6. If prompted, provide a PIN by pressing ▲ or ▼ to change the number. Press ✓ after you have specified each number of the four-digit PIN.

The device deletes the job after you set the fourth PIN digit and press  $\checkmark$ .

# 6 Manage and maintain the device

This chapter describes how to manage the device:

- Use information pages
- Configure e-mail alerts
- Use the HP Easy Printer Care software
- Use the embedded Web server
- Use HP Web Jetadmin software
- Use the HP Printer Utility for Macintosh
- Manage supplies
- Replace supplies and parts
- <u>Clean the device</u>

# **Use information pages**

From the device control panel, you can print pages that give details about the device and its current configuration. The table below provides the procedures for printing the information pages.

| Page description                                                                                                    | How to print the page                                                                                                    |
|----------------------------------------------------------------------------------------------------|----------------------------------------------------------------------------------------------------|
| Menu map                                                                                                    | 1. Press Menu.                                                                                                    |
| Shows the control-panel menus and                                                                                                  | 2. Press $\checkmark$ to highlight <b>INFORMATION</b> , and then press $\checkmark$ .                                                                                                    |
| available settings.                                                                                                    | 3. If <b>PRINT MENU MAP</b> is not highlighted, press $\blacktriangle$ or $\checkmark$ until it is highlighted, and then press $\checkmark$ .                                                        |
|                                                                                                    | The content of the menu map varies, depending on the options currently installed in the device.                                                                                                    |
|                                                                                                    | For a complete list of control panel menus and possible values, see <u>Use the control-panel menus</u> .                                                                                             |
| Configuration page                                                                                                    | 1. Press Menu.                                                                                                    |
| Shows device settings and installed accessories.                                                                                   | 2. Press $\mathbf{\nabla}$ to highlight <b>INFORMATION</b> , and then press $\mathbf{\checkmark}$ .                                                                                                  |
|                                                                                                    | 3. Press $\mathbf{\nabla}$ to highlight <b>PRINT CONFIGURATION</b> , and then press $\mathbf{\checkmark}$ .                                                                                          |
|                                                                                                    | <b>NOTE</b> If the device contains an HP Jetdirect print server or an optional hard disk drive, an additional configuration page prints that provides information about those devices.               |
| Supplies status page                                                                                                    | 1. Press Menu.                                                                                                    |
| Shows print-cartridge toner levels.                                                                                                | 2. Press $\blacksquare$ to highlight <b>INFORMATION</b> , and then press $\checkmark$ .                                                                                                    |
|                                                                                                    | 3. Press $\mathbf{\nabla}$ to highlight <b>PRINT SUPPLIES STATUS PAGE</b> , and then press $\mathbf{\checkmark}$ .                                                                                   |
|                                                                                                    | <b>NOTE</b> If you are using non-HP supplies, the supplies status page might not show the remaining life for those supplies. For more information, see <u>HP policy on non-HP print cartridges</u> . |
| Usage page                                                                                                    | 1. Press Menu.                                                                                                    |
| Shows a page count for each size of                                                                                                | 2. Press $\blacksquare$ to highlight <b>INFORMATION</b> , and then press $\checkmark$ .                                                                                                    |
| paper printed, the number of one-sided<br>(simplexed) or two-sided (duplexed)<br>pages, and the average percentage of<br>coverage. | 3. Press ▼ to highlight <b>PRINT USAGE PAGE</b> , and then press ✓.                                                                                                    |

| Page description                                         | How to print the page                                                                                          |
|----------------------------------------------------------|----------------------------------------------------------------------------------------------------|
| File directory                                           | 1. Press Menu.                                                                                                 |
| Shows information for all installed mass                 | 2. Press $\checkmark$ to highlight <b>INFORMATION</b> , and then press $\checkmark$ .                          |
| storage devices.                                         | 3. Press $\blacksquare$ to highlight <b>PRINT FILE DIRECTORY</b> , and then press $\checkmark$ .               |
|                                                          | NOTE This option does not appear if no mass storage devices are installed                                      |
| PCL or PS font list                                      | 1. Press Menu.                                                                                                 |
| Shows which fonts are currently installed in the device. | 2. Press $\checkmark$ to highlight <b>INFORMATION</b> , and then press $\checkmark$ .                          |
| installed in the device.                                 | 3. Press ▼ to highlight PRINT PCL FONT LIST or PRINT PS FONT LIST, and then press ✓.                           |
|                                                          | <b>NOTE</b> The font lists also show which fonts are resident on an optional har disk accessory or flash DIMM. |

# **Configure e-mail alerts**

E

NOTE If your company does not have e-mail, this feature might not be available.

You can use HP Web Jetadmin or the embedded Web server to configure the system to alert you of problems with the device. The alerts take the form of e-mail messages to the e-mail account(s) that you specify.

You can configure the following:

- The device(s) you want to monitor
- The alerts you want to receive (for example, alerts for paper jams, paper out, supplies status, and cover open)
- The e-mail account(s) to which the alerts should be forwarded

| Software            | Information location                                                                          |  |
|---------------------|-----------------------------------------------------------------------------------------------|--|
| HP Web Jetadmin     | See Use HP Web Jetadmin software for general information about HP Web Jetadmin.               |  |
|                     | See the HP Web Jetadmin Help system for details about alerts and how to set them up.          |  |
| Embedded Web server | See <u>Use the embedded Web server</u> for general information about the embedded Web server. |  |
|                     | See the embedded Web server Help system for details about alerts and how to set them up.      |  |

# **Use the HP Easy Printer Care software**

The HP Easy Printer Care software is a program that you can use for the following tasks:

- Check the device status.
- Check supplies status.
- Set up alerts.
- Gain access to problem-solving and maintenance tools.

You can use the HP Easy Printer Care software when the device is directly connected to your computer or when it is connected to a network. You must perform a complete software installation to use the HP Easy Printer Care software.

**NOTE** You do not have to have Internet access to open and use the HP Easy Printer Care software. However, if you click a Web-based link, you must have Internet access to go to the site associated with the link.

### **Open the HP Easy Printer Care software**

Use one of the following methods to open HP Easy Printer Care software:

- On the Start menu, select Programs, select Hewlett-Packard, and then select HP Easy Printer Care software.
- In the Windows system tray (in the lower-right corner of the desktop), double-click the HP Easy Printer Care software icon.
- Double-click the desktop icon.

### **HP Easy Printer Care software sections**

| Section                                                     | Options                                                                                                    |  |  |
|-------------------------------------------------------------|----------------------------------------------------------------------------------------------------|--|--|
| Device List tab                                             | Device information, including printer name, make, and model                                                                                                    |  |  |
| Shows information about each device in the                  | • An icon (if the <b>View as</b> drop-down box is set to <b>Tiles</b> , which is the default setting)                                                                                                    |  |  |
| Devices list                                                | Any current alerts for the device                                                                                                    |  |  |
|                                                             | If you click a device in the list, the HP Easy Printer Care software opens the <b>Overview</b> tab for that device.                                                                                                    |  |  |
| Support tab                                                 | Provides device information, including alerts for items needing attention.                                                                                                    |  |  |
| Provides help information and links                         | Provides links to troubleshooting and maintenance tools.                                                                                                    |  |  |
| Supplies Ordering<br>window                                 | • Ordering list: Shows the supplies that you can order for each device. If you want to order a certain item, click the <b>Order</b> check box for that item in the supplies list.                                                                                                    |  |  |
| Provides access to online<br>or e-mail supplies<br>ordering | • Shop Online for Supplies button: Opens the HP SureSupply Web site in a new browser window. If you have checked the Order check box for any items, the information about those items can be transferred to the Web site, where you will receive information on options for purchasing your selected supplies. |  |  |
|                                                             | • <b>Print Shopping List</b> button: Prints the information for the supplies that have the <b>Order</b> check box selected.                                                                                                    |  |  |

| Section                                              | Options                                                                                                    |  |  |
|------------------------------------------------------|----------------------------------------------------------------------------------------------------|--|--|
| Alert Settings window                                | Alerts on or off: Activates or deactivates the alerts feature.                                                                                                    |  |  |
| Allows you to configure the device to                | <ul> <li>When alerts appear: Sets when you want alerts to appear—either when you are printing to<br/>that particular device, or anytime there is a device event.</li> </ul>                                                                                                    |  |  |
| automatically notify you of device issues            | • Alert event type: Sets whether you want alerts for only critical errors, or for any error, including continuable errors.                                                                                                    |  |  |
|                                                      | • Notification method: Sets what type of alert should appear (pop-up message or desktop alert).                                                                                                    |  |  |
| Overview tab                                         | Devices list: Shows the devices that you can select.                                                                                                    |  |  |
| Contains basic status information for the device     | • <b>Device Status</b> section: Shows device status information. This section will indicate device alert conditions, such as an empty print cartridge. It also shows device-identification information, control-panel messages, and print-cartridge levels. After you correct a problem with the device, click the <b>2</b> button to update the section. |  |  |
|                                                      | • <b>Supplies Status</b> section: Shows detailed supplies status, such as the percentage of toner remaining in the print cartridge and the status of the media that is loaded in each tray.                                                                                                    |  |  |
|                                                      | • <b>Supplies Details</b> link: Opens the supplies status page to view more detailed information about device supplies, ordering information, and recycling information.                                                                                                    |  |  |
| Find Other Printers window                           | Clicking the <b>Find Other Printers</b> link in the <b>Devices</b> list opens the <b>Find Other Printers</b> window.<br>The <b>Find Other Printers</b> window provides a utility that detects other network printers so that you                                                                                                    |  |  |
| Allows you to add more printers to your printer list | can add them to the <b>Devices</b> list and then monitor those devices from your computer.                                                                                                    |  |  |

# Use the embedded Web server

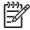

**NOTE** When the device is directly connected to a computer, use the HP Easy Printer Care software to view the device status.

- View device control status information
- Set the type of paper loaded in each tray
- Determine the remaining life on all supplies and order new ones
- View and change tray configurations
- View and change the device control panel menu configuration
- View and print internal pages
- Receive notification of device and supplies events
- View and change network configuration
- View support content that is specific to the current state of the device

When the device is connected to the network, the embedded Web server is automatically available.

To use the embedded Web server, you must have Microsoft Internet Explorer 4 and later or Netscape Navigator 4 and later. The embedded Web server works when the device is connected to an IP-based network. The embedded Web server does not support IPX-based or AppleTalk device connections. You do not need Internet access to open and use the embedded Web server.

### Open the embedded Web server by using a network connection

 In a supported Web browser on your computer, type the device IP address or host name in the address/URL field. To find the IP address or host name, print a configuration page. See <u>Use</u> <u>information pages</u>.

**NOTE** After you open the URL, you can bookmark it so that you can return to it quickly in the future.

2. The embedded Web server has three tabs that contain settings and information about the device: the **Information** tab, the **Settings** tab, and the **Networking** tab. Click the tab that you want to view.

See Embedded Web server sections for more information about each tab.

### **Embedded Web server sections**

| Tab or section                                         | Ор | Options                                                                                                    |  |
|--------------------------------------------------------|----|----------------------------------------------------------------------------------------------------|--|
| Information tab                                        | •  | <b>Device Status:</b> Shows the device status and shows the life remaining of HP supplusities of the status and shows the life remaining of HP supplusities are the status and shows the status are shown the status are shown t |  |
| Provides device, status, and configuration information |    | with 0% indicating that a supply is empty. The page also shows the type and size of print paper set for each tray. To change the default settings, click <b>Change Settings</b> .                                                                                                    |  |
|                                                        | •  | Configuration Page: Shows the information found on the configuration page.                                                                                                    |  |
|                                                        | •  | <b>Supplies Status</b> : Shows the life remaining of HP supplies, with 0 percent indicating that a supply is empty. This page also provides supplies part numbers. To order new supplies, click <b>Order Supplies</b> in the <b>Other Links</b> area on the left side of the window.                                                                                                    |  |

| Tab or section                                                  | Options |                                                                                                    |  |
|-----------------------------------------------------------------|---------|----------------------------------------------------------------------------------------------------|--|
|                                                                 | •       | Event log: Shows a list of all device events and errors.                                                                                                    |  |
|                                                                 | •       | <b>Usage page</b> : Shows a summary of the number of pages the device has printed, grouped by size and type.                                                                                          |  |
|                                                                 | •       | <b>Device Information</b> : Shows the device network name, address, and model information. To change these entries, click <b>Device Information</b> on the <b>Settings</b> tab.                       |  |
|                                                                 | •       | <b>Control Panel</b> : Shows messages from the device control panel, such as <b>Ready</b> or <b>Sleep mode on</b> .                                                                                   |  |
|                                                                 | •       | Print: Allows you to send print jobs to the device.                                                                                                    |  |
| Settings tab                                                    | •       | <b>Configure Device</b> : Allows you to configure device settings. This page contains the traditional menus found on devices using a control-panel display.                                           |  |
| Provides the ability to configure the device from your computer | •       | E-mail Server: Network only. Used in conjunction with the Alerts page to set up incoming and outgoing e-mail, as well as to set e-mail alerts.                                                        |  |
|                                                                 | •       | Alerts: Network only. Allows you to set up to receive e-mail alerts for various device and supplies events.                                                                                           |  |
|                                                                 | •       | <b>AutoSend</b> : Allows you to configure the device to send automated e-mails regarding device configuration and supplies to specific e-mail addresses.                                              |  |
|                                                                 | •       | <b>Security</b> : Allows you to set a password that must be entered to gain access to the <b>Settings</b> and <b>Networking</b> tabs. Enable and disable certain features of the embedded Web server. |  |
|                                                                 | •       | Edit Other Links: Allows you to add or customize a link to another Web site. This link is displayed in the Other Links area on all embedded Web server pages.                                         |  |
|                                                                 | •       | <b>Device Information</b> : Allows you to name the device and assign an asset number to it. Enter the name and e-mail address for the primary contact who will receive information about the device.  |  |
|                                                                 | •       | Language: Allows you to determine the language in which to display the embedded Web server information.                                                                                               |  |
|                                                                 |         | Date & Time: Allows time synchronization with a network time server.                                                                                                    |  |
|                                                                 | •       | Wake Time: Allows you to set or edit a wake time for the device.                                                                                                    |  |
|                                                                 |         | <b>NOTE</b> The <b>Settings</b> tab can be password-protected. If this device is on a network, always consult with the system administrator before changing settings on this tab.                     |  |

| Tab or section                                                           | Options                                                                                                    |  |  |
|--------------------------------------------------------------------------|----------------------------------------------------------------------------------------------------|--|--|
| Networking tab                                                           | Network administrators can use this tab to control network-related settings for the dev<br>when it is connected to an IP-based network. This tab does not appear if the device is                                                                                                    |  |  |
| Provides the ability to change<br>network settings from your<br>computer | directly connected to a computer, or if the device is connected to a network using anything other than an HP Jetdirect print server.                                                                                                    |  |  |
|                                                                          | NOTE The <b>Networking</b> tab can be password-protected.                                                                                                    |  |  |
| Other links                                                              | <ul> <li>HP Instant Support<sup>™</sup>: Connects you to the HP Web site to help you find solu<br/>This service analyzes your device error log and configuration information to pre-</li> </ul>                                                                                                    |  |  |
| Contains links that connect you to the Internet                          | diagnostic and support information specific to your device.                                                                                                    |  |  |
|                                                                          | • <b>Order Supplies</b> : Connects to the HP SureSupply Web site, where you will receive information on options for purchasing original HP supplies, such as print cartridges and paper.                                                                                                    |  |  |
|                                                                          | • <b>Product Support</b> : Connects to the support site for the device, from which you can search for help regarding general topics.                                                                                                    |  |  |
|                                                                          | NOTE You must have Internet access in order to use any of these links. If you use a dial-up connection and did not connect when you first opened the embedded Web server, you must connect before you can visit these Web sites. Connecting might require that you close the embedded Web server and reopen it. |  |  |

# **Use HP Web Jetadmin software**

HP Web Jetadmin is a Web-based software solution for remotely installing, monitoring, and troubleshooting network-connected peripherals. The intuitive browser interface simplifies cross-platform management of a wide range of devices, including HP and non-HP devices. Management is proactive, allowing network administrators the ability to resolve issues before users are affected. Download this free, enhanced-management software at <a href="http://www.hp.com/go/webjetadmin\_software">www.hp.com/go/webjetadmin\_software</a>.

To obtain plug-ins to HP Web Jetadmin, click **plug-ins**, and then click the **download** link that is next to the name of the plug-in that you want. The HP Web Jetadmin software can automatically notify you when new plug-ins are available. On the **Product Update** page, follow the directions to automatically connect to the HP Web site.

If installed on a host server, HP Web Jetadmin is available to any client through a supported Web browser, such as Microsoft Internet Explorer 6.0 for Windows or Netscape Navigator 7.1 for Linux. Browse to the HP Web Jetadmin host.

**NOTE** Browsers must be Java-enabled. Browsing from an Apple PC is not supported.

# **Use the HP Printer Utility for Macintosh**

Use the HP Printer Utility to configure and maintain a device from a Mac OS X computer.

# **Open the HP Printer Utility**

#### Open the HP Printer Utility in Mac OS X V10.2

- 1. Open the Finder, and then click **Applications**.
- 2. Click Library, and then click Printers.
- 3. Click hp, and then click Utilities.
- 4. Double-click HP Printer Selector to open the HP Printer Selector.
- 5. Select the device that you want to configure, and then click Utility.

#### Open the HP Printer Utility in Mac OS X V10.3 or V10.4

1. In the Dock, click the **Printer Setup Utility** icon.

NOTE If the Printer Setup Utility icon does not appear in the Dock, open the Finder, click Applications, click Utilities, and then double-click Printer Setup Utility.

2. Select the device that you want to configure, and then click **Utility**.

## **HP Printer Utility features**

-

The HP Printer Utility consists of pages that you open by clicking in the **Configuration Settings** list. The following table describes the tasks that you can perform from these pages.

| ltem                      | Description                                                                                                    |  |  |
|---------------------------|----------------------------------------------------------------------------------------------------|--|--|
| Configuration Page        | Prints a configuration page.                                                                                                  |  |  |
| Supplies Status           | Shows the device supplies status and provides links for online supplies-ordering.                                             |  |  |
| HP Support                | Provides access to technical assistance, online supplies ordering, online registration, and recycling and return information. |  |  |
| File Upload               | Transfers files from the computer to the device.                                                                              |  |  |
| Upload Fonts              | Transfers font files from the computer to the device.                                                                         |  |  |
| Firmware Update           | Transfers updated firmware files from the computer to the device.                                                             |  |  |
| Duplex Mode               | Turns on the automatic two-sided printing mode.                                                                               |  |  |
| Economode & Toner Density | Turns on the Economode setting to conserve toner, or adjusts toner density.                                                   |  |  |
| Resolution                | Changes the resolution settings, including the REt setting.                                                                   |  |  |
| Lock Resources            | Locks or unlocks storage products, such as a hard disk.                                                                       |  |  |
| Stored Jobs               | Manages print jobs that are stored on the device hard disk.                                                                   |  |  |
| Trays Configuration       | Changes the default tray settings.                                                                                            |  |  |
| IP Settings               | Changes the device network settings and provides access to the embedded Web server.                                           |  |  |

| ltem                | Description                                                                                                    |  |
|---------------------|----------------------------------------------------------------------------------------------------|--|
| Bonjour Settings    | Provides the ability to turn on or off Bonjour support or change the device service name that is listed on a network. |  |
| Additional Settings | Provides access to the embedded Web server.                                                                           |  |
| E-mail Alerts       | Configures the device to send e-mail notices for certain events.                                                      |  |

# **Manage supplies**

Using, storing, and monitoring the print cartridge can help ensure high-quality output.

# **Supplies life**

The average cartridge yield is 6,500 pages (for the Q7551A cartridge) or 13,000 pages (for the Q7551X cartridge), in accordance with ISO/IEC 19752. Actual cartridge yield depends on specific use.

**CAUTION** EconoMode is a feature that allows the device to use less toner per page. Selecting this option may extend the life of the toner supply and may reduce cost per page. However, it will also reduce print quality. The printed image is lighter, but it is adequate for printing drafts or proofs. HP does not recommend full-time use of EconoMode. If EconoMode is used full-time, it is possible that the toner supply will outlast the mechanical parts in the print cartridge. If print quality begins to degrade under these circumstances, you will need to install a new print cartridge, even if there may be toner supply remaining in the cartridge.

## Approximate print-cartridge replacement intervals

| Print cartridge | Page count               | Approximate time period <sup>1</sup> |
|-----------------|--------------------------|--------------------------------------|
| Black (Q7551A)  | 6,500 pages <sup>1</sup> | 3 months                             |
| Black (Q7551X)  | 13,000 pages             | 6 months                             |

<sup>1</sup> Approximate life is based on 2,000 pages per month.

To order supplies online, go to www.hp.com/support/LJP3005 .

## Manage the print cartridge

### Print-cartridge storage

Do not remove the print cartridge from its package until you are ready to use it.

CAUTION To prevent damage to the print cartridge, do not expose it to light for more than a few minutes.

### Use genuine HP print cartridges

When you use a genuine new HP print cartridge, you can obtain the following supplies information:

- Percentage of supplies remaining
- Estimated number of pages remaining
- Number of pages printed

#### HP policy on non-HP print cartridges

Hewlett-Packard Company cannot recommend the use of non-HP print cartridges, either new or remanufactured. Because they are not HP products, HP cannot influence their design or control their quality.

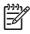

**NOTE** Any damage caused by a non-HP print cartridge is not covered under the HP warranty and service agreements.

To install a new HP print cartridge, see <u>Change the print cartridge</u>. To recycle the used cartridge, follow the instructions included with the new cartridge.

### Print-cartridge authentication

The device automatically authenticates the print cartridge when it is inserted into the device. During authentication, the device notifies you whether a cartridge is a genuine HP print cartridge.

If the device control-panel message states that this is not a genuine HP print cartridge and you believe you purchased an HP print cartridge, see <u>HP fraud hotline and Web site</u>.

#### HP fraud hotline and Web site

Call the HP fraud hotline (1-877-219-3183, toll-free in North America) or go to <u>www.hp.com/go/</u> <u>anticounterfeit</u> when you install an HP print cartridge and the control-panel message says the cartridge is non-HP. HP will help determine if the cartridge is genuine and take steps to resolve the problem.

Your print cartridge might not be a genuine HP print cartridge if you notice the following:

- You are experiencing a high number of problems with the print cartridge.
- The cartridge does not look like it usually does (for example, the orange pull tab is missing, or the packaging differs from HP packaging).

## **Replace supplies and parts**

Carefully follow the guidelines in this section when replacing device supplies.

### Supply replacement guidelines

To facilitate the replacement of supplies, keep the following guidelines in mind when setting up the device.

- Sufficient space is required above and in the front of the device for removing supplies.
- The device should be located on a flat, sturdy surface.

For instructions on installing supplies, see the installation guides provided with each supply item or see more information at <u>www.hp.com/support/LJP3005</u>.

NOTE Hewlett-Packard recommends the use of HP products in this device. Use of non-HP products may cause problems requiring service that is not covered by the HP warranty or service agreements.

### Change the print cartridge

When a print cartridge approaches the end of useful life, a message appears on the control panel recommending that you order a replacement. The device can continue to print using the current print cartridge until a message appears instructing you to replace the cartridge.

1. Open the front cover.

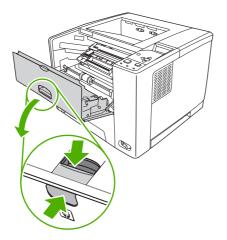

2. Remove the used print cartridge from the device.

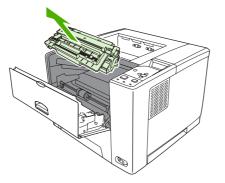

3. Remove the new print cartridge from the bag. Place the used print cartridge in the bag for recycling.

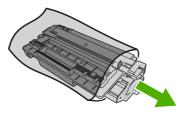

4. Grasp both sides of the print cartridge and distribute the toner by gently rocking the print cartridge.

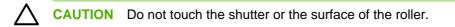

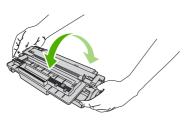

5. Remove the shipping tape from the new print cartridge. Discard the shipping tape according to local regulations.

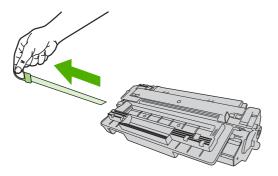

6. Align the print cartridge with the tracks inside the device, and, using the handle, insert the print cartridge until it is firmly seated, and then close the front door.

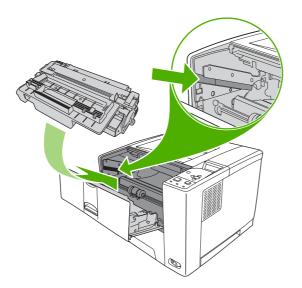

After a short time, the control panel should display **Ready**.

- 7. Installation is complete. Place the used print cartridge in the box in which the new cartridge arrived. See the enclosed recycling guide for recycling instructions.
- 8. If you are using a non-HP print cartridge, check the device control panel for further instructions.

For additional help, go to <u>www.hp.com/support/LJP3005</u>.

## **Clean the device**

During the printing process, paper, toner, and dust particles can accumulate inside the device. Over time, this buildup can cause print-quality problems, such as toner specks or smearing (see <u>Solve print-quality problems</u>).

### **Clean the exterior**

Use a soft, damp, lint-free cloth to wipe dust, smudges, and stains off of the exterior of the device.

### Clean the paper path

- 1. Press Menu.
- 2. Press ▼ to highlight CONFIGURE DEVICE, and then press ✓.
- 3. Press  $\checkmark$  to highlight **PRINT QUALITY**, and then press  $\checkmark$ .

**NOTE** If your device has an automatic duplexer, go to step 7.

- 4. Press ▼ to highlight CREATE CLEANING PAGE, and then press ✓.
- 5. Remove all paper from tray 1.
- 6. Remove the cleaning page and load it face-down in tray 1.

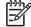

**NOTE** If you are not in the menus, navigate to **PRINT QUALITY** by using the previous instructions.

7. At the device control panel, press ▼ to highlight **PROCESS CLEANING PAGE**, and then press ✓.

# 7 Problem solving

This problem-solving information is organized to help you resolve printing problems. Choose the general topic or type of problem from the following list.

- Problem-solving checklist
- Problem-solving flowchart
- Solve general print problems
- <u>Control-panel message types</u>
- <u>Control-panel messages</u>
- <u>Common causes of jams</u>
- Jam locations
- <u>Clear jams</u>
- Solve print-quality problems
- Solve network print problems
- Solve common Windows problems
- Solve common Macintosh problems
- Solve Linux problems
- Solve common PostScript problems

## **Problem-solving checklist**

If you are experiencing problems with the device, use the following checklist to identify the cause of the problem:

- Is the device connected to power?
- Is the device on?
- Is the device in the Ready state?
- Are all necessary cables connected?
- Do any messages appear on the control panel?
- Are genuine HP supplies installed?
- Was a recently replaced print cartridge installed correctly, and was the pull tab on the cartridge removed?

For additional information about installation and setup, see the device getting started guide.

If you cannot find solutions to device problems in this guide, go to www.hp.com/support/LJP3005.

### Factors that affect device performance

Several factors affect the time it takes to print a job:

- Maximum device speed, measured in pages per minute (ppm)
- The use of special paper (such as transparencies, heavy paper, and custom-size paper)
- Device processing and download time
- The complexity and size of graphics
- The speed of the computer you are using
- The USB connection
- The device I/O configuration
- The amount of device memory installed
- The network operating system and configuration (if applicable)
- Device personality (PCL or PS)

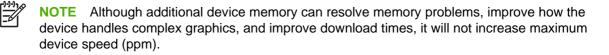

## **Problem-solving flowchart**

If the device is not responding correctly, use the flowchart to determine the problem. If the device does not pass a step, follow the corresponding problem-solving suggestions.

If you cannot resolve the problem after following the suggestions in this guide, contact an HP-authorized service or support provider.

**NOTE** Macintosh users: For more problem-solving information, see <u>Solve common Macintosh</u> <u>problems</u>.

### Step 1: Does READY appear on the control-panel display?

| YES 🔺                                                                                                    | Go to step 2.                                                                                                    |                                                                                                    |                                                                                                    |                                                                              |  |
|----------------------------------------------------------------------------------------------------|----------------------------------------------------------------------------------------------------|----------------------------------------------------------------------------------------------------|----------------------------------------------------------------------------------------------------|------------------------------------------------------------------------------|--|
| NO 🔻                                                                                                    |                                                                                                    |                                                                                                    |                                                                                                    |                                                                              |  |
| The display is blank, and the device fan is off.                                                                                                    | The display is<br>blank, but the<br>device fan is on.                                                                                                | The display is in the wrong language.                                                                                                    | The display shows<br>garbled or<br>unfamiliar<br>characters.                                                                                                    | A message other<br>than READY<br>appears on the<br>control-panel<br>display. |  |
| <ul> <li>Turn the device off and then on.</li> <li>Check the power cord connections and the power switch.</li> <li>Plug the device into a different outlet.</li> <li>Check that the power supplied to the device is steady, and meets device specifications. (See Environmental product stewardship program.)</li> </ul> | <ul> <li>Press a device<br/>control-panel<br/>button to see if<br/>the device<br/>responds.</li> <li>Turn the device<br/>off and then on.</li> </ul> | <ul> <li>Turn the device off and then on. When XXX MB appears on the control-panel display, press and hold down ✓ until all three lights stay on. This could take up to 10 seconds. Then, release ✓ Press ▼ to scroll through the available languages. Press ✓ to save the appropriate language as the new default.</li> </ul> | <ul> <li>Make sure that<br/>the appropriate<br/>language is<br/>selected at the<br/>device control<br/>panel.</li> <li>Turn the device<br/>off and then on.</li> </ul> | • Go to <u>Control-panel</u><br>messages.                                    |  |

### Step 2: Can you print a configuration page?

(See <u>Use information pages</u>.)

| YES  | Go to step 3. |
|------|---------------|
| NO 🔻 |               |

| A configuration page does not print.                                                                                                    | A blank page prints.                                                                                                    | A message other than READY or<br>PRINTING CONFIGURATION appears<br>on the control-panel display. |
|----------------------------------------------------------------------------------------------------|----------------------------------------------------------------------------------------------------|--------------------------------------------------------------------------------------------------|
| • Check that all trays are correctly loaded, adjusted, and installed in the device.                                                                                                    | <ul> <li>Check that the sealing tape does<br/>not remain on the print cartridge.<br/>(See the getting started guide or the<br/>instructions that came with the print</li> </ul> | Go to <u>Control-panel messages</u> .                                                            |
| <ul> <li>Using the computer, check the print<br/>queue or print spooler to see if the</li> </ul>                                                                                         | cartridge.)                                                                                                    |                                                                                                  |
| device has been paused. If there<br>are problems with the current print<br>job, or if the device is paused, a<br>configuration page will not print.<br>(Press Stop and try step 2 in the | • The print cartridge might be empty.<br>Install a new print cartridge.                                                                                                    |                                                                                                  |

## Step 3: Can you print from a program?

problem-solving flowchart again.)

| YE  | YES 🔺                                                                                                    |     | Go to step 4.                                                                                                    |  |
|-----|----------------------------------------------------------------------------------------------------|-----|----------------------------------------------------------------------------------------------------|--|
| NO  | ▼                                                                                                    |     |                                                                                                    |  |
| The | e job will not print.                                                                                                    | A P | S error page or list of commands prints.                                                                                                    |  |
| •   | If the job will not print, and a message appears on the device control-<br>panel display, see <u>Control-panel messages</u> .<br>Using the computer, check to see if the device has been paused.<br>Press <u>Stop</u> to continue.                                                                      | •   | The device might have received a nonstandard PS code. On the <b>SYSTEM SETUP</b> submenu (on the <b>CONFIGURE DEVICE</b> menu) at the device control panel, set <b>PERSONALITY=PS</b> for this print job only. After the job has printed, return the setting to <b>AUTO</b> . |  |
| •   | If the device is on a network, check that you are printing to the correct device. To verify that it is not a network problem, connect the computer directly to the device with a parallel or USB cable, change the port to LPT1, and try to print.                                                      | •   | Make sure that the print job is a PS job, and that you are using the PS driver.                                                                                                    |  |
| •   | Check the interface cable connections. Disconnect and reconnect the cable at the computer and the device.                                                                                                    | •   | The device might have received PS code although<br>it is set to PCL. On the <b>SYSTEM SETUP</b> submenu<br>(on the <b>CONFIGURE DEVICE</b> menu), set<br><b>PERSONALITY=AUTO</b> .                                                                                            |  |
| •   | Test the cable by trying it on another computer.                                                                                                    |     |                                                                                                    |  |
| •   | If you are using a parallel connection, make sure that the cable is IEEE-1284 compliant.                                                                                                    |     |                                                                                                    |  |
| •   | If the device is on a network, print a configuration page. (See <u>Control-panel messages</u> .) If an HP Jetdirect print server is installed, a Jetdirect page also prints. Check the Jetdirect configuration page to verify that the network protocol status and settings are correct for the device. |     |                                                                                                    |  |
| •   | To verify that it is not a computer problem, print from another computer (if possible).                                                                                                    |     |                                                                                                    |  |
| •   | Make sure that the print job is being sent to the correct port (LPT1 or network device port, for example).                                                                                                    |     |                                                                                                    |  |
| •   | Check that you are using the correct device driver. (See <u>Select the</u> <u>correct printer driver</u> )                                                                                                    |     |                                                                                                    |  |
| •   | Reinstall the device driver. (See the getting started guide.)                                                                                                    |     |                                                                                                    |  |
| •   | Check that the computer port is configured and working correctly. (Try connecting another device to that port and printing.)                                                                                                    |     |                                                                                                    |  |

- If printing with the PS driver, on the **PRINTING** submenu (on the **CONFIGURE DEVICE** menu) at the device control panel, set **PRINT PS ERRORS=ON**, and then print the job again. If an error page prints, see the instructions in the next column.
- On the SYSTEM SETUP submenu (on the CONFIGURE DEVICE menu) at the device control panel, make sure that PERSONALITY=AUTO.
- You might be missing a device message that could help you solve the problem. On the SYSTEM SETUP submenu (on the CONFIGURE DEVICE menu) at the device control panel, temporarily turn off the CLEARABLE WARNINGS and AUTO-CONTINUE settings. Then, print the job again.

### Step 4: Does the job print as expected?

| YES 📥                                                                                                    | Go to step 5.                                                                                                    |                                                                                                    |                                                                                                    |
|----------------------------------------------------------------------------------------------------|----------------------------------------------------------------------------------------------------|----------------------------------------------------------------------------------------------------|----------------------------------------------------------------------------------------------------|
| NO 🔻                                                                                                    |                                                                                                    |                                                                                                    |                                                                                                    |
| Print is garbled, or on portion of the page pr                                                                                                    |                                                                                                    | Print speed is slower than expected.                                                                                                    | A device control panel setting is not taking effect.                                                                                                    |
| <ul> <li>Check that you are the correct device (See Select the coprimer driver.)</li> <li>The data file sent if device might be control to test, try printing another device (if possible), or try a different file.</li> <li>Check the interface cable connections the cable by trying another computer possible).</li> <li>Replace the interface cable with a high-coable (see Part numbers).</li> <li>Simplify the print jo print at a lower resolution, or instate more device memory (See Install memory).</li> <li>You might be missed device message the could help you solve problem. On the SYSTEM SETUP submenu (on the CONFIGURE DEV menu) at the device more device memory is the device memory).</li> </ul> | <ul> <li>You might have pressed Stop.</li> <li>Check that the power supplied to the device is steady, and that it meets device specifications. (See Electrical specifications.)</li> </ul> Test to n f Test to n f See nality O, 9, 9, 4.) Description: Description: CE | <ul> <li>Simplify the print job.</li> <li>Add more memory to the device. (See Install memory)</li> <li>Turn banner pages off. (See your network administrator.)</li> <li>Note that slower speeds should be expected if you are printing narrow paper, printing from tray 1, using the HIGH 2 fuser mode, or have set Small Paper Speed to SLOW.</li> </ul> | <ul> <li>Check settings in the<br/>device driver or<br/>program. (The device<br/>driver and program<br/>settings override device<br/>control-panel settings.)</li> </ul> |

#### CLEARABLE WARNINGS and AUTO CONTINUE settings off. Then print the job again.

|   | e print job is not<br>matted correctly.                                                    | Paper is not fed correctly o<br>is damaged.                                                                                                    | There are print-quality problems.                                |
|---|--------------------------------------------------------------------------------------------|----------------------------------------------------------------------------------------------------|------------------------------------------------------------------|
| • | Check that you are using the correct device driver.                                        | <ul> <li>Make sure that the pape<br/>is loaded correctly and</li> </ul>                                                                              | Adjust the print resolution. (See <u>Print Quality submenu</u> ) |
|   | (See <u>Select the correct</u>                                                             | that the guides are not                                                                                                    | Check that REt is on. (See <u>Print Quality submenu</u> )        |
|   | printer driver)                                                                            | too tight or too loose against the stack.                                                                                                    | Go to <u>Solve print-quality problems</u>                        |
| • | Check the program<br>settings. (See the<br>program online Help.)                           | <ul> <li>If you are having<br/>problems printing<br/>custom-size paper, see</li> </ul>                                                               |                                                                  |
| • | Try a different font.                                                                      | Print                                                                                                    |                                                                  |
| • | Downloaded resources<br>might have been lost.<br>You might need to<br>download them again. | <ul> <li>If pages are wrinkled or<br/>curled, or if the image is<br/>skewed on the page,<br/>see <u>Solve print-quality</u><br/>problems.</li> </ul> |                                                                  |

## Step 5: Does the device select the trays?

| YES 🔺                                                                                                    | For other problems, check the Contents, the Index, or the device driver online Help.                                                                                                    |                                                                        |
|----------------------------------------------------------------------------------------------------|----------------------------------------------------------------------------------------------------|------------------------------------------------------------------------|
| NO 🔻                                                                                                    |                                                                                                    |                                                                        |
| The device pulls paper from the wrong tray.                                                                                                    | An optional tray is not working correctly.                                                                                                    | A message other than READY appears on the device control pane display. |
| <ul> <li>Make sure that you have selected the correct tray. (See <u>Source</u>)</li> <li>Make sure that trays are correctly configured for paper size and type. (See <u>Load media</u>) Print a configuration page to see current tray settings. (See <u>Use information pages</u>) Ensure that the media-size window on the front of the tray matches the size setting on the control panel.</li> </ul> | <ul> <li>Print a configuration page to verify that the tray is installed correctly and is functional. (See <u>Use</u> information pages)</li> <li>Configure the device driver to recognize the installed tray. (See the device driver online Help.)</li> <li>Turn the device off and then on.</li> <li>Verify that you are using the correct optional tray for the device.</li> </ul> | Go to <u>Control-panel messages</u>                                    |
| <ul> <li>Make sure that the tray selection<br/>(Source) or Type in the device<br/>driver or program is set correctly.<br/>(The device driver and program<br/>settings override the device control<br/>panel settings.)</li> </ul>                                                                                                    |                                                                                                    |                                                                        |
| <ul> <li>By default, paper loaded in tray 1<br/>will be printed first. If you do not<br/>want to print from tray 1, remove<br/>any paper loaded in the tray or<br/>change the USE REQUESTED<br/>TRAY setting. (See Use<br/>information pages) Change TRAY</li> </ul>                                                                                                    |                                                                                                    |                                                                        |

**1 SIZE** and **TRAY 1 TYPE** to a setting other than **ANY**.

• If you want to print from tray 1, but cannot select the tray in a program, see <u>Customize tray 1 operation</u>

## Solve general print problems

Device selects media from the wrong tray.

| Cause                                                                                | Solution                                                                                                    |
|--------------------------------------------------------------------------------------|----------------------------------------------------------------------------------------------------|
| The tray selection in the software program might be incorrect.                       | For many software programs, the paper tray selection is found<br>on the <b>Page Setup</b> menu within the program. |
|                                                                                      | Remove any media in other trays to make the device select from the correct tray.                                   |
|                                                                                      | For Macintosh computers, use the HP Printer Utility to change the priority of the tray.                            |
| The configured size does not match the size of the media that is loaded in the tray. | Through the control panel, change the configured size to match the size of the media that is loaded in the tray.   |

#### Device does not pull paper from tray.

| Cause                                 | Solution                                                                                                    |
|---------------------------------------|----------------------------------------------------------------------------------------------------|
| The tray is empty.                    | Load paper in the tray.                                                                                                    |
| The paper guides are set incorrectly. | To set the guides correctly, see Load media.                                                                                              |
|                                       | For tray 2 and tray 3, make sure that the leading edge of the paper stack is even. An uneven edge can prevent the lift plate from rising. |

#### Paper curls when it exits the device.

| Cause                                                | Solution                                                                                    |
|------------------------------------------------------|---------------------------------------------------------------------------------------------|
| The paper curls when it exits to the top output bin. | Open the rear output bin to allow the paper to exit in a straight path through the device.  |
|                                                      | Turn over the paper that you are printing on.                                               |
|                                                      | Reduce the fusing temperature to reduce the curling. (See<br><u>Print Quality submenu</u> ) |

#### Print job is extremely slow.

| Cause                                                                                                    | Solution                                                                                                    |
|----------------------------------------------------------------------------------------------------|----------------------------------------------------------------------------------------------------|
| The job might be very complex.                                                                                                    | Reduce the complexity of the page or try adjusting the print-<br>quality settings. If this problem occurs frequently, add memory<br>to the device. |
| The maximum speed of the device cannot be exceeded even when more memory is added.                                                     |                                                                                                    |
| Printing speeds might be automatically reduced when printing on custom-sized media.                                                    |                                                                                                    |
| Note: Slower speeds are expected when printing on narrow paper, when printing from tray 1, or when using the <b>HIGH 2</b> fuser mode. |                                                                                                    |
| You are printing a PDF or PostScript (PS) file but are using a PCL device driver.                                                      | Try using the PS device driver rather than the PCL device driver. (You can usually do this from a software program.)                               |

#### Print job prints on both sides of the paper.

| Cause                            | Solution                                                                           |
|----------------------------------|------------------------------------------------------------------------------------|
| The device is set for duplexing. | See <u>Open the printer drivers</u> to change the setting, or see the online Help. |

## Print job contains only one page but the device processes the back side of the page as well (the page comes part of the way out, and then goes back into the device).

| Cause                                                                                                    | Solution                                                                                          |  |
|----------------------------------------------------------------------------------------------------|---------------------------------------------------------------------------------------------------|--|
| The device is set for duplexing. Even if the print job contains only one page, the device also processes the back side. | ins See <u>Open the printer drivers</u> to change the setting, or see online Help.                |  |
|                                                                                                    | Do not try to pull the page out of the device before duplexing is complete. Jamming might result. |  |

#### Pages print, but are totally blank.

| Cause                                                   | Solution                                                                                    |
|---------------------------------------------------------|---------------------------------------------------------------------------------------------|
| The sealing tape might still be on the print cartridge. | Remove the print cartridge and pull out the sealing tape.<br>Reinstall the print cartridge. |
| The file might have blank pages.                        | Check the file to make sure that it does not contain blank pages.                           |

#### The device prints, but the text is wrong, garbled, or incomplete.

| Cause                                   | Solution                                                                                                    |
|-----------------------------------------|----------------------------------------------------------------------------------------------------|
| The device cable is loose or defective. | Disconnect the device cable and reconnect it. Try a print job<br>that you know works. If possible, attach the cable and device<br>to another computer and try a print job that you know works.<br>Finally, try a new cable. |

#### The device prints, but the text is wrong, garbled, or incomplete.

| Cause                                          | Solution                                                                                            |  |
|------------------------------------------------|----------------------------------------------------------------------------------------------------|--|
| The wrong driver was selected in the software. | Check the software device selection menu to make sure that an HP LaserJet P3005 device is selected. |  |
| The software program is malfunctioning.        | Try printing a job from another program.                                                            |  |

#### The device does not respond when you select Print in the software.

| Cause                                                                     | Solution                                                                                                    |
|---------------------------------------------------------------------------|----------------------------------------------------------------------------------------------------|
| The device is out of media.                                               | Add media.                                                                                                    |
| The device might be in the manual-feed mode.                              | Change the device from manual-feed mode.                                                                                                    |
| The cable between the computer and the device is not connected correctly. | Disconnect and reconnect the cable.                                                                                                    |
| The device cable is defective.                                            | If possible, attach the cable to another computer and print a job that you know works. You might also try using a different cable.                                                               |
| The wrong device was selected in the software.                            | Check the software device selection menu to make sure that<br>an HP LaserJet P3005 device is selected.                                                                                           |
| The device might have a jam.                                              | Clear any jams, paying careful attention to the duplexer area (if your model has a duplexer). See <u>Clear jams</u> .                                                                            |
| The software for the device is not configured for the device port.        | Check the software device selection menu to make sure that<br>it is using the correct port. If the computer has more than one<br>port, make sure that the device is attached to the correct one. |
| The device is on a network and is not receiving a signal.                 | Check cable connections. Reinstall the printing software. Print a job that you know works.                                                                                                    |
|                                                                           | Clear any stopped jobs from the print queue.                                                                                                    |
| The device is not receiving power.                                        | If no lights are on, check the power cord connections. Check the power switch. Check the power source.                                                                                           |
| The device is malfunctioning.                                             | Check the control-panel display for messages and lights to determine if the device is indicating an error. Note any message and see <u>Control-panel messages</u> .                              |

## **Control-panel message types**

Four types of control-panel messages can indicate the status of or problems with the device.

| Message type            | Description                                                                                                    |  |
|-------------------------|----------------------------------------------------------------------------------------------------|--|
| Status messages         | Status messages reflect the current state of the device. They inform you of normal device operation<br>and require no interaction to clear them. They change as the state of the device changes. Wheneve<br>the device is ready, not busy, and has no pending warning messages, the status message <b>Ready</b><br>appears if the device is online.                 |  |
| Warning messages        | Warning messages inform you of data and print errors. These messages typically alternate with the <b>Ready</b> or status messages and remain until the $\checkmark$ button is pressed. Some warning messages are clearable. If <b>CLEARABLE WARNINGS</b> is set to <b>JOB</b> on the device <b>CONFIGURE DEVICE</b> menu, the next print job clears these messages. |  |
| Error messages          | Error messages communicate that some action must be performed, such as adding paper or clearing a jam.                                                                                                    |  |
|                         | Some error messages are auto-continuable. If <b>AUTO-CONTINUE</b> is set on the menus, the device will continue normal operation after an auto-continuable error message appears for 10 seconds.                                                                                                    |  |
|                         | <b>NOTE</b> Pressing any button during the 10-second auto-continuable error message overrides the auto-continue feature, and the button function takes precedence. For example, pressing the Stop button pauses printing and offers the option to cancel the print job.                                                                                             |  |
| Critical-error messages | Critical error messages inform you of a device failure. Some of these messages can be cleared by turning the device off and then on. These messages are not affected by the <b>AUTO-CONTINUE</b> setting. If a critical error persists, service is required.                                                                                                    |  |

## **Control-panel messages**

| Control panel message                         | Description                                                                                                    | Recommended action                                                                                                   |
|-----------------------------------------------|----------------------------------------------------------------------------------------------------|----------------------------------------------------------------------------------------------------|
| Install supply                                |                                                                                                    |                                                                                                    |
| 10.32.YY UNAUTHORIZED SUPPLY                  | A new, non-HP supply has been installed.<br>This message appears until an HP supply is                                  | If you believe you purchased an HP supply, please go to www.hp.com/go/anticounterfeit.                               |
| Unauthorized supply in use<br>alternates with | installed or you press $\checkmark$ .                                                                                   | Service or repairs required as a result of using non-HP supplies are not covered under                               |
| For help press <sup>t</sup> ⊃                 |                                                                                                    | <ul><li>HP warranty.</li><li>To continue printing, press ✓. The first pending print job will be cancelled.</li></ul> |
| 10.XX.YY SUPPLY MEMORY ERROR                  | The device cannot read or write to the print-                                                                           | • Open the front door.                                                                                               |
| For help press <sup>≮</sup> ⊃                 | cartridge memory tag, or the memory tag is missing.                                                                     | • Remove the print cartridge, and then reinstall it.                                                                 |
|                                               |                                                                                                    | • Close the front door.                                                                                              |
|                                               |                                                                                                    | • Turn the device off and then on.                                                                                   |
|                                               |                                                                                                    | • If the error persists, contact HP Support.                                                                         |
| 11.XX INTERNAL CLOCK ERROR                    | The device internal clock is not working                                                                                | Contact HP support.                                                                                                  |
| alternates with                               | correctly. Printing can continue, but you are<br>prompted to set the date and time each time<br>you turn the device on. |                                                                                                    |
| To continue press 🗸                           |                                                                                                    |                                                                                                    |
| 13.XX.YY FUSER JAM INSIDE TOP<br>COVER        | A jam has occurred in the fuser area.                                                                                   | <ul> <li>Press            to see step-by-step information.         </li> </ul>                                       |
| alternates with                               |                                                                                                    | • Open the top cover, and then remove the print cartridge.                                                           |
| For help press <sup>≮</sup> ⊃                 |                                                                                                    | • Remove all media found.                                                                                            |
|                                               |                                                                                                    | Lift the metal flap, and then remove any media remaining.                                                            |
|                                               |                                                                                                    | • Reinstall the print cartridge, and then close the top cover.                                                       |
|                                               |                                                                                                    | • To exit, press 🖆                                                                                                   |
| 13.XX.YY JAM IN TRAY 1                        | A page is jammed in the multipurpose tray.                                                                              | <ul> <li>Press T to see step-by-step information.</li> </ul>                                                         |
| alternates with<br>Clear jam then press 🏏     |                                                                                                    | • Remove media from tray 1, and then remove any media in the device.                                                 |
|                                               |                                                                                                    | • Confirm that the media guides and dial are in the correct position and match the media that is loaded in the tray. |
|                                               |                                                                                                    | • Reload media in tray 1. Do not load media above the fill tabs on the media                                         |

| Control panel message                            | Description                                      | Recommended action                                                                                                    |
|--------------------------------------------------|--------------------------------------------------|----------------------------------------------------------------------------------------------------|
|                                                  |                                                  | width guides, and confirm that the guides are in the correct position.                                                                         |
|                                                  |                                                  | • To continue printing, press <sup>←</sup> to clear the message, and then press ✓                                                              |
| 13.XX.YY JAM IN TRAY 2                           | A page is jammed in tray 2.                      | Remove tray 2, clear the jam, and then reinstall tray 2.                                                                                       |
|                                                  |                                                  | See Clear jams from the input-tray areas.                                                                                                    |
|                                                  |                                                  | If the message persists after clearing all pages, contact HP Support.                                                                          |
| 13.XX.YY JAM IN TRAY X                           | A page is jammed in the tray indicated.          | <ul> <li>Press T to see step-by-step information.</li> </ul>                                                                                   |
| alternates with                                  |                                                  | Remove the tray indicated.                                                                                                    |
| Clear jam then press ✓                           |                                                  | <ul> <li>Confirm that the media guides and dial<br/>are in the correct position and match the<br/>media that is loaded in the tray.</li> </ul> |
|                                                  |                                                  | • Remove all media found in the device, and then reinstall the tray.                                                                           |
|                                                  |                                                  | • To exit, press <sup>€</sup> .                                                                                                    |
|                                                  |                                                  | <b>NOTE</b> To avoid jams with heavier media, use tray 1 and the rear output bin.                                                              |
| 13.XX.YY JAM INSIDE DUPLEXER<br>alternates with  | A jam has occurred inside the duplexer.          | <ul> <li>Press T to see step-by-step information.</li> </ul>                                                                                   |
| For help press <sup>≮</sup>                      |                                                  | • Remove the duplexer from the rear of the device.                                                                                             |
|                                                  |                                                  | <ul> <li>Look inside the device duplex area and remove any media.</li> </ul>                                                                   |
|                                                  |                                                  | • Remove any media from the duplexer.                                                                                                    |
|                                                  |                                                  | • Reinstall the duplexer.                                                                                                    |
|                                                  |                                                  | ● To exit, press <sup>▲</sup>                                                                                                    |
| 13.XX.YY JAM INSIDE FRONT DOOR                   | A jam has occurred inside the front door.        | Press <sup>≰</sup> ⊃ for help.                                                                                                    |
| alternates with                                  |                                                  | or                                                                                                    |
| For help press <sup>●</sup>                      |                                                  | See Clear jams from the input-tray areas                                                                                                    |
|                                                  |                                                  | If the message persists after clearing all<br>pages and exiting Help, contact HP Support.                                                      |
| 13.XX.YY JAM INSIDE REAR DOOR<br>alternates with | A jam has occurred in the duplex reversing area. | <ul> <li>Press T to see step-by-step information.</li> </ul>                                                                                   |
| Clear jam then press $\checkmark$                |                                                  | <ul> <li>Open rear door, and then remove all<br/>media found.</li> </ul>                                                                       |

| Control panel message                     | Description                                                                        | Recommended action                                                                                                    |
|-------------------------------------------|------------------------------------------------------------------------------------|----------------------------------------------------------------------------------------------------|
|                                           |                                                                                    | Close the rear door.                                                                                                    |
|                                           |                                                                                    | • To exit, press <sup>♠</sup> .                                                                                            |
| 13.XX.YY JAM INSIDE REAR DOOR             | A jam has occurred in the rear door area.                                          | ● Press ▼ to see step-by-step                                                                                              |
| alternates with                           |                                                                                    | information.                                                                                                    |
| For help press <sup>≰</sup> ⊃             |                                                                                    | • Pull the duplexer half-way out of the device.                                                                            |
|                                           |                                                                                    | • Open the rear door, and then remove the duplexer.                                                                        |
|                                           |                                                                                    | <ul> <li>Release the four tabs in the center of the<br/>black paper guide inside the lower rear<br/>door.</li> </ul>       |
|                                           |                                                                                    | • Lower rear door completely, and then remove all media found.                                                             |
|                                           |                                                                                    | <ul> <li>Close the rear door. The four tabs in the<br/>paper guide will automatically reattach<br/>to the door.</li> </ul> |
|                                           |                                                                                    | • Reinstall the duplexer.                                                                                                  |
|                                           |                                                                                    | • To exit, press 🖆                                                                                                    |
| 13.XX.YY JAM INSIDE TOP COVER             | A jam has occurred in the registration assembly area.                              | <ul> <li>Press the          to see step-by-step information.     </li> </ul>                                               |
| alternates with<br>Remove print cartridge |                                                                                    | • Open the top cover, and then remove the print cartridge.                                                                 |
|                                           |                                                                                    | • Remove all media found.                                                                                                  |
|                                           |                                                                                    | Lift the metal flap, and then remove any media remaining.                                                                  |
|                                           |                                                                                    | • Verify that the media size matches the tray settings and the dial on the tray.                                           |
|                                           |                                                                                    | • Reinstall the print cartridge, and then close the top cover.                                                             |
|                                           |                                                                                    | ● To exit, press <sup>▲</sup>                                                                                              |
| 20-INSUFFICIENT MEMORY                    | The device has received more data from the computer than fits in available memory. | <ul> <li>Press ✓ to continue printing.</li> </ul>                                                                          |
| alternates with                           |                                                                                    | NOTE Data will be lost.                                                                                                    |
| For help press <sup>t</sup>               |                                                                                    | - <sup>26</sup>                                                                                                    |
| To continue press 🔨                       |                                                                                    | • Reduce the complexity of the print job to avoid this error.                                                              |
|                                           |                                                                                    | <ul> <li>Adding memory to the device may allow<br/>printing of more complex pages.</li> </ul>                              |

| Control panel message                                         | Description                                                                                       | Recommended action                                                                                                    |
|---------------------------------------------------------------|---------------------------------------------------------------------------------------------------|----------------------------------------------------------------------------------------------------|
| 21 PAGE TOO COMPLEX<br>alternates with<br>To continue press Y | The page-compression process is too slow<br>for the device. Some data may be lost on the<br>page. | <ul> <li>Press ▼ to see step-by-step information.</li> <li>To print the job with some data loss, press <sup>1</sup> to exit the message, and ther press <sup>√</sup>. If data is lost, simplify the page content to reduce its complexity.</li> </ul> |
|                                                               |                                                                                                   | • To exit, press <sup>€</sup> ⊃.                                                                                                    |
| 22-EIO X BUFFER OVERFLOW                                      | For devices with an EIO device only.                                                              | <ul> <li>Press ✓ to continue printing.</li> </ul>                                                                                                    |
| alternates with                                               | The device EIO card in slot X has overflowed its I/O buffer during a busy state.                  | NOTE Data will be lost.                                                                                                    |
| To continue press ✓                                           |                                                                                                   | <ul> <li>If the message persists, contact<br/>HP Support.</li> </ul>                                                                                                    |
| 22-EMBEDDED I/O BUFFER OVERFLOW                               | The embedded HP Jetdirect print server buffer has overflowed during a busy state.                 | Press ✓ to continue printing.     NOTE A loss of data will occur.                                                                                                    |
|                                                               |                                                                                                   | <ul> <li>If the message persists, contact<br/>HP Support.</li> </ul>                                                                                                    |
| 22-PARALLEL I/O BUFFER OVERFLOW<br>alternates with            | The device parallel buffer has overflowed during a busy state.                                    | <ul> <li>Press ✓ to continue printing.</li> <li>NOTE Data will be lost.</li> </ul>                                                                                                    |
| To continue press ✓                                           |                                                                                                   | <ul> <li>If the message persists after exiting<br/>Help, contact HP Support.</li> </ul>                                                                                                    |
| 22-SERIAL I/O BUFFER OVERFLOW                                 | The device serial buffer has overflowed during a busy state.                                      | ● Press ✓ to continue printing.                                                                                                    |
| alternates with                                               |                                                                                                   | NOTE Data will be lost.                                                                                                    |
| To continue press ✓                                           |                                                                                                   | <ul> <li>If the message persists, contact<br/>HP Support.</li> </ul>                                                                                                    |
| 22-USB I/O BUFFER OVERFLOW                                    | The device's USB buffer has overflowed                                                            | ● Press ✓ to continue printing.                                                                                                    |
| alternates with                                               | during a busy state.                                                                              | NOTE Data will be lost.                                                                                                    |
| To continue press 🧡                                           |                                                                                                   | If the message persists, contact<br>HP Support.                                                                                                    |
| 40 BAD SERIAL TRANSMISSION                                    | A serial data error (parity, framing, or line overrun) has occurred while the device was          | ● Press ✓ to continue printing.                                                                                                    |
| alternates with                                               | overrun) has occurred while the device was receiving data.                                        | NOTE Data will be lost.                                                                                                    |
| To continue press 🗡                                           |                                                                                                   | <ul> <li>If the message persists, contact<br/>HP Support.</li> </ul>                                                                                                    |

| Control panel message             | Description                                                                                      | Recommended action                                                                                                |
|-----------------------------------|--------------------------------------------------------------------------------------------------|----------------------------------------------------------------------------------------------------|
| 40 EIO X BAD TRANSMISSION         | A connection with the card in the EIO slot has broken.                                           | <ul> <li>Press ✓ to continue printing.</li> </ul>                                                                 |
| alternates with                   |                                                                                                  | NOTE Data will be lost.                                                                                           |
| To continue press 🗡               |                                                                                                  | <ul> <li>If the message persists, contact<br/>HP Support.</li> </ul>                                              |
| 40 EMBEDDED I/O BAD TRANSMISSION  | The connection with the HP Jetdirect embedded print server has broken.                           | ● Press ✓ to continue printing.                                                                                   |
| alternates with                   |                                                                                                  | NOTE Data will be lost.                                                                                           |
| To continue press 🖌               |                                                                                                  | If the message persists, contact     HP Support.                                                                  |
|                                   |                                                                                                  | Press V to continue printing.                                                                                     |
| 41.3 UNEXPECTED SIZE IN TRAY      | Media is loaded that is longer or shorter in the feed direction than the size configured for the | • Press ✓ to print from a different tray.                                                                         |
| alternates with                   | tray.                                                                                            | • To print from the current tray, load the tray with the size and type indicated.                                 |
|                                   |                                                                                                  | Ensure that all trays are configured correctly before printing again. See <u>Load media</u> for more information. |
| 41.5 UNEXPECTED TYPE IN TRAY X    | The device senses a different media type than what is configured in the tray.                    | • Press ✓ to print from a different tray.                                                                         |
| alternates with                   |                                                                                                  | • To print from the current tray, load the tray with the size and type indicated.                                 |
| LOAD TRAY X                       |                                                                                                  | Ensure that all trays are configured correctly before printing again. See <u>Load media</u> for more information. |
| 41.X ERROR                        | A device error has occurred.                                                                     | <ul> <li>Press ✓ to continue or press <sup>1</sup> for more information.</li> </ul>                               |
| alternates with To continue press |                                                                                                  | <ul> <li>If the message persists after exiting<br/>help, turn the device off and then on.</li> </ul>              |
|                                   |                                                                                                  | If the message persists, contact     HP Support.                                                                  |
| 49.XXXXX ERROR                    | A critical firmware error has occurred.                                                          | • Turn the device off and then on.                                                                                |
| alternates with                   |                                                                                                  | <ul> <li>If the message persists, contact<br/>HP Support.</li> </ul>                                              |
| To continue turn off then on      |                                                                                                  |                                                                                                    |
| 50.X FUSER ERROR                  | A fuser error has occurred.                                                                      | • Turn the device off.                                                                                            |
| For help press <sup>▲</sup>       |                                                                                                  | • Turn on the device.                                                                                             |
|                                   |                                                                                                  | <ul> <li>If the message persists, contact<br/>HP Support.</li> </ul>                                              |

| Control panel message          | Description                                                   | Recommended action                                                   |
|--------------------------------|---------------------------------------------------------------|----------------------------------------------------------------------|
| 51.XY ERROR                    | A device error has occurred.                                  | <ul> <li>Press ✓ to continue.</li> </ul>                             |
| alternates with                |                                                               | • If the message persists, turn the device off and then on.          |
| To continue turn off then on   |                                                               | <ul> <li>If the message persists, contact<br/>HP Support.</li> </ul> |
| 52 XY ERROR                    | A device error has occurred.                                  | <ul> <li>Press ✓ to continue.</li> </ul>                             |
| alternates with                |                                                               | • If the message persists, turn the device                           |
| To continue turn off then on   |                                                               | off and then on.                                                     |
|                                |                                                               | If the message persists, contact     HP Support.                     |
| 53.10.01 ERROR UNSUPPORTED RAM | The memory DIMM is not a supported DIMM.                      | Install a supported DIMM. See Install memory.                        |
| 54.XX ERROR                    | A device command error has occurred.                          | • Turn the device off and then on.                                   |
|                                |                                                               | <ul> <li>If the message persists, contact<br/>HP support.</li> </ul> |
| 55.XX.YY DC CONTROLLER ERROR   | The engine is not communicating with the formatter.           | • Turn the device off and then on.                                   |
| alternates with                | ionnaller.                                                    | If the message persists, contact HP     Support                      |
| To continue turn off then on   |                                                               | Support.                                                             |
| 56.XX ERROR                    | An error has occurred.                                        | • Turn the device off and then on.                                   |
| alternates with                |                                                               | <ul> <li>If the message persists, contact HP<br/>Support.</li> </ul> |
| To continue turn off then on   |                                                               | Support.                                                             |
| 57.XX PRINTER ERROR            | A device fan error has occurred.                              | • Turn the device off and then on.                                   |
| alternates with                |                                                               | <ul> <li>If the message persists, contact<br/>HP Support.</li> </ul> |
| To continue turn off then on   |                                                               |                                                                      |
| 58.XX ERROR                    | An error has occurred in which a memory tag CPU was detected. | <ul> <li>Press T to view step-by-step information.</li> </ul>        |
| alternates with                |                                                               | • Turn the device off and then on.                                   |
| To continue turn off then on   |                                                               | <ul> <li>If the message persists, contact HP<br/>Support.</li> </ul> |
|                                |                                                               | ● To exit, press ⁵⊃                                                  |
| 59.XY ERROR                    | A device motor error has occurred.                            | • Turn the device off and then on.                                   |
| alternates with                |                                                               | • If the message persists, contact                                   |
| To continue turn off then on   |                                                               | HP Support.                                                          |
| 62 NO SYSTEM                   | No system was found.                                          | • Turn the device off and then on.                                   |
|                                |                                                               | <ul> <li>If the message persists, contact<br/>HP Support.</li> </ul> |

| Control panel message                  | Description                                                                                                    | Recommended action                                                                                                    |
|----------------------------------------|----------------------------------------------------------------------------------------------------|----------------------------------------------------------------------------------------------------|
| 64 ERROR                               | A scan buffer error has occurred.                                                                                               | • Turn the device off and then on.                                                                                                   |
| For help press ち                       |                                                                                                    | <ul> <li>If the message persists, contact<br/>HP Support.</li> </ul>                                                                 |
| alternates with                        |                                                                                                    |                                                                                                    |
| To continue turn off then on           |                                                                                                    |                                                                                                    |
| 68.X PERMANENT STORAGE FULL            | A non-volatile storage device is full. Press<br>✓ to clear the message. Printing can                                            | <ul> <li>Press ✓ to continue.</li> </ul>                                                                                             |
| alternates with                        | continue, but unexpected behavior could result.                                                                                 | • For 68.0 errors, turn the device off and then on.                                                                                  |
| To continue press ✓                    | X Description                                                                                                    | If a 68.0 error persists, contact                                                                                                    |
|                                        | 0 Onboard NVRAM                                                                                                    | HP Support.                                                                                                    |
|                                        | 1 Removable disk (flash or hard)                                                                                                | • For 68.1 errors, use the HP Web<br>Jetadmin software to delete files from<br>the disk drive.                                       |
|                                        |                                                                                                    | • For 68.1 errors that persist, contact<br>HP Support.                                                                               |
| 68.X PERMANENT STORAGE WRITE FAIL      | A non-volatile storage device is full. Press<br>✓ to clear the message. Printing can                                            | <ul> <li>Press ✓ to continue.</li> </ul>                                                                                             |
| alternates with                        | continue, but unexpected behavior could result.                                                                                 | <ul> <li>If the problem persists, contact<br/>HP Support.</li> </ul>                                                                 |
| To continue press 🗡                    | X Description                                                                                                    |                                                                                                    |
|                                        | 0 Onboard NVRAM                                                                                                    |                                                                                                    |
|                                        | 1 Removable disk                                                                                                    |                                                                                                    |
| 68.X STORAGE ERROR SETTINGS<br>CHANGED | A non-volatile storage device is full. Press<br>✓ to clear the message. Printing can<br>continue, but unexpected behavior could | <ul> <li>Press</li></ul>                                                                                                    |
| alternates with                        | result.                                                                                                    | ● To clear the error, press <sup>t</sup> to exit the                                                                                 |
| To continue press 🗡                    | X Description                                                                                                    | message, and then press 🗡 to continue.                                                                                               |
|                                        | 0 Onboard NVRAM                                                                                                    | • If the problem persists, turn the device                                                                                           |
|                                        | 1 Removable disk                                                                                                    | off and then on.                                                                                                    |
|                                        |                                                                                                    | <ul> <li>If the message persists, contact<br/>HP Support.</li> </ul>                                                                 |
|                                        |                                                                                                    | ● To exit, press <sup>1</sup>                                                                                                    |
| 79.XXXX                                | A critical hardware error has occurred.                                                                                         | • Turn the device off and then on.                                                                                                   |
| alternates with                        |                                                                                                    | If the problem persists, contact     HP Support                                                                                      |
| To continue turn off then on           |                                                                                                    | HP Support.                                                                                                    |
| 8X.YYYY EIO ERROR                      | The EIO accessory card has encountered a                                                                                        | • Turn the device off and then on.                                                                                                   |
|                                        | critical error.                                                                                                    | • Upgrade the Jetdirect firmware.                                                                                                    |
|                                        |                                                                                                    | <ul> <li>Try to determine whether the error<br/>occurs intermittently, while printing, or<br/>when turning on the device.</li> </ul> |

| Control panel message                       | Description                                                                                                    | Recommended action                                                                                                    |
|---------------------------------------------|----------------------------------------------------------------------------------------------------|----------------------------------------------------------------------------------------------------|
|                                             |                                                                                                    | • If the error appears while printing,<br>determine whether it occurs when<br>printing from a specific computer, a<br>specific application, or a specific file. If<br>all other computers, applications, or files<br>can print without the error, then the<br>problem may be only within one print job<br>or computer. Make sure the computer<br>has the most current printer drivers, or<br>use a generic printer driver.                                                 |
|                                             |                                                                                                    | • If the error occurs when the device is<br>first turned on, turn off the device,<br>disconnect the LAN cable, and then turn<br>on the device. This process will<br>determine if errors occur from the<br>network connection. If errors do not<br>appear when the LAN cable is<br>unplugged, it is possible traffic or signa<br>on the network might be causing the<br>error. Make sure to try all solutions<br>suggested, especially upgrading the<br>Jetdirect firmware. |
|                                             |                                                                                                    | <ul> <li>Disable the print server.</li> <li>For EIO print servers, remove the</li> </ul>                                                                                                    |
|                                             |                                                                                                    | <ul> <li>For embedded print servers, use the Service menu.</li> </ul>                                                                                                    |
|                                             |                                                                                                    | <ul> <li>If the problem persists, contact<br/>HP Support.</li> </ul>                                                                                                    |
| 8X.YYYY EMBEDDED JETDIRECT<br>ERROR         | The HP Jetdirect embedded print server has encountered a critical error.                                                                                                    | <ul> <li>Turn the device off and then on.</li> <li>If the problem persists, contact<br/>HP Support.</li> </ul>                                                                                                    |
| <date> <time></time></date>                 | The device has an internal clock that tracks                                                                                                    | Press $\checkmark$ to change the date and time.                                                                                                    |
| To change press Y                           | the date and time. You are prompted to set<br>the correct date and time the first time you                                                                                                    | Press Stop to skip this step. You can set the                                                                                                    |
| To skip, press STOP                         | turn on the device.                                                                                                    | date and time later by using the <b>SYSTEM</b><br><b>SETUP</b> menu.                                                                                                    |
|                                             |                                                                                                    | If the prompt appears each time you turn on<br>the device, the clock is not working correctly<br>Contact HP support.                                                                                                    |
| Access Denied MENUS LOCKED                  | The device administrator has enabled the control-panel security mechanism. You cannot modify control-panel settings in this circumstance. The message disappears after a few seconds, and the device returns to <b>Ready</b> or <b>BUSY</b> state. | Contact the device administrator to change settings.                                                                                                    |
| ACTION NOT CURRENTLY AVAILABLE<br>ON TRAY X | You are trying to set duplex registration for a tray that is configured for <b>ANY SIZE</b> or <b>ANY CUSTOM</b> . Duplex registration is not available                                                                                            | Change the size setting for the tray.                                                                                                    |
| alternates with                             | when the tray size is set to either of these settings.                                                                                                    |                                                                                                    |
| Tray size cannot be ANY SIZE/ANY<br>CUSTOM  | č                                                                                                    |                                                                                                    |

| Control panel message                                  | Description                                                                                                    | Recommended action                                                             |  |
|--------------------------------------------------------|----------------------------------------------------------------------------------------------------|--------------------------------------------------------------------------------|--|
| Canceling <job name=""></job>                          | The device is in the process of canceling a job. The message appears while the job is stopped, the paper path is flushed, and any remaining incoming data on the active data channel is received and discarded. | No action necessary.                                                           |  |
| Checking paper path                                    | The engine is turning the rollers to check for possible jams.                                                                                                    | No action necessary.                                                           |  |
| Checking printer                                       | The engine is performing an internal test.                                                                                                    | No action necessary.                                                           |  |
| CHOSEN PERSONALITY NOT<br>AVAILABLE<br>alternates with | The device encountered a request for a personality that did not exist in the device.<br>The job is cancelled and no pages are printed.                                                                          | <ul> <li>Press ✓ to continue.</li> <li>Try a different driver.</li> </ul>      |  |
| To continue press 🗸                                    |                                                                                                    |                                                                                |  |
| CLEANING DISK X% COMPLETE                              | The memory disk is being cleaned. This process might take up to an hour. During this                                                                                                    | Do not turn off the device. Wait for the process to complete.                  |  |
| alternates with DO NOT POWER OFF                       | time, no jobs can be printed.                                                                                                    | The device automatically restarts at the end of the cleaning process.          |  |
| Cleaning                                               | The device is processing the cleaning page.                                                                                                    | No action necessary.                                                           |  |
| Clearing event log                                     | This message appears while the event log is cleared. The device then returns to the <b>SERVICE</b> menu.                                                                                                    | No action necessary.                                                           |  |
| Clearing paper path                                    | The device jammed or detected misplaced media. The device is attempting to eject these pages automatically.                                                                                                    | No action necessary.                                                           |  |
| CLOSE TOP COVER AND FRONT DOOR                         | The top cover and front door need to be closed.                                                                                                    | Close the top cover and front door.                                            |  |
| CODE CRC ERROR                                         | An error has occurred during a firmware upgrade.                                                                                                    | • Reinstall the firmware.                                                      |  |
|                                                        |                                                                                                    | <ul> <li>If the problem persists, contact<br/>HP Support.</li> </ul>           |  |
| CreatingCLEANING PAGE                                  | The device is generating a cleaning page.<br>The device returns to the <b>Ready</b> state after<br>the cleaning page is printed.                                                                                | Load the cleaning page into tray 1.                                            |  |
|                                                        |                                                                                                    | Press Menu.                                                                    |  |
|                                                        |                                                                                                    | • Select <b>PRINT QUALITY</b> , and then press                                 |  |
|                                                        |                                                                                                    | • Select <b>PROCESS CLEANING PAGE</b> , and then press ✓                       |  |
| DATA RECEIVED                                          | The device received data and is waiting for a form feed. When the device receives another                                                                                                    | If the device is waiting for a form feed, press $\checkmark$ to continue.      |  |
| alternates with Ready                                  | file, the message disappears.<br>The device is paused.                                                                                                    | If the device is paused, press Stop to continue.                               |  |
| Event Log Empty                                        | SHOW EVENT LOG was selected from the control panel, and the event log is empty.                                                                                                    | No action necessary.                                                           |  |
| GENUINE HP SUPPLIES DESIGNED FOR<br><prod></prod>      | This genuine HP supply was not designed for<br>this device and is not supported. The device                                                                                                    | Replace this supply with a genuine HP supply that is designed for this device. |  |
| alternates with                                        | can print with this supply, but print quality might be affected.                                                                                                    |                                                                                |  |

| Control panel message                     | Description                                                                                                    | Recommended action                                                                                           |
|-------------------------------------------|----------------------------------------------------------------------------------------------------|----------------------------------------------------------------------------------------------------|
| Ready                                     |                                                                                                    |                                                                                                    |
| Genuine HP supplies installed             | A new HP cartridge has been installed. The device returns to the <b>Ready</b> state after approximately 10 seconds.              | No action necessary.                                                                                         |
| Incorrect                                 | The PIN number is incorrect.                                                                                                    | Contact the network administrator.                                                                           |
| INFLATE FAILURE                           | An error has occurred during a firmware upgrade.                                                                                 | Reinstall the firmware.                                                                                      |
|                                           | upgrade.                                                                                                    | <ul> <li>If the problem persists, contact<br/>HP Support.</li> </ul>                                         |
| Initializing                              | This message appears when the device is turned on and begins initialization.                                                     | No action necessary.                                                                                         |
| Initializing permanent storage            | This message appears when the device is turned on to show that permanent storage is being initialized.                           | No action necessary.                                                                                         |
| INSERT OR CLOSE TRAY XX                   | A tray is open and the device is trying to print from another tray.                                                              | Close the tray indicated so that printing can continue.                                                      |
| INSTALL FUSER                             | The fuser is either not installed or not                                                                                         | Press <sup>t</sup> for help.                                                                                 |
| For help press 🍮                          | correctly installed in the device.                                                                                               | or                                                                                                    |
|                                           |                                                                                                    | Contact HP Customer Support or your authorized HP service provider.                                          |
| Install supply                            | The print cartridge is missing.                                                                                                  | Install the missing cartridge. For more information, see Change the print cartridge.                         |
| alternates with                           |                                                                                                    | information, see <u>change the print cartiloge</u> .                                                         |
| For status press 🗸                        |                                                                                                    |                                                                                                    |
| INSUFFICIENT MEMORY TO LOAD<br>FONTS/DATA | This message alternates with the name of the storage device. The storage device does not have enough memory to load the fonts or | Press $\checkmark$ to continue printing without using the data.                                              |
|                                           | other data.                                                                                                    | To solve the problem, increase the amount of memory for the device. Press <sup>t</sup> for more information. |
| LOAD TRAY X <type> <size></size></type>   | Tray X is either empty or configured for a type                                                                                  | Press <sup>⊈</sup> for help.                                                                                 |
| alternates with                           | and size other than that specified in the job.<br>No other tray is available.                                                    | or                                                                                                    |
| For help press 🍮                          |                                                                                                    | See Load media for more information.                                                                         |
| LOAD TRAY X <type> <size></size></type>   | Tray X is either empty or configured for a type                                                                                  | Press <sup>t</sup> ⊃ for help.                                                                               |
| alternates with                           | and size other than that specified in the job.                                                                                   | or                                                                                                    |
| To use another tray press 🗡               |                                                                                                    | Press Y to print from another tray. See Load media for more information.                                     |
| Loading program X                         | Programs and fonts can be stored on the                                                                                          | No action necessary.                                                                                         |
| alternates with                           | device file system and are loaded into RAM<br>when the device is turned on. The number X                                         |                                                                                                    |
| DO NOT POWER OFF                          | specifies a sequence number indicating the<br>current program being loaded.                                                      |                                                                                                    |
| MANUALLY FEED <type> <size></size></type> | Tray 1 is empty and no other tray is available.                                                                                  | Load media into tray 1, and press $\checkmark$ to                                                            |
| alternates with                           |                                                                                                    | continue.                                                                                                    |

| Control panel message                                         | Description                                                                                      | Recommended action                                                                                                    |
|---------------------------------------------------------------|--------------------------------------------------------------------------------------------------|----------------------------------------------------------------------------------------------------|
| For help press 5                                              |                                                                                                  | Press <sup>⁴</sup> ⊃ for help.                                                                                                    |
|                                                               |                                                                                                  | or                                                                                                    |
|                                                               |                                                                                                  | See Load media for more information.                                                                                                 |
| MANUALLY FEED <type> <size></size></type>                     | Media is in tray 1, but the print job requires a specific type and size that is not currently    | Press $\checkmark$ to print from the tray.                                                                                           |
| alternates with                                               | available.                                                                                       | or                                                                                                    |
| To continue press 🗸                                           |                                                                                                  | Press <sup>€</sup> for help.                                                                                                    |
|                                                               |                                                                                                  | or                                                                                                    |
|                                                               |                                                                                                  | See Load media for more information.                                                                                                 |
| MANUALLY FEED <type> <size><br/>alternates with</size></type> | No media is in tray 1, and a print job requires<br>a specific type and size that is available in | Press $\checkmark$ to print from another tray. See <u>Load</u><br><u>media</u> for more information.                                 |
|                                                               | another tray.                                                                                    | or                                                                                                    |
| To use another tray press $\checkmark$                        |                                                                                                  | Press <sup>●</sup> for help.                                                                                                    |
| MANUALLY FEED OUTPUT STACK                                    | The first side of a manual two-sided print job                                                   | Take the printed stack out of the output bin                                                                                         |
| alternates with                                               | has been printed and the device is paused<br>until for the output stack is reinserted.           | and reinsert it in tray 1 to print the second side<br>of the two-sided print job. Press $\checkmark$ to                              |
| Then press $\checkmark$ to print second sides                 |                                                                                                  | continue. See Print for more information.                                                                                            |
| MEM TEST FAILURE REPLACE DIMM 1                               | The memory DIMM has failed.                                                                      | Install a supported memory DIMM. See Install memory.                                                                                 |
| NON HP SUPPLY IN USE                                          | The device has detected that a non-HP supply is currently installed but $\checkmark$ was         | If you believe you purchased an HP supply, go to www.hp.com/go/anticounterfeit.                                                      |
| alternates with Ready                                         | pressed to override the message.                                                                 | Service or repairs that are required as a result of using non-HP supplies are not covered                                            |
|                                                               |                                                                                                  | under HP warranty.                                                                                                    |
| NON HP SUPPLY INSTALLED                                       | A new, non-HP supply has been installed.<br>This message appears until an HP supply is           | If you believe you purchased an HP supply, go to <a href="https://www.hp.com/go/anticounterfeit">www.hp.com/go/anticounterfeit</a> . |
| alternates with                                               | installed or you press V.                                                                        | Service or repairs that are required as a result                                                                                     |
| For help pressFor help press 🍨                                |                                                                                                  | of using non-HP supplies are not covered under HP warranty.                                                                          |
|                                                               |                                                                                                  | To continue printing, press $\checkmark$ .                                                                                           |
| PAPER PATH JAM FRONT DOOR                                     | A page is jammed in the paper path.                                                              | Open the front door and remove any jammed media.                                                                                     |
| alternates with                                               |                                                                                                  |                                                                                                    |
| For help press <sup>●</sup>                                   |                                                                                                  |                                                                                                    |
| Paused                                                        | The device has paused.                                                                           | Press Stop to resume printing.                                                                                                    |
| alternates with                                               |                                                                                                  |                                                                                                    |
| To return to Ready press the STOP key                         |                                                                                                  |                                                                                                    |
| Performing upgrade                                            | A firmware upgrade is in process.                                                                | No action necessary. Do not turn off the device.                                                                                     |
| Performing PAPER PATH TEST                                    | The device is performing a paper-path test.                                                      | No action necessary.                                                                                                    |

| Control panel message                          | Description                                                                                                    | Recommended action                                                                            |  |
|------------------------------------------------|----------------------------------------------------------------------------------------------------|-----------------------------------------------------------------------------------------------|--|
| PRINTING STOPPED                               | This message appears when a Print/Stop test runs and the time expires.                                                                     | Press 🗸 to continue printing.                                                                 |  |
| PROCESSING DUPLEX JOB                          | During duplex printing, the paper emerges for                                                                                              | Do not pick up pages until they come to rest                                                  |  |
| alternates with                                | a short time before it is pulled back into the device.                                                                                     | in the output bin.                                                                            |  |
| Do not grab paper until job completes          |                                                                                                    |                                                                                               |  |
| RAM DISK DEVICE FAILURE                        | The RAM disk has failed.                                                                                                    | Printing can continue for jobs that do not                                                    |  |
| alternates with                                |                                                                                                    | require the RAM disk.                                                                         |  |
| Ready                                          |                                                                                                    | • To remove this message from the display, press ✓.                                           |  |
| To clear press 🗸                               |                                                                                                    |                                                                                               |  |
| RAM DISK FILE OPERATION FAILED                 | The device received a PJL file system                                                                                                    | Printing can continue.                                                                        |  |
| alternates with                                | command that attempted to perform an<br>illogical operation (for example, to download                                                      | • To remove this message from the                                                             |  |
| Ready                                          | a file to a non-existent directory).                                                                                                    | display, press 🗡 .                                                                            |  |
| To clear press Y                               |                                                                                                    | • If the message reappears, there might be a problem with the software program.               |  |
| RAM DISK FILE SYSTEM IS FULL                   | The device received a PJL file system                                                                                                    | Use HP Web Jetadmin software to                                                               |  |
| alternates with                                | command to store something on the file system, but the file system is full.                                                                | delete files from the RAM disk memory and try again.                                          |  |
| Ready                                          |                                                                                                    | • To remove this message from the display, press ✓.                                           |  |
| To clear press 🗸                               |                                                                                                    |                                                                                               |  |
| RAM DISK IS WRITE PROTECTED<br>alternates with | The file system is protected and no new files can be written to it.                                                                        | • To enable writing to the RAM disk memory, use HP Web Jetadmin to turn off write protection. |  |
| Ready                                          |                                                                                                    | • To remove this message from the                                                             |  |
| To clear press V                               |                                                                                                    | display, press 🗸 .                                                                            |  |
| RAM DISK X Initializing                        | The new RAM disk installed in slot X is                                                                                                    | No action necessary.                                                                          |  |
| alternates with                                | initializing.                                                                                                    |                                                                                               |  |
| DO NOT POWER OFF                               |                                                                                                    |                                                                                               |  |
| Receiving upgrade                              | A firmware upgrade is in progress.                                                                                                    | Do not turn the device off until the device returns to <b>Ready</b> .                         |  |
| Replace supply                                 | The print cartridge is out and needs to be                                                                                                 | Install a new cartridge. For more information,                                                |  |
| alternates with                                | replaced.                                                                                                    | see Change the print cartridge.                                                               |  |
| For status press 🗸                             |                                                                                                    |                                                                                               |  |
| Request accepted please wait                   | The device has accepted a request to print an internal page, but the current job must finish printing before the internal page will print. | No action necessary.                                                                          |  |
| Resend upgrade                                 | The firmware upgrade was not successful.                                                                                                   | Attempt the upgrade again.                                                                    |  |
| Restoring                                      | The device is restoring settings.                                                                                                    | No action necessary.                                                                          |  |

| Control panel message                     | Description                                                                                   | Recommended action                                                                       |  |
|-------------------------------------------|-----------------------------------------------------------------------------------------------|------------------------------------------------------------------------------------------|--|
| Restoring factory settings                | The device is restoring factory settings.                                                     | No action necessary.                                                                     |  |
| RFU LOAD ERROR                            | An error has occurred during a firmware                                                       | Reinstall the firmware.                                                                  |  |
|                                           | upgrade.                                                                                      | <ul> <li>If the problem persists, contact<br/>HP Support.</li> </ul>                     |  |
| SANITIZING DISK X% COMPLETE               | The memory disk is being sanitized. This process might take up to an hour. During this        | Do not turn off the device. Wait for the process to complete.                            |  |
| alternates with                           | time, no jobs can be printed.                                                                 |                                                                                          |  |
| DO NOT POWER OFF                          |                                                                                               | The device automatically restarts at the end of the sanitation process.                  |  |
| Setting saved                             | A menu selection has been saved.                                                              | No action necessary.                                                                     |  |
| SIZE MISMATCH IN TRAY XX                  | The tray is loaded with a media size that is different than the size for which the tray is    | Make sure the media guides are<br>adjusted correctly.                                    |  |
| alternates with                           | configured. Printing can continue from other trays, but not from this one.                    | • In the PAPER HANDLING menu,                                                            |  |
| Ready                                     |                                                                                               | configure the tray for the correct size.                                                 |  |
| Sleep mode on                             | The device is in the sleep mode. Any button press or the receipt of data clears sleep mode.   | No action necessary. The device automatically exits sleep mode.                          |  |
| STANDARD TOP BIN FULL                     | The output bin is full. Printing cannot                                                       | Empty the output bin. Printing resumes                                                   |  |
| alternates with                           | continue.                                                                                     | automatically.                                                                           |  |
| Remove all paper from bin                 |                                                                                               |                                                                                          |  |
| Tray X <type> <size></size></type>        | The device is reporting the current                                                           | No action necessary.                                                                     |  |
| alternates with                           | configuration of tray X.                                                                      | Press $\stackrel{s}{ ightarrow}$ to clear the message.                                   |  |
| To change size or type press $\checkmark$ |                                                                                               | Press $\checkmark$ to change the type or size.                                           |  |
|                                           |                                                                                               | See Load media for more information.                                                     |  |
| TRAY XX EMPTY <type> <size></size></type> | The tray is empty, but the current print job does not require this tray.                      | Fill the tray. The message indicates the type<br>and size of media for which the tray is |  |
| alternates with                           |                                                                                               | currently configured.                                                                    |  |
| Ready                                     |                                                                                               |                                                                                          |  |
| TRAY XX OPEN                              | The tray is open, but printing can continue.                                                  | Close the tray.                                                                          |  |
| For help press ち                          |                                                                                               |                                                                                          |  |
| alternates with                           |                                                                                               |                                                                                          |  |
| Ready                                     |                                                                                               |                                                                                          |  |
| TRAY XX OPEN OR EMPTY                     | The tray is open or empty, but the current                                                    | Close or fill the tray.                                                                  |  |
| alternates with                           | print job does not require this tray.                                                         |                                                                                          |  |
| Ready                                     |                                                                                               |                                                                                          |  |
| TYPE MISMATCH IN TRAY XX                  | The tray is loaded with a media type that is                                                  | In the PAPER HANDLING menu, configure                                                    |  |
| alternates with                           | different than the type for which the tray is<br>configured. Printing can continue from other | the tray for the correct type.                                                           |  |
| Ready                                     | trays, but not from this one.                                                                 |                                                                                          |  |

| Control panel message                                                                           | Description                                                                                                    | Recommended action                                                                                                    |
|-------------------------------------------------------------------------------------------------|----------------------------------------------------------------------------------------------------|----------------------------------------------------------------------------------------------------|
| Unauthorized supply in use alternates with                                                      | The device has detected that a non-<br>HP supply is currently installed and $\checkmark$                                                                              | If you believe you purchased an HP supply, go to www.hp.com/go/anticounterfeit.                                                                                                    |
| Ready                                                                                           | (override) was pressed.                                                                                                    | Service or repairs required as a result of using<br>non-HP supplies are not covered under<br>HP warranty.                                                                                              |
| USB ACCESSORY ERROR                                                                             | The device has detected too much current on the USB storage accessory.                                                                                                | <ul> <li>Turn the device off.</li> <li>Remove the USB storage accessory.</li> <li>Replace the USB storage accessory.</li> <li>Turn the device on.</li> </ul>                                           |
| USB Storage <x> initializing</x>                                                                | The USB storage device is initializing.                                                                                                    | No action necessary.                                                                                                    |
| USB Storage <x> not functional</x>                                                              | The USB storage device is not working.                                                                                                    | Replace the USB storage device.                                                                                                    |
| USB STORAGE DEVICE FAILURE<br>alternates with                                                   | The USB storage device has failed.                                                                                                    | • Printing can continue for jobs that do not require the storage device.                                                                                                    |
| Ready                                                                                           |                                                                                                    | • To remove this message from the display, press ✓.                                                                                                    |
| To clear press ✓                                                                                |                                                                                                    | <ul> <li>If the message persists, turn the device off, remove and re-install the storage device, and then turn the device on.</li> <li>If the message persists, replace the storage device.</li> </ul> |
| USB STORAGE FILE OPERATION FAILED<br>alternates with<br>Ready<br>To clear pressTo clear press 🗸 | The device received a PJL file system<br>command that attempted to perform an<br>illogical operation (for example, to download<br>a file to a nonexistent directory). | <ul> <li>Printing can continue.</li> <li>To remove this message from the display, press ✓.</li> <li>If the message reappears, a problem might exist in the software program.</li> </ul>                |
| USB STORAGE FILE SYSTEM IS FULL<br>alternates with<br>Ready<br>To clear press 🗸                 | The device received a PJL file system<br>command that attempted to store something<br>on the file system but was unsuccessful<br>because the file system is full.     | <ul> <li>Use HP Web Jetadmin software to delete files from the storage device, and then try again.</li> <li>To remove this message from the display, press ✓.</li> </ul>                               |
| USB STORAGE IS WRITE PROTECTED<br>alternates with<br>Ready                                      | The file system is protected and no new files can be written to it.                                                                                                   | <ul><li>use HP Web Jetadmin to turn off write protection.</li><li>To remove this message from the</li></ul>                                                                                            |
| To clear press 🗸                                                                                |                                                                                                    | display, turn the device off and then on.                                                                                                    |

| Control panel message                       | Description                                                                                                    | Recommended action                                                                                |
|---------------------------------------------|----------------------------------------------------------------------------------------------------|---------------------------------------------------------------------------------------------------|
|                                             | The USB storage accessory was removed while the device was turned on.                                                      | • Turn the device off.                                                                            |
|                                             |                                                                                                    | • To continue using the USB storage accessory, reinstall it.                                      |
|                                             |                                                                                                    | • Turn the device on.                                                                             |
| USE TRAY X <type> <size>trays</size></type> | Y X <type> <size>trays       The device is offering a selection of alternate media to use for the print job.</size></type> | • Use ▲ and ▼ to highlight a different size or type, and then press ✓ to select the size or type. |
|                                             |                                                                                                    | • Press <sup>←</sup> to return to the previous size or type.                                      |
|                                             |                                                                                                    | See Load media for more information.                                                              |

## **Common causes of jams**

The device is jammed.<sup>1</sup>

| Cause                                                                                                | Solution                                                                                                    |  |
|----------------------------------------------------------------------------------------------------|----------------------------------------------------------------------------------------------------|--|
| The media does not meet specifications.                                                              | Use only media that meets HP specifications. See <u>Media</u> considerations.                                                                                                    |  |
| A component is installed incorrectly.                                                                | Verify that all print cartridges, the transfer unit, and the fuser are correctly installed.                                                                                                    |  |
| You are using media that has already passed through a device or copier.                              | Do not use media that has been previously printed on or copied.                                                                                                    |  |
| An input tray is loaded incorrectly.                                                                 | Remove any excess media from the input tray. Make sure that the stack is below the maximum stack height mark in the tray. See Load media.                                                       |  |
| The media is skewed.                                                                                 | The input-tray guides are not adjusted correctly. Adjust them so they hold the stack firmly in place without bending it.                                                                        |  |
| The media is binding or sticking together.                                                           | Remove the media, flex it, rotate it 180°, or flip it over. Reload the media into the input tray.                                                                                               |  |
|                                                                                                    | <b>NOTE</b> Do not fan paper. Fanning can create static electricity, which can cause paper to stick together.                                                                                   |  |
| The media is removed before it settles into the output bin.                                          | Reset the device. Wait until the page completely settles in the output bin before removing it.                                                                                                  |  |
| During two-sided printing, you removed the paper before the second side of the document was printed. | Reset the device and print the document again. Wait until the page completely settles in the output bin before removing it.                                                                     |  |
| The media is in poor condition.                                                                      | Replace the media.                                                                                                    |  |
| The internal rollers from tray 2 or tray 3 are not picking up the media.                             | Remove the top sheet of media. If the media is heavier than 163 g/m <sup>2</sup> (43 lb), it might not be picked from the tray.                                                                 |  |
| The media has rough or jagged edges.                                                                 | Replace the media.                                                                                                    |  |
| The media is perforated or embossed.                                                                 | Perforated or embossed media does not separate easily. Feed single sheets from tray 1.                                                                                                    |  |
| Device supply items have reached the end of their useful life.                                       | Check the device control panel for messages prompting you to replace supplies, or print a supplies status page to verify the remaining life of the supplies. See <u>Use information pages</u> . |  |
| Paper was not stored correctly.                                                                      | Replace the paper in the trays. Paper should be stored in the original packaging in a controlled environment.                                                                                   |  |

<sup>1</sup> If the device still continues to jam, contact HP Customer Support or your authorized HP service provider.

## **Jam locations**

Use this illustration to resolve jams in the device. For instructions about clearing jams, see Clear jams

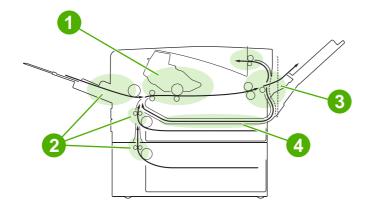

| 1 | Print cartridge                      |
|---|--------------------------------------|
| 2 | Input trays                          |
| 3 | Output bins                          |
| 4 | Duplex path (for two-sided printing) |

### Jam recovery

This device automatically provides jam recovery, a feature that you can use to set whether the device should attempt to automatically reprint jammed pages.

- **AUTO** instructs the device to attempt to reprint jammed pages.
- **OFF** instructs the device not to attempt to reprint jammed pages.

**NOTE** During the recovery process, the device might reprint pages that were printed before the jam occurred. Be sure to remove any duplicated pages.

To improve print speed and increase memory resources, you might want to disable the jam recovery.

#### Turn off jam recovery

- 1. Press Menu.
- 2. Press ▼ to highlight CONFIGURE DEVICE, and then press ✓.
- 3. Press  $\checkmark$  to highlight SYSTEM SETUP, and then press  $\checkmark$ .
- 4. Press ▼ to highlight JAM RECOVERY, and then press ✓.
- 5. Press  $\checkmark$  to highlight **OFF**, and then press  $\checkmark$ .
- 6. Press Menu to return to the **Ready** state.

## **Clear jams**

When clearing jams, be very careful not to tear the media. If a small piece of media remains in the device, it could cause additional jams.

The **SHOW ME HOW** control-panel menu includes a page that shows how to clear jams. See <u>Show Me</u> <u>How menu</u>.

### Clear jams from the input-tray areas

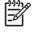

**NOTE** To remove media from the tray 1 area, slowly pull the media out of the device. For all other trays, complete the following procedure.

1. Slide the tray out of the device, and remove any damaged paper from the tray.

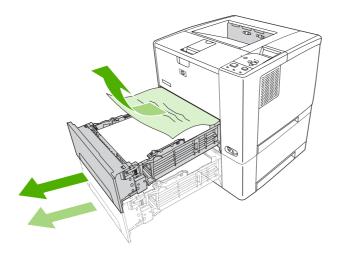

2. If the edge of the paper is visible in the feed area, slowly pull the paper down and out of the device. If the paper is not visible, look in the top cover area.

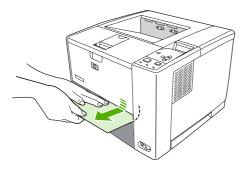

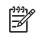

**NOTE** Do not force the paper if it will not move easily. If the paper is stuck in a tray, try removing it through the tray above (if applicable) or through the top-cover area.

**3.** Before replacing the tray, make sure the paper is flat in the tray at all four corners and below the tabs on the guides.

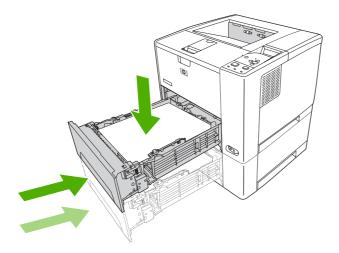

4. Open and close the top cover to clear the jam message.

If a jam message persists, there is still media in the device. Look for media in other locations.

## Clear jams from the print-cartridge area

1. Open the top cover and remove the print cartridge.

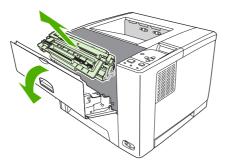

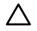

**CAUTION** To prevent damage to the print cartridge, do not expose it to light for more than a few minutes.

2. Slowly pull the media out of the device. Be careful to not tear the media.

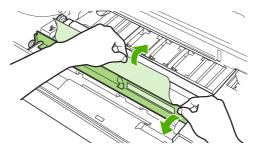

**CAUTION** Avoid spilling loose toner. Use a dry, lint-free cloth, to clean any toner that might have fallen into the device. If loose toner falls into the device, it might cause temporary problems with print quality. Loose toner should clear from the paper path after a few pages are printed. If toner gets on your clothing, wipe it off with a dry cloth and wash clothing in cold water. (Hot water sets toner into fabric.)

3. Replace the print cartridge, and then close the top cover.

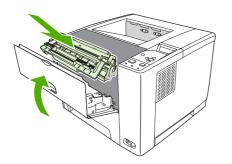

If a jam message persists, there is still media in the device. Look for media in other locations.

### Clear jams from the output-bin areas

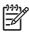

**NOTE** If media is jammed in the top output area, but most of the media is still inside the device, it is best to remove it through the rear door.

1. Open the rear door.

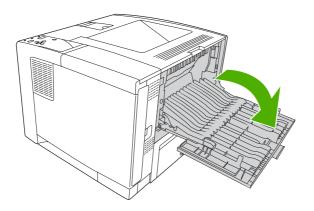

2. Slightly lift up the rear door, and then, on the inside of the door, lift up on the middle portion of the black assembly to release the clips. Let the rear door drop completely open.

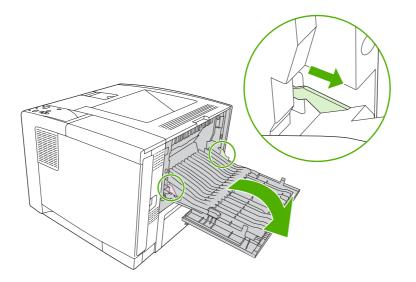

**3.** Grasp both sides of the media, and slowly pull the media out of the device. (There might be loose toner on the media. Be careful not to spill it on yourself or into the device.)

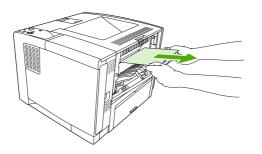

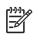

**NOTE** If media is difficult to remove, try opening the top cover and removing the print cartridge to release pressure on the media.

4. Close the rear door. (The clips automatically return to their original positions when the rear door is closed.)

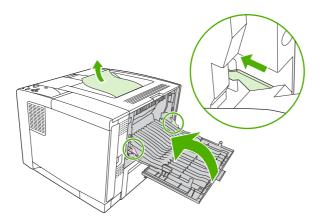

5. Open and close the top cover to clear the jam message.

If a jam message persists, there is still media in the device. Look for media in other locations.

# Clear jams from the optional duplexer

1. Remove tray 2 from the device.

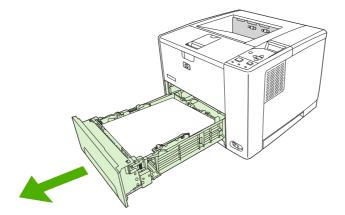

2. Push the green button on the top right front of the tray 2 opening to access the duplex paper path.

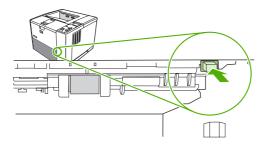

3. Reach in and pull out the jammed paper.

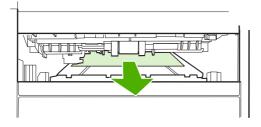

4. Push the bottom of the duplex access plate back up until it clicks into place on both sides (both sides need to be engaged).

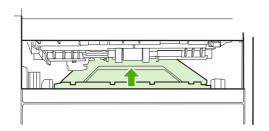

5. Reinstall tray 2.

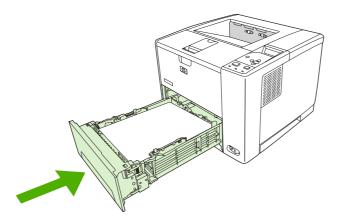

# Solve repeated jams

If jams occur frequently, try the following actions:

- Check all the jam locations. A piece of media might be stuck somewhere in the device.
- Check that media is correctly loaded in the trays, that the trays are correctly adjusted for the loaded media size, and that the trays are not overfilled.
- Check that all trays and paper-handling accessories are completely inserted into the device. (If a tray is open during a print job, a jam might occur.)
- Check that all covers and doors are closed. (If a cover or door is open during a print job, a jam might occur.)

- Try printing to a different output bin.
- The sheets might be sticking together. Try bending the stack to separate each sheet. Do not fan the stack.
- If you are printing from tray 1, try feeding fewer sheets of media at a time.
- If you are printing small sizes (such as index cards), make sure that the media is oriented correctly in the tray.
- Turn over the media stack in the tray. Also, try rotating the stack 180°.
- Try rotating media to feed through the device from a different orientation.
- Check the media quality. Do not use damaged or irregular media.
- Use only media that meets HP specifications. See <u>Media considerations</u>.
- Do not use media that has already been used in a device or copier. Do not print on both sides of envelopes, transparencies, vellum, or labels.
- Do not use media with staples or media that has had the staple removed. Staples can damage the device and can void warranty.
- Make sure that the power supplied to the device is steady and meets device specifications. See <u>Specifications</u>.
- Clean the device. See <u>Clean the device</u>.
- Contact an HP-authorized service or support provider to perform routine device maintenance. See the support flyer that was included with the device, or see <a href="https://www.hp.com/support/LJP3005">www.hp.com/support/LJP3005</a>.

# Solve print-quality problems

This section helps you define print-quality problems and what to do to correct them. Often print- quality problems can be handled easily by making sure that the device is correctly maintained, using print media that meets HP specifications, or running a cleaning page.

# Print-quality problems associated with media

Some print-quality problems arise from the use of inappropriate media.

- Use media that meets HP specifications. See <u>Media considerations</u>.
- The surface of the media is too smooth. Use media that meets HP specifications. See <u>Media</u> <u>considerations</u>.
- The moisture content is uneven, too high, or too low. Use media from a different source or from an unopened ream.
- Some areas of the media reject toner. Use media from a different source or from an unopened ream.
- The letterhead you are using is printed on rough media. Use a smoother, xerographic media. If this solves your problem, ask the supplier of your letterhead to use media that meets the specifications for this device. See <u>Media considerations</u>.
- The media is excessively rough. Use a smoother, xerographic media.
- The driver setting is incorrect. To change the media type setting, see <u>Control print jobs</u>.
- The media that you are using is too heavy for the media type setting that you selected, and the toner is not fusing to the media.

# Print-quality problems associated with the environment

If the device is operating in excessively humid or dry conditions, verify that the printing environment is within specifications. See the device getting started guide for operating-environment specifications.

# Print-quality problems associated with jams

Make sure that all sheets are cleared from the paper path. See <u>Jam recovery</u>.

- If the device recently jammed, print two to three pages to clean the device.
- If the sheets do not pass through the fuser and cause image defects on subsequent documents, print three pages to clean the device. If the problem persists, print and process a cleaning page. See <u>Clean the device</u>.

# Image defect examples

Use the examples in this image-defect table to determine which print-quality problem you are experiencing, and then see the corresponding reference pages to troubleshoot. These examples identify the most common print-quality problems. If you still have problems after trying the suggested remedies, contact HP Customer Support.

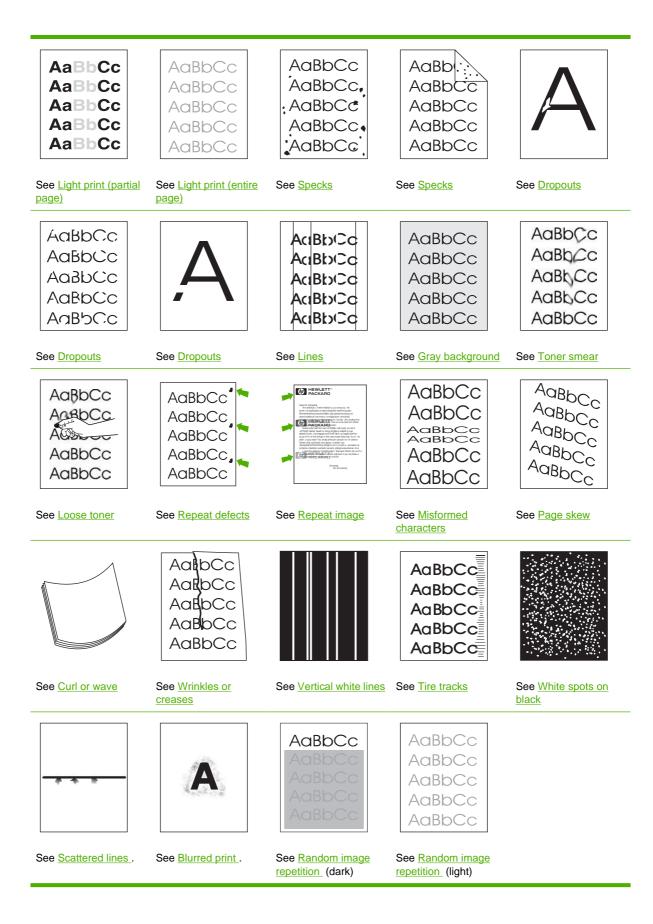

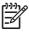

These examples depict letter-size media that has passed through the device.

# Light print (partial page)

| AaBbCc |
|--------|
| AaBbCc |
| AaBbCc |
| AaBbCc |
| AaBbCc |
|        |

NOTE

- 1. Make sure that the print cartridge is fully installed.
- 2. The toner level in the print cartridge might be low. Replace the print cartridge.
- The media might not meet HP specifications (for example, the media is too moist or too rough). See <u>Media considerations</u>.

# Light print (entire page)

| AaBbCc |
|--------|
| AaBbCc |
| AaBbCc |
| AaBbCc |
| AaBbCc |

- 1. Make sure that the print cartridge is fully installed.
- 2. Make sure that the **ECONOMODE** setting is turned off at the control panel and in the device driver.
- Open the menu at the device control panel. Open the **PRINT QUALITY** submenu and increase the **TONER DENSITY** setting. See <u>Print Quality submenu</u>.
- 4. Try using a different type of media.
- 5. The print cartridge might be almost empty. Replace the print cartridge.

## **Specks**

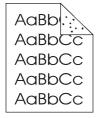

Specks might appear on a page after a jam has been cleared.

- 1. Print a few more pages to see if the problem corrects itself.
- 2. Clean the inside of the device and run a cleaning page to clean the fuser. (See <u>Clean the paper</u> <u>path</u>.)
- 3. Try using a different type of media.
- 4. Check the print cartridge for leaks. If the print cartridge is leaking, replace it.

## **Dropouts**

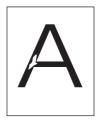

- 1. Make sure that the environmental specifications for the device are being met. (See <u>Operating</u> <u>environment</u>.)
- 2. If the media is rough, and the toner easily rubs off, open the CONFIGURE DEVICE menu at the device control panel. Open the PRINT QUALITY submenu, select FUSER MODES, and then select the media type you are using. Change the setting to HIGH1 or HIGH2, which helps the toner fuse more completely onto the media. (See Print Quality submenu.)
- **3.** Try using a smoother media.

### Lines

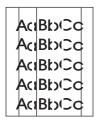

- 1. Print a few more pages to see if the problem corrects itself.
- 2. Clean the inside of the device and run a cleaning page to clean the fuser. (See <u>Clean the</u> <u>device</u>.)
- **3.** Replace the print cartridge.

# Gray background

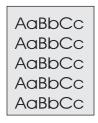

- 1. Do not use media that has already been run through the device.
- 2. Try using a different type of media.
- 3. Print a few more pages to see if the problem corrects itself.
- 4. Turn over the media in the tray. Also, try rotating the media 180°.
- 5. Open the **CONFIGURE DEVICE** menu at the device control panel. On the **PRINT QUALITY** submenu, increase the **TONER DENSITY** setting. See <u>Print Quality submenu</u>.
- 6. Make sure that the environmental specifications for the device are being met. (See <u>Operating</u> <u>environment</u>.)
- 7. Replace the print cartridge.

## **Toner smear**

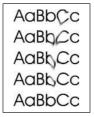

- 1. Print a few more pages to see if the problem corrects itself.
- 2. Try using a different type of media.
- 3. Make sure that the environmental specifications for the device are being met. (See <u>Operating</u> <u>environment</u>.)
- 4. Clean the inside of the device and run a cleaning page to clean the fuser. (See <u>Clean the</u> <u>device</u>.)
- 5. Replace the print cartridge.

Also see Loose toner.

# Loose toner

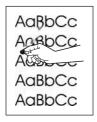

Loose toner, in this context, is defined as toner that can be rubbed off the page.

- If media is heavy or rough, open the CONFIGURE DEVICE menu at the device control panel. On the PRINT QUALITY submenu, select FUSER MODES, and then select the media type you are using. Change the setting to HIGH1 or HIGH2, which helps the toner fuse more completely onto the media. (See <u>Print Quality submenu</u>.) You must also set the type of media for the tray you are using. (See <u>Control print jobs</u>.)
- 2. If you have observed a rougher texture on one side of your media, try printing on the smoother side.
- 3. Make sure that the environmental specifications for the device are being met. (See <u>Operating</u> <u>environment</u>.)
- 4. Make sure that type and quality of the media you are using meet HP specifications. (See <u>Media</u> <u>considerations</u>.)

# **Repeat defects**

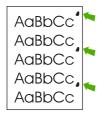

- 1. Print a few more pages to see if the problem corrects itself.
- 2. If the distance between defects is 47 mm (1.85 in), 62 mm (2.44 in), or 96 mm (3.78 in), the print cartridge might need to be replaced.
- 3. Clean the inside of the device and run a cleaning page to clean the fuser. (See <u>Clean the</u> <u>device</u>.)

Also see Repeat image.

# **Repeat image**

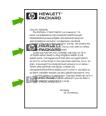

This type of defect might occur when using preprinted forms or a large quantity of narrow media.

- 1. Print a few more pages to see if the problem corrects itself.
- 2. Make sure that type and quality of the media you are using meet HP specifications. (See <u>Media</u> <u>considerations</u>.)
- 3. If the distance between defects is 47 mm (1.85 in), 62 mm (2.44 in), or 96 mm (3.78 in), the print cartridge might need to be replaced.

# **Misformed characters**

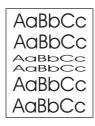

- 1. Print a few more pages to see if the problem corrects itself.
- Make sure that the environmental specifications for the device are being met. (See <u>Operating</u> <u>environment</u>.)

## Page skew

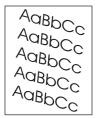

- 1. Print a few more pages to see if the problem corrects itself.
- 2. Verify that no torn pieces of media are inside the device.
- Make sure that media is loaded correctly and that all adjustments have been made. (See <u>Load</u> <u>media</u>.) Make sure that the guides in the tray are not too tight or too loose against the media.
- 4. Turn over the media in the tray. Also, try rotating the media 180°.

- 5. Make sure that the type and quality of the media you are using meet HP specifications. (See <u>Media</u> <u>considerations</u>.)
- 6. Make sure that the environmental specifications for the device are being met. (See <u>Operating</u> <u>environment</u>.)

## **Curl or wave**

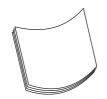

- 1. Turn over the media in the tray. Also, try rotating the media 180°.
- 2. Make sure that the type and quality of the media you are using meet HP specifications. (See <u>Media</u> <u>considerations</u>.)
- 3. Make sure that the environmental specifications for the device are being met. (See <u>Operating</u> <u>environment</u>.)
- 4. Try printing to a different output bin.
- 5. If media is lightweight and smooth, open the CONFIGURE DEVICE menu at the device control panel. On the PRINT QUALITY submenu, select FUSER MODES, and then select the media type you are using. Change the setting to LOW, which helps reduce the heat in the fusing process. (See Print Quality submenu.) You must also set the type of media for the tray you are using. (See Control print jobs.)

### Wrinkles or creases

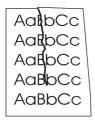

- 1. Print a few more pages to see if the problem corrects itself.
- 2. Make sure that the environmental specifications for the device are being met. (See <u>Operating</u> <u>environment</u>.)
- 3. Turn over the media in the tray. Also, try rotating the media 180°.
- Make sure that media is loaded correctly and all adjustments have been made. (See Load media.)
- 5. Make sure that the type and quality of the media you are using meet HP specifications. (See <u>Media</u> <u>considerations</u>.)
- 6. If envelopes are creasing, try storing envelopes so that they lie flat.

If the above actions do not improve wrinkles or creases, change your fuser mode from **NORMAL** to **LOW1**.

- 1. On the control panel, press Menu.
- 2. Use  $\checkmark$  to highlight **CONFIGURE DEVICE**, and then press  $\checkmark$ .
- 3. Use  $\checkmark$  to highlight **PRINT QUALITY**, and then press  $\checkmark$ .
- 4. Use  $\checkmark$  to highlight **FUSER MODES**, and then press  $\checkmark$ .
- 5. Use  $\checkmark$  to highlight LOW1, and then press  $\checkmark$ .

### Vertical white lines

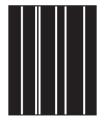

- 1. Print a few more pages to see if the problem corrects itself.
- Make sure that the type and quality of the media you are using meet HP specifications. (See <u>Media</u> <u>considerations</u>.)
- 3. Replace the print cartridge.

## **Tire tracks**

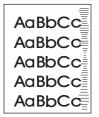

This defect typically occurs when the print cartridge has far exceeded its rated life. For example, if you are printing a very large quantity of pages with very little toner coverage.

- 1. Replace the print cartridge.
- 2. Reduce the number of pages that you print with very low toner coverage.

# White spots on black

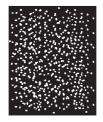

- 1. Print a few more pages to see if the problem corrects itself.
- 2. Make sure that the type and quality of the media you are using meet HP specifications. (See <u>Media</u> <u>considerations</u>.)
- 3. Make sure that the environmental specifications for the device are being met. (See <u>Operating</u> <u>environment</u>.)
- 4. Replace the print cartridge.

# **Scattered lines**

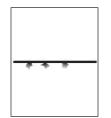

- 1. Make sure that the type and quality of the media you are using meet HP specifications. (See <u>Media</u> <u>considerations</u>.)
- 2. Make sure that the environmental specifications for the device are being met. (See <u>Operating</u> <u>environment</u>.)
- 3. Turn over the media in the tray. Also, try rotating the media 180°.
- 4. Open the **CONFIGURE DEVICE** menu at the device control panel. Open the **PRINT QUALITY** submenu and change the **TONER DENSITY** setting. (See <u>Print Quality submenu</u>.)
- 5. Open the **CONFIGURE DEVICE** menu at the device control panel. On the **PRINT QUALITY** submenu, open **OPTIMIZE** and set **LINE DETAIL=ON**.

# **Blurred print**

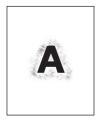

- 1. Make sure that the type and quality of the media you are using meet HP specifications. (See <u>Media</u> <u>considerations</u>.)
- 2. Make sure that the environmental specifications for the device are being met. (See <u>Operating</u> <u>environment</u>.)
- 3. Turn over the media in the tray. Also, try rotating the media 180°.
- 4. Do not use media that already has been run through the device.
- Decrease the toner density. Open the CONFIGURE DEVICE menu at the device control panel. Open the PRINT QUALITY submenu and change the TONER DENSITY setting. (See Print Quality submenu.)
- 6. Open the **CONFIGURE DEVICE** menu at the device control panel. On the **PRINT QUALITY** submenu, open **OPTIMIZE** and set **HIGH TRANSFER=ON**. (See <u>Print Quality submenu</u>.)

# **Random image repetition**

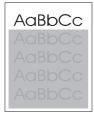

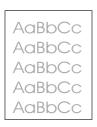

If an image that appears at the top of the page (in solid black) repeats further down the page (in a gray field), the toner might not have been completely erased from the last job. (The repeated image might be lighter or darker than the field it appears in.)

- Change the tone (darkness) of the field that the repeated image appears in.
- Change the order in which the images are printed. For example, have the lighter image at the top of the page, and the darker image farther down the page.

- From your software program, rotate the whole page 180° to print the lighter image first.
- If the defect occurs later in a print job, turn the device off for 10 minutes, and then turn it on to restart the print job.

# Solve network print problems

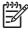

**NOTE** HP recommends that you use the device CD to install and set up the device on a network.

- Print a configuration page (see <u>Use information pages</u>). If an HP Jetdirect print server is installed, printing a configuration page also prints a second page that shows the network settings and status.
- See the *HP Jetdirect Embedded Print Server Administrator's Guide* on the device CD for help and for more information about the Jetdirect configuration page. To open the guide, run the CD, click **Printer Documentation**, click **HP Jetdirect Guide**, and then click **problem-solving the HP Jetdirect Print Server**.
- Try printing the job from another computer.
- To verify that a device works with a computer, use a parallel or USB cable to connect it directly to a computer. You will have to reinstall the printing software. Print a document from a program that has printed correctly in the past. If this works, a problem with the network might exist.
- Contact your network administrator for assistance.

# **Solve common Windows problems**

#### Error message:

"Error Writing to LPTx" in Windows 9x.

| Cause                                                                       | Solution                                                                                                    |
|-----------------------------------------------------------------------------|----------------------------------------------------------------------------------------------------|
| Media is not loaded.                                                        | Make sure that paper or other print media is loaded in the trays.                                                                                                    |
| The cable is defective or loose.                                            | Make sure that the cables are connected correctly, the device is on, and the Ready light is on.                                                                                                    |
| The device is plugged into a power strip and is not receiving enough power. | Unplug the power cord from the power strip and plug it into another electrical outlet.                                                                                                    |
| The input/output setting is incorrect.                                      | Click Start, click Settings, and then click Printers. Right-click<br>the HP LaserJet P3005 device driver and select Properties.<br>Click Details and then click Port Settings. Click to clear the<br>check mark from the Check Port State before Printing box.<br>Click OK. Click Spool Setting and then click Print Directly to<br>Printer. Click OK. |

#### Error message:

"General Protection FaultException OE"

"Spool32"

"Illegal Operation"

| Cause | Solution                                                                                                    |
|-------|----------------------------------------------------------------------------------------------------|
|       | Close all software programs, restart Windows, and try again.                                                                                                    |
|       | Select a different device driver. If the HP LaserJet P3005<br>PCL 6 driver is selected, switch to a PCL 5e or PS driver. You<br>can usually do this from a software program.                                                                                                    |
|       | Delete all temp files from the Temp subdirectory. You can determine the name of the directory by editing the AUTOEXEC.BAT file and looking for the statement "Set Temp =". The name after this statement is the temp directory. It is usually C:\TEMP by default, but can be redefined. |
|       | See the Microsoft Windows documentation that came with your computer for more information about Windows error messages.                                                                                                    |

# **Solve common Macintosh problems**

In addition to the problems that are listed in <u>Solve print-quality problems</u>, this section lists problems that can occur when using a Mac computer.

**NOTE** Setup for USB and IP printing is performed through the Desktop Printer Utility. The device will *not* appear in the Chooser.

#### The device driver is not listed in Print Center.

| Cause                                                                           | Solution                                                                                                    |
|---------------------------------------------------------------------------------|----------------------------------------------------------------------------------------------------|
| The device software might not have been installed or was installed incorrectly. | Make sure that the HP LaserJet P3005 PPD is in the following<br>hard drive folder: Library/Printers/PPDs/Contents/<br>Resources/ <lang>.lproj, where "<lang>" represents the<br/>two-letter language code for the language that you are using.<br/>If necessary, reinstall the software. See the getting started<br/>guide for instructions.</lang></lang> |
| The Postscript Printer Description (PPD) file is corrupt.                       | Delete the PPD file from the following hard drive folder:<br>Library/Printers/PPDs/Contents/Resources/<br><lang>.lproj, where "<lang>" represents the two-letter<br/>language code for the language that you are using. Reinstall<br/>the software. See the getting started guide for instructions.</lang></lang>                                          |

#### The device name, IP address, or Rendezvous host name does not appear in the device list box in the print center.

| Cause                                                                     | Solution                                                                                                    |
|---------------------------------------------------------------------------|----------------------------------------------------------------------------------------------------|
| The device might not be ready.                                            | Make sure that the cables are connected correctly, the device<br>is on, and the ready light is on. If you are connecting through<br>a USB or Ethernet hub, try connecting directly to the computer<br>or use a different port.                                                                                          |
| The wrong connection type might be selected.                              | Make sure that USB, IP Printing, or Rendezvous is selected, depending on the type of connection that exists between the device and the computer.                                                                                                    |
| The wrong device name, IP address, or Rendezvous host name is being used. | Check the device name, IP address, or Rendezvous host<br>name by printing a configuration page See <u>Use information</u><br><u>pages</u> . Verify that the name, IP address, or Rendezvous host<br>name on the configuration page matches the device name, IP<br>address, or Rendezvous host name in the Print Center. |
| The interface cable might be defective or of poor quality.                | Replace the interface cable. Make sure to use a high-quality cable.                                                                                                    |

#### The device driver does not automatically set up your selected device in Print Center.

| Cause                                                                           | Solution                                                                                                    |
|---------------------------------------------------------------------------------|----------------------------------------------------------------------------------------------------|
| The device might not be ready.                                                  | Make sure that the cables are connected correctly, the device<br>is on, and the ready light is on. If you are connecting through<br>a USB or Ethernet hub, try connecting directly to the computer<br>or use a different port. |
| The device software might not have been installed or was installed incorrectly. | Make sure that the HP LaserJet P3005 PPD is in the following hard drive folder: Library/Printers/PPDs/Contents/                                                                                                    |

#### The device driver does not automatically set up your selected device in Print Center.

| Cause                                                      | Solution                                                                                                    |
|------------------------------------------------------------|----------------------------------------------------------------------------------------------------|
|                                                            | Resources/ <lang>.lproj, where "<lang>" represents the<br/>two-letter language code for the language that you are using.<br/>If necessary, reinstall the software. See the getting started<br/>guide for instructions.</lang></lang>                                                                              |
| The Postscript Printer Description (PPD) file is corrupt.  | Delete the PPD file from the following hard drive folder:<br>Library/Printers/PPDs/Contents/Resources/<br><lang>.lproj, where "<lang>" represents the two-letter<br/>language code for the language that you are using. Reinstall<br/>the software. See the getting started guide for instructions.</lang></lang> |
| The device might not be ready.                             | Make sure that the cables are connected correctly, the device<br>is on, and the ready light is on. If you are connecting through<br>a USB or Ethernet hub, try connecting directly to the computer<br>or use a different port.                                                                                    |
| The interface cable might be defective or of poor quality. | Replace the interface cable. Make sure to use a high-quality cable.                                                                                                    |

#### A print job was not sent to the device that you wanted.

| Cause                                                                                                    | Solution                                                                                                    |
|----------------------------------------------------------------------------------------------------|----------------------------------------------------------------------------------------------------|
| The print queue might be stopped.                                                                                                    | Restart the print queue. Open <b>print monitor</b> and select <b>Start Jobs</b> .                                                                                                    |
| The wrong device name or IP address is being used. Another device with the same or similar name, IP address, or Rendezvous host name might have received your print job. | Check the device name, IP address, or Rendezvous host<br>name by printing a configuration page See <u>Use information</u><br><u>pages</u> . Verify that the name, IP address, or Rendezvous host<br>name on the configuration page matches the device name, IP<br>address, or Rendezvous host name in the Print Center. |

#### An encapsulated PostScript (EPS) file does not print with the correct fonts.

| Cause                                   | Solution                                                                                      |
|-----------------------------------------|-----------------------------------------------------------------------------------------------|
| This problem occurs with some programs. | • Try downloading the fonts that are contained in the EPS file to the device before printing. |
|                                         | • Send the file in ASCII format instead of binary encoding.                                   |

#### You are unable to print from a third-party USB card.

| Cause                                                                 | Solution                                                                                                    |
|-----------------------------------------------------------------------|----------------------------------------------------------------------------------------------------|
| This error occurs when the software for USB devices is not installed. | When adding a third-party USB card, you might need the Apple<br>USB Adapter Card Support software. The most current version<br>of this software is available from the Apple Web site. |

| Cause                                                     | Solution                                                                                                    |  |
|-----------------------------------------------------------|----------------------------------------------------------------------------------------------------|--|
| This problem is caused by either a software or a hardware | Software problem-solving                                                                                                    |  |
| component.                                                | Check that your Macintosh supports USB.                                                                                                    |  |
|                                                           | <ul> <li>Verify that your Macintosh operating system is Mac OS V10.1 or later.</li> </ul>                                                                                                    |  |
|                                                           | <ul> <li>Ensure that your Macintosh has the appropriate USB software from Apple.</li> </ul>                                                                                                    |  |
|                                                           | Hardware problem-solving                                                                                                    |  |
|                                                           | • Check that the device is turned on.                                                                                                    |  |
|                                                           | • Verify that the USB cable is connected correctly.                                                                                                    |  |
|                                                           | <ul> <li>Check that you are using the appropriate high-speed US cable.</li> </ul>                                                                                                    |  |
|                                                           | <ul> <li>Ensure that you do not have too many USB devices<br/>drawing power from the chain. Disconnect all of the<br/>devices from the chain, and connect the cable directly<br/>the USB port on the host computer.</li> </ul>         |  |
|                                                           | <ul> <li>Check to see if more than two nonpowered USB hubs an<br/>connected in a row on the chain. Disconnect all of the<br/>devices from the chain and connect the cable directly t<br/>the USB port on the host computer.</li> </ul> |  |
|                                                           | NOTE The iMac keyboard is a nonpowered USB hub.                                                                                                    |  |

# **Solve Linux problems**

For information about Linux problem solving, go to the HP Linux support Web site: <u>hp.sourceforge.net/</u>.

# Solve common PostScript problems

The following situations are specific to the PostScript (PS) language and might occur when several device languages are being used. Check the control-panel display for messages that might help resolve problems.

**NOTE** To receive a printed or screen message when PS errors occur, open the **Print Options** dialog box and click the selection next to the PS Errors section that you want.

# **General problems**

F

The job prints in Courier (the device default typeface) instead of the typeface that you requested.

| Cause                                     | Solution                                                                                                    |
|-------------------------------------------|----------------------------------------------------------------------------------------------------|
| The requested typeface is not downloaded. | Download the font that you want and send the print job again.<br>Verify the type and location of the font. Download the font to<br>the device if applicable. Check the software documentation for<br>more information. |

#### A legal page prints with clipped margins.

| Cause                          | Solution                                                                                                |
|--------------------------------|----------------------------------------------------------------------------------------------------|
| The print job was too complex. | You might need to print your job at 600 dpi, reduce the complexity of the page, or install more memory. |

| A PS error page prints.        |                                                                                                    |  |
|--------------------------------|----------------------------------------------------------------------------------------------------|--|
| Cause                          | Solution                                                                                                    |  |
| The print job might not be PS. | Make sure that the print job is a PS job. Check to see whether the software program expected a setup or PS header file to be sent to the device. |  |

# **A** Supplies and accessories

This section provides information about ordering parts, supplies, and accessories. Use only parts and accessories that are specifically designed for this device.

- Order parts, accessories, and supplies
- Part numbers

# Order parts, accessories, and supplies

Several methods are available for ordering parts, supplies, and accessories:

# Order directly from HP

You can obtain the following items directly from HP:

- **Replacement parts** To order replacement parts in the U.S. see <u>www.hp.com/go/hpparts/</u>. Outside the United States, order parts by contacting your local authorized HP service center.
- Supplies and accessories To order supplies in the U.S., see <u>www.hp.com/go/ljsupplies</u>. To order supplies worldwide, see <u>www.hp.com/ghp/buyonline.html</u>. To order accessories, see <u>www.hp.com/support/LJP3005</u>.

## Order through service or support providers

To order a part or accessory, contact an HP-authorized service or support provider. See <u>HP Customer</u> <u>Care</u>.

# Order directly through the embedded Web server (for devices that are connected to a network)

Use the following steps to order printing supplies directly through the embedded Web server. See <u>Use</u> the embedded Web server for an explanation of this feature.

#### Order through the embedded Web server

- 1. In the Web browser on the computer, type the IP address for the device. The device status window appears.
- 2. Select the **Setting** tab at the top of the window.
- 3. If asked to provide a password, type the password.
- On the left side of the Device Configuration window, double-click Order Supplies. This provides a URL from which to purchase consumables. Supplies information with part numbers and device information is provided.
- 5. Select the part numbers that you want to order and follow the instructions on the screen.

# Order directly through the HP Easy Printer Care software (for devices that are directly connected to a computer)

Use the HP Easy Printer Care software to order supplies and accessories directly from the computer. Click **Supplies Ordering**, and then click **Shop Online for Supplies**.

# **Part numbers**

The following list of accessories was current at the time of printing. Ordering information and availability of the accessories might change during the life of the device.

# Paper-handling accessories

| ltem                                             | Description                                                                                                    | Part number |
|--------------------------------------------------|----------------------------------------------------------------------------------------------------|-------------|
| Optional 500-sheet tray and feeder unit (tray 3) | Optional tray to increase paper capacity.<br>Holds Letter, A4, Legal, A5, B5 (JIS),<br>Executive, and 8.5 x 13 paper sizes. | Q7817A      |
|                                                  | Note: This tray is included with the HP LaserJet P3005x model.                                                              |             |

# Print cartridge

| Item                        | Description           | Part number |
|-----------------------------|-----------------------|-------------|
| HP LaserJet print cartridge | 6,500-page cartridge  | Q7551A      |
| HP LaserJet print cartridge | 13,000-page cartridge | Q7551X      |

# Memory

| Item                                       | Description | Part number |
|--------------------------------------------|-------------|-------------|
| 144-pin 133MHz DDR DIMM                    | 32 MB       | Q7713A      |
| Boosts the ability of the device to handle | 48 MB       | Q7714A      |
| large or complex print jobs.               | 64 MB       | Q7715A      |
|                                            | 128 MB      | Q7718A      |
|                                            | 256 MB      | Q7719A      |

# **Cables and interfaces**

| Item                                                           | Description                                                       | Part number |
|----------------------------------------------------------------|-------------------------------------------------------------------|-------------|
| Enhanced I/O (EIO) cards                                       | HP Jetdirect 620n Fast Ethernet<br>(10/100Base-TX) print server   | J7934A      |
| HP Jetdirect print server multi-protocol<br>EIO network cards: | HP Jetdirect 625n Gigabit Ethernet<br>(10/100/1000T) print server | J7960A      |
|                                                                | HP Jetdirect 635n IPv6/IPsec print server                         | J7961A      |
|                                                                | HP Jetdirect 680n 802.11b wireless internal print server          | J6058A      |
|                                                                | HP bt1300 Bluetooth wireless printer adapter                      | J6072A      |

| Item            | Description               | Part number |
|-----------------|---------------------------|-------------|
| Parallel cables | 2-meter IEEE 1284-B cable | C2950A      |
|                 | 3-meter IEEE 1284-B cable | C2951A      |
| USB cable       | 2-meter A to B cable      | C6518A      |

# Print media

For more information about media supplies, go to http://www.hp.com/go/ljsupplies.

| Item                                                                                                    | Description                                                                 | Part number                                         |
|----------------------------------------------------------------------------------------------------|-----------------------------------------------------------------------------|-----------------------------------------------------|
| HP Soft Gloss laser paper                                                                                                    | Letter (220 x 280 mm), 50 sheets/box                                        | C4179A/Asia-Pacific countries/regions               |
| For use with HP LaserJet devices. This<br>is coated paper, good for business<br>documents with high impact, such as<br>brochures, sales material, and<br>documents with graphics and<br>photographic images.                    | A4 (210 x 297 mm), 50 sheets/box                                            | C4179B/Asia-Pacific countries/regions<br>and Europe |
| Specifications: 32 lb (120 g/m <sup>2</sup> ).                                                                                                    |                                                                             |                                                     |
| HP LaserJet tough paper                                                                                                    | Letter (8.5 x 11 in), 50 sheets to a carton                                 | Q1298A/North America                                |
| For use with HP LaserJet devices. This<br>satin-finish paper is waterproof and tear-<br>proof, yet doesn't compromise on print<br>quality or performance. Use it for signs,<br>maps, menus, and other business<br>applications. | A4 (210 x 297 mm), 50 sheets to a carton                                    | Q1298B/Asia-Pacific countries/regions and Europe    |
| HP Premium Choice LaserJet paper                                                                                                    | Letter (8.5 x 11 in), 500 sheets/ream, 10-ream carton                       | HPU1132/North America                               |
| HP's brightest LaserJet paper. Expect<br>spectacular color and crisp black from<br>this paper that is extra smooth and                                                                                                    | Letter (8.5 x 11 in), 250 sheets/ream, 6-<br>ream carton                    | HPU1732 North America                               |
| brilliantly white. This is ideal for presentations, business plans, external                                                                                                    | A4 (210 x 297 mm), 5-ream carton                                            | Q2397A/Asia-Pacific countries/regions               |
| correspondence and other high-value documents                                                                                                    | A4 (210 x 297 mm), 250 sheet/ream, 5-<br>ream carton                        | CHP412/Europe                                       |
| Specifications: 98 bright, 32 lb. (75 g/ m <sup>2</sup> ).                                                                                                    | A4 (210 x 297 mm), 500 sheet/ream, 5-<br>ream carton                        | CHP410/Europe                                       |
|                                                                                                    | A4 (210 x 297 mm), 160 g/m <sup>2</sup> , 500 sheet/<br>ream, 5-ream carton | CHP413/Europe                                       |
| HP LaserJet paper<br>For use with HP LaserJet devices. This                                                                                                    | Letter (8.5 x 11 in), 500 sheets/ream, 10-<br>ream carton                   | HPJ1124/North America                               |
| is good for letterhead, high-value memos, legal documents, direct mail,                                                                                                    | Legal (8.5 x 14 in), 500 sheets/ream, 10-<br>ream carton                    | HPJ1424/North America                               |
| and correspondence.<br>Specifications: 96 bright, 24 lb (90 g/m <sup>2</sup> ).                                                                                                    | Letter (220 x 280 mm), 500 sheets/ream,<br>5-ream carton                    | Q2398A/Asia-Pacific countries/regions               |
|                                                                                                    | A4 (210 x 297 mm), 500 sheets/ream, 5-<br>ream carton                       | Q2400A/Asia-Pacific countries/regions               |
|                                                                                                    | A4 (210 x 297 mm), 500 sheets/ream                                          | CHP310/Europe                                       |

| Item                                                                                                    | Description                                                       | Part number                           |
|----------------------------------------------------------------------------------------------------|-------------------------------------------------------------------|---------------------------------------|
| HP Printing paper<br>For use with HP LaserJet and inkjet<br>devices. This has been created<br>especially for small and home offices. It | Letter (8.5 x 11 in), 500 sheets/ream, 10-<br>ream carton         | HPP1122/North America and Mexico      |
|                                                                                                    | Letter (8.5 x 11 in), 500 sheets/ream, 3-<br>ream carton          | HPP113R/North America                 |
| is heavier and brighter than copier paper.<br>Specifications: 92 bright, 22 lb.                                                         | A4 (210 x 297 mm), 500 sheets/ream, 5-<br>ream carton             | CHP210/Europe                         |
|                                                                                                    | A4 (210 x 297 mm), 300 sheets/ream, 5-<br>ream carton             | CHP213/Europe                         |
| HP Multipurpose paper                                                                                                    | Letter (8.5 x 11 in), 500 sheets/ream, 10-<br>ream carton         | HPM1120/North America                 |
| For use with all office equipment-laser and inkjet devices, copiers, and fax                                                            | Letter (8.5 x 11 in), 500 sheets/ream, 5-                         | HPM115R/North America                 |
| machines. This has been created for                                                                                                    | ream carton                                                       | HP25011/North America                 |
| businesses that want one paper for all<br>their office needs. It is brighter and                                                        | Letter (8.5 x 11 in), 250 sheets/ream, 12-<br>ream carton         | HPM113H/North America                 |
| smoother than other office papers.                                                                                                    |                                                                   | HPM1420/North America                 |
| Specifications: 90 bright, 20 lb (75 g/m <sup>2</sup> ).                                                                                | Letter (8.5 x 11 in), 3-hole, 500 sheets/<br>ream, 10-ream carton |                                       |
|                                                                                                    | Legal (8.5 x 14 in), 500 sheets/ream, 10-<br>ream carton          |                                       |
| HP Office paper                                                                                                    | Letter (8.5 x 11 in), 500 sheets/ream, 10-<br>ream carton         | HPC8511/North America and Mexico      |
| For use with all office equipment-laser<br>and inkjet devices, copiers, and fax<br>machines. This is good for high-volume               | Letter (8.5 x 11 in), 3-hole, 500 sheets/<br>ream, 10-ream carton | HPC3HP/North America                  |
| printing.<br>Specifications: 84 bright, 20 lb (75 g/m <sup>2</sup> ).                                                                   | Legal (8.5 x 14 in), 500 sheets/ream, 10-<br>ream carton          | HPC8514/North America                 |
|                                                                                                    | Letter (8.5 x 11 in), Quick Pack; 2,500-<br>sheet carton          | HP2500S/North America and Mexico      |
|                                                                                                    | Letter (8.5 x 11 in), Quick Pack 3-hole; 2,500-sheet carton       | HP2500P/North America                 |
|                                                                                                    | Letter (220 x 280 mm), 500 sheets/ream, 5-ream carton             | Q2408A/Asia-Pacific countries/regions |
|                                                                                                    | A4 (210 x 297 mm), 500 sheets/ream, 5-<br>ream carton             | Q2407A/Asia-Pacific countries/regions |
|                                                                                                    | A4 (210 x 297 mm), 500 sheets/ream, 5-<br>ream carton             | CHP110/Europe                         |
|                                                                                                    | A4 (210 x 297 mm), Quick Pack;<br>2500 sheets/ream, 5-ream carton | CHP113/Europe                         |

| Item                                                                                                    | Description                                                       | Part number                                                      |
|----------------------------------------------------------------------------------------------------|-------------------------------------------------------------------|------------------------------------------------------------------|
| HP Office recycled paper<br>For use with all office equipment-laser<br>and inkjet devices, copiers, and fax<br>machines. This is good for high-volume                                                              | Letter (8.5 x 11 in), 500 sheets/ream, 10-<br>ream carton         | HPE1120/North America                                            |
|                                                                                                    | Letter (8.5 x 11 in), 3-hole, 500 sheets/<br>ream, 10-ream carton | HPE113H/North America                                            |
| printing.<br>Satisfies U.S. Executive Order 13101 for<br>environmentally preferable products.                                                                                                    | Legal (8.5 x 14 in), 500 sheets/ream, 10-<br>ream carton          | HPE1420/North America                                            |
| Specifications: 84 bright, 20 lb, 30% post-consumer content.                                                                                                    |                                                                   |                                                                  |
| HP LaserJet transparencies                                                                                                    | Letter (8.5 x 11 in), 50 sheets to a carton                       | 92296T/North America, Asia-Pacific countries/regions, and Europe |
| For use only with HP LaserJet<br>monochrome devices. For crisp, sharp<br>text and graphics, rely on the only<br>transparencies specifically designed and<br>tested to work with monochrome<br>HP LaserJet devices. | A4 (210 x 297 mm), 50 sheets to a carton                          | 922296U/Asia-Pacific countries/region<br>and Europe              |

# **B** Service and support

# **Hewlett-Packard limited warranty statement**

HP PRODUCT

DURATION OF LIMITED WARRANTY

HP LaserJet P3005, P3005d, P3005n, P3005dn, and P3005x printers One-year limited warranty

HP warrants to you, the end-user customer, that HP hardware and accessories will be free from defects in materials and workmanship after the date of purchase, for the period specified above. If HP receives notice of such defects during the warranty period, HP will, at its option, either repair or replace products which prove to be defective. Replacement products may be either new or equivalent in performance to new.

HP warrants to you that HP software will not fail to execute its programming instructions after the date of purchase, for the period specified above, due to defects in material and workmanship when properly installed and used. If HP receives notice of such defects during the warranty period, HP will replace software which does not execute its programming instructions due to such defects.

HP does not warrant that the operation of HP products will be uninterrupted or error free. If HP is unable, within a reasonable time, to repair or replace any product to a condition as warranted, you will be entitled to a refund of the purchase price upon prompt return of the product.

HP products may contain remanufactured parts equivalent to new in performance or may have been subject to incidental use.

Warranty does not apply to defects resulting from (a) improper or inadequate maintenance or calibration, (b) software, interfacing, parts or supplies not supplied by HP, (c) unauthorized modification or misuse, (d) operation outside of the published environmental specifications for the product, or (e) improper site preparation or maintenance.

TO THE EXTENT ALLOWED BY LOCAL LAW, THE ABOVE WARRANTIES ARE EXCLUSIVE AND NO OTHER WARRANTY OR CONDITION, WHETHER WRITTEN OR ORAL, IS EXPRESSED OR IMPLIED AND HP SPECIFICALLY DISCLAIMS ANY IMPLIED WARRANTIES OR CONDITIONS OF MERCHANTABILITY, SATISFACTORY QUALITY, AND FITNESS FOR A PARTICULAR PURPOSE. Some countries/regions, states or provinces do not allow limitations on the duration of an implied warranty, so the above limitation or exclusion might not apply to you. This warranty gives you specific legal rights and you might also have other rights that vary from country/region to country/region, state to state, or province to province. HP's limited warranty is valid in any country/ region or locality where HP has a support presence for this product and where HP has marketed this product. The level of warranty service you receive may vary according to local standards. HP will not alter form, fit or function of the product to make it operate in a country/region for which it was never intended to function for legal or regulatory reasons.

TO THE EXTENT ALLOWED BY LOCAL LAW, THE REMEDIES IN THIS WARRANTY STATEMENT ARE YOUR SOLE AND EXCLUSIVE REMEDIES. EXCEPT AS INDICATED ABOVE, IN NO EVENT WILL HP OR ITS SUPPLIERS BE LIABLE FOR LOSS OF DATA OR FOR DIRECT, SPECIAL, INCIDENTAL, CONSEQUENTIAL

(INCLUDING LOST PROFIT OR DATA), OR OTHER DAMAGE, WHETHER BASED IN CONTRACT, TORT, OR OTHERWISE. Some countries/regions, states or provinces do not allow the exclusion or limitation of incidental or consequential damages, so the above limitation or exclusion may not apply to you.

THE WARRANTY TERMS CONTAINED IN THIS STATEMENT, EXCEPT TO THE EXTENT LAWFULLY PERMITTED, DO NOT EXCLUDE, RESTRICT OR MODIFY AND ARE IN ADDITION TO THE MANDATORY STATUTORY RIGHTS APPLICABLE TO THE SALE OF THIS PRODUCT TO YOU.

# Print cartridge limited warranty statement

This HP product is warranted to be free from defects in materials and workmanship.

This warranty does not apply to products that (a) have been refilled, refurbished, remanufactured or tampered with in any way, (b) experience problems resulting from misuse, improper storage, or operation outside of the published environmental specifications for the device product or (c) exhibit wear from ordinary use.

To obtain warranty service, please return the product to place of purchase (with a written description of the problem and print samples) or contact HP customer support. At HP's option, HP will either replace products that prove to be defective or refund your purchase price.

TO THE EXTENT ALLOWED BY LOCAL LAW, THE ABOVE WARRANTY IS EXCLUSIVE AND NO OTHER WARRANTY OR CONDITION, WHETHER WRITTEN OR ORAL, IS EXPRESSED OR IMPLIED AND HP SPECIFICALLY DISCLAIMS ANY IMPLIED WARRANTIES OR CONDITIONS OF MERCHANTABILITY, SATISFACTORY QUALITY, AND FITNESS FOR A PARTICULAR PURPOSE.

TO THE EXTENT ALLOWED BY LOCAL LAW, IN NO EVENT WILL HP OR ITS SUPPLIERS BE LIABLE FOR DIRECT, SPECIAL, INCIDENTAL, CONSEQUENTIAL (INCLUDING LOST PROFIT OR DATA), OR OTHER DAMAGE, WHETHER BASED IN CONTRACT, TORT, OR OTHERWISE.

THE WARRANTY TERMS CONTAINED IN THIS STATEMENT, EXCEPT TO THE EXTENT LAWFULLY PERMITTED, DO NOT EXCLUDE, RESTRICT OR MODIFY AND ARE IN ADDITION TO THE MANDATORY STATUTORY RIGHTS APPLICABLE TO THE SALE OF THIS PRODUCT TO YOU.

# **HP Customer Care**

# **Online Services**

For 24-hour access to updated HP device-specific software, product information, and support information through an Internet connection, go to the Web site: <u>www.hp.com/support/LJP3005</u>.

Go to <u>www.hp.com/support/net\_printing</u> for information about the HP Jetdirect external print server.

HP Instant Support Professional Edition (ISPE) is a suite of Web-based troubleshooting tools for desktop computing and printing products. Go to <u>instantsupport.hp.com</u>.

# **Telephone support**

HP provides free telephone support during the warranty period. For the telephone number for your country/region, see the flyer that shipped with the device, or visit <u>www.hp.com/support/</u>. Before calling HP, have the following information ready: the product name and serial number, the date of purchase, and a description of the problem.

# Software utilities, drivers, and electronic information

#### www.hp.com/go/LJP3005\_software

The Web page for the drivers is in English, but you can download the drivers themselves in several languages.

# HP direct ordering for accessories or supplies

- United States: <u>www.hp.com/sbso/product/supplies</u>.
- Canada: www.hp.ca/catalog/supplies
- Europe: <u>www.hp.com/supplies</u>
- Asia-Pacific: <u>www.hp.com/paper/</u>

To order genuine HP parts or accessories, go to the HP Parts Store at <u>www.hp.com/buy/parts</u> (U.S. and Canada only), or call 1-800-538-8787 (U.S.) or 1-800-387-3154 (Canada).

# **HP** service information

To locate HP-Authorized Dealers, call 1-800-243-9816 (U.S.) or 1-800-387-3867 (Canada).

Outside the United States and Canada, call the customer support number for your country/region. See the flyer that shipped in the box with the device.

## **HP** service agreements

Call 1-800-HPINVENT (1-800-474-6836 (U.S.)) or 1-800-268-1221 (Canada). Or, go to the HP SupportPack and Carepaq<sup>™</sup> Services Web site at <u>www.hpexpress-services.com/10467a</u>.

For extended service, call 1-800-446-0522.

# **HP Easy Printer Care software**

To check the device status and settings and view troubleshooting information and online documentation, use the HP Easy Printer Care software. You must have performed a full software installation in order to use the HP Easy Printer Care software. See <u>Use the embedded Web server</u>.

# HP support and information for Macintosh computers

Go to <u>www.hp.com/go/macosx</u> for Macintosh OS X support information and HP subscription service for driver updates.

Go to <u>www.hp.com/go/mac-connect</u> for products that are designed specifically for the Macintosh user.

# **HP** maintenance agreements

HP has several types of maintenance agreements that meet a wide range of support needs. Maintenance agreements are not part of the standard warranty. Support services may vary by area. Check with your local HP dealer to determine the services available to you.

# **On-site service agreements**

To provide you with the level of support best suited to your needs, HP has on-site service agreements with a selection of response times.

#### Next-day on-site service

This agreement provides support by the next working day following a service request. Extended coverage hours and extended travel beyond HP's designated service zones are available on most on-site agreements (for additional charges).

### Weekly (volume) on-site service

This agreement provides scheduled weekly on-site visits for organizations with many HP products. This agreement is designated for sites using 25 or more workstation products, including devices, plotters, computers, and disk drives.

# **Repacking the device**

If HP Customer Care determines that your device needs to be returned to HP for repair, follow the steps below to repack the device before shipping it.

**CAUTION** Shipping damage as a result of inadequate packing is the customer's responsibility.

#### To repack the device

1. Remove and retain any DIMMs cards that you have purchased and installed in the device. Do not remove the DIMM that came with the device.

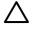

**CAUTION** Static electricity can damage DIMMs. When handling DIMMs, either wear an antistatic wrist strap, or frequently touch the surface of the DIMM antistatic package and then touch bare metal on the device. To remove the DIMMs, see <u>Install memory</u>.

2. Remove and retain the print cartridge.

**CAUTION** It is *extremely important* to remove the print cartridge before shipping the device. A print cartridge that remains in the device during shipping will leak and entirely cover the device engine and other parts with toner.

To prevent damage to the print cartridge, avoid touching the roller on it, and store the print cartridge in its original packing material or so that it is not exposed to light.

3. Remove and retain the power cable, interface cable, and optional accessories.

- 4. If possible, include print samples and 50 to 100 sheets of paper or other print media that did not print correctly.
- 5. In the U.S., call HP Customer Care to request new packing material. In other areas, use the original packing material, if possible. Hewlett-Packard recommends insuring the equipment for shipment.

# **Extended warranty**

HP Support provides coverage for the HP hardware product and all HP-supplied internal components. The hardware maintenance covers a 1- to 3-year period from date of the HP product purchase. The customer must purchase HP Support within the stated factory warranty. For more information, contact the HP Customer Care Service and Support group.

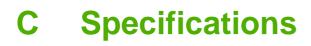

- <u>Physical specifications</u>
- Electrical specifications
- Acoustic specifications
- Operating environment

# **Physical specifications**

Table C-1 device dimensions

| Height           | Depth                                | Width                                                              | Weight <sup>1</sup>                                                                                  |
|------------------|--------------------------------------|--------------------------------------------------------------------|----------------------------------------------------------------------------------------------------|
| 275 mm (10.8 in) | 535 mm (21 in)                       | 490 mm (19.3 in)                                                   | 20.2 kg (44.5 lb)                                                                                    |
| 404 mm (15.9 in) | 535 mm (21 in)                       | 490 mm (19.3 in)                                                   | 5200tn: 30.2 kg<br>(66.5 lb)                                                                         |
|                  |                                      |                                                                    | 5200dtn: 33.1 kg<br>(73 lb)                                                                          |
| 130 mm (5.1 in)  | 535 mm (21 in)                       | 490 mm (19.3 in)                                                   | 9 kg (20 lb)                                                                                         |
|                  | 275 mm (10.8 in)<br>404 mm (15.9 in) | 275 mm (10.8 in) 535 mm (21 in)<br>404 mm (15.9 in) 535 mm (21 in) | 275 mm (10.8 in) 535 mm (21 in) 490 mm (19.3 in)<br>404 mm (15.9 in) 535 mm (21 in) 490 mm (19.3 in) |

<sup>1</sup> Without print cartridge

#### Table C-2 Device dimensions with all doors and trays fully opened

| device model                                   | Height           | Depth             | Width            |
|------------------------------------------------|------------------|-------------------|------------------|
| HP LaserJet P3005, P3005d, P3005n, and P3005dn | 275 mm (10.8 in) | 980 mm (38.6 in)  | 490 mm (19.3 in) |
| HP LaserJet P3005x                             | 404 mm (15.9 in) | 1090 mm (42.9 in) | 490 mm (19.3 in) |

### **Electrical specifications**

WARNING! Power requirements are based on the country/region where the device is sold. Do not convert operating voltages. This can damage the device and void the product warranty.

#### Table C-3 Power requirements

| Specification      | 110-volt models          | 220-volt models          |
|--------------------|--------------------------|--------------------------|
| Power requirements | 110 to 127 volts (± 10%) | 220 to 240 volts (± 10%) |
|                    | 50/60 Hz (± 2 Hz)        | 50/60 Hz (± 2 Hz)        |
| Rated current      | 7.0 Amps                 | 4.0 Amps                 |

#### Table C-4 Power consumption (average, in watts)

| Device model        | Printing | Ready | Sleep | Off   |
|---------------------|----------|-------|-------|-------|
| HP LaserJet P3005   | 600 W    | 9 W   | 8.5 W | 0.2 W |
| HP LaserJet P3005d  | 600 W    | 9 W   | 8.5 W | 0.2 W |
| HP LaserJet P3005n  | 600 W    | 9 W   | 8.5 W | 0.2 W |
| HP LaserJet P3005dn | 600 W    | 9 W   | 8.5 W | 0.2 W |
| HP LaserJet P3005x  | 600 W    | 9 W   | 8.5 W | 0.2 W |

<sup>1</sup> Values subject to change. See <u>www.hp.com/support/LJP3005</u> for current information.

<sup>2</sup> Power numbers are the highest values measured using all standard voltages.

<sup>3</sup> Default time from Ready mode to Sleep = 30 minutes.

<sup>4</sup> Heat dissipation in Ready mode = 35 BTU/hour.

<sup>5</sup> Recovery time from Sleep to start of printing = less than 8.5 seconds.

<sup>6</sup> Print speed is 35 ppm.

### **Acoustic specifications**

Table C-5 Sound power and pressure level

| Sound power level    | Declared per ISO 9296                      |
|----------------------|--------------------------------------------|
| Printing             | L <sub>WAd</sub> = 6.5 Bels (A) [65 dB(A)] |
| Ready                | Essentially Inaudible                      |
| Sound pressure level | Declared per ISO 9296                      |
| Printing             | L <sub>pAm</sub> =51 dB (A)                |
| Ready                | Essentially Inaudible                      |

<sup>1</sup> Values subject to change. See <u>www.hp.com/support/LJP3005</u> for current information.

<sup>2</sup> Configuration tested: base device, simplex printing with A4 paper size.

<sup>3</sup> Print speed is 35 ppm.

### **Operating environment**

 Table C-6
 Necessary conditions

| Environmental condition                  | Printing                    | Storage/standby             |
|------------------------------------------|-----------------------------|-----------------------------|
| Temperature (device and print cartridge) | 15° to 32.5°C (59° to 89°F) | -20° to 40°C (-4° to 104°F) |
| Relative humidity                        | 10% to 80%                  | 10% to 90%                  |

# **D** Regulatory information

This section contains the following regulatory information:

- FCC regulations
- Environmental product stewardship program
- Declaration of conformity
- Safety statements

### **FCC regulations**

This equipment has been tested and found to comply with the limits for a Class B digital device, pursuant to Part 15 of the FCC rules. These limits are designed to provide reasonable protection against harmful interference in a residential installation. This equipment generates, uses, and can radiate radio frequency energy. If this equipment is not installed and used in accordance with the instructions, it may cause harmful interference to radio communications. However, there is no guarantee that interference will not occur in a particular installation. If this equipment does cause harmful interference to radio or television reception, which can be determined by turning the equipment off and on, the user is encouraged to try to correct the interference by one or more of the following measures:

- Reorient or relocate the receiving antenna.
- Increase separation between equipment and receiver.
- Connect equipment to an outlet on a circuit different from that to which the receiver is located.
- Consult your dealer or an experienced radio/TV technician.

**NOTE** Any changes or modifications to the printer that are not expressly approved by HP could void the user's authority to operate this equipment.

Use of a shielded interface cable is required to comply with the Class B limits of Part 15 of FCC rules.

### **Environmental product stewardship program**

### Protecting the environment

Hewlett-Packard Company is committed to providing quality products in an environmentally sound manner. This product has been designed with several attributes to minimize impacts on our environment.

### **Ozone production**

This product generates no appreciable ozone gas (O<sub>3</sub>).

### **Power consumption**

Power usage drops significantly while in Ready and Sleep modes, which saves natural resources and saves money without affecting the high performance of this product. This product qualifies for ENERGY STAR® (Version 3.0), which is a voluntary program to encourage the development of energy-efficient office products.

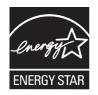

ENERGY STAR® and the ENERGY STAR mark are U.S. registered marks. As an ENERGY STAR partner, Hewlett-Packard Company has determined that this product meets ENERGY STAR Guidelines for energy efficiency. For more information, see <u>www.energystar.gov</u>.

### **Toner consumption**

Economode uses significantly less toner, which might extend the life of the print cartridge.

### Paper use

This product's manual/optional automatic duplex feature (two-sided printing, see <u>Print on both sides of</u> the paper (Windows) or <u>Print on both sides of the paper</u> (Mac)) and N-up printing (multiple pages printed on one page) capability can reduce paper usage and the resulting demands on natural resources.

### Plastics

Plastic parts over 25 grams are marked according to international standards that enhance the ability to identify plastics for recycling purposes at the end of the product's life.

### **HP** LaserJet print supplies

It's easy to return and recycle your empty HP LaserJet print cartridges—free of charge—with HP Planet Partners. HP is committed to providing inventive, high-quality products and services that are environmentally sound, from product design and manufacturing to distribution, operation and recycling processes. We ensure your returned HP LaserJet print cartridges are recycled properly, processing them to recover valuable plastics and metals for new products and diverting millions of tons of waste from landfills. Since this cartridge is being recycled and used in new materials, it will not be returned to you. Your empty HP LaserJet print cartridges are recycled responsibly when you participate in the HP Planet Partners program. Thank you for being environmentally responsible!

In many countries/regions, this product's printing supplies (for example, print cartridges) can be returned to HP through the HP Printing Supplies Returns and Recycling Program. An easy-to-use and free take back program is available in more than 35 countries/regions. Multilingual program information and instructions are included in every new HP LaserJet print cartridge and supplies package.

### HP print supplies returns and recycling program information

Since 1992, HP has offered HP LaserJet supplies return and recycling free of charge. In 2004, HP Planet Partners for LaserJet Supplies was available in 85% of the world market where HP LaserJet supplies are sold. Postage-paid and pre-addressed labels are included within the instruction guide in most HP LaserJet print cartridge boxes. Labels and bulk boxes are also available through the Web site: www.hp.com/recycle.

Use the label to return empty, original HP LaserJet print cartridges only. Please do not use this label for non-HP cartridges, refilled or remanufactured cartridges, or warranty returns. Printing supplies or other objects inadvertently sent to the HP Planet Partners program cannot be returned.

More than 10 million HP LaserJet print cartridges were recycled globally in 2004 through the HP Planet Partners supplies recycling program. This record number represents 26 million pounds of print cartridge materials diverted from landfills. Worldwide, in 2004, HP recycled an average of 59% of the print cartridge by weight consisting primarily of plastic and metals. Plastics and metals are used to make new products such as HP products, plastic trays, and spools. The remaining materials are disposed of in an environmentally responsible manner.

- **U.S. returns.** For a more environmentally responsible return of used cartridges and supplies, HP encourages the use of bulk returns. Simply bundle two or more cartridges together and use the single, pre-paid, pre-addressed UPS label that is supplied in the package. For more information in the U.S., call 1-800-340-2445 or visit the HP Web site at <a href="http://www.hp.com/recycle">www.hp.com/recycle</a>.
- **Non-U.S. returns.** Non-U.S. customers should visit the <u>www.hp.com/recycle</u> Web site for further information regarding availability of the HP Supplies Returns and Recycling Program.

### Paper

This product is capable of using recycled papers when the paper meets the guidelines outlined in the *HP LaserJet Printer Family Print Media Guide*. This product is suitable for the use of recycled paper according to EN12281:2002.

### **Material restrictions**

This HP product does not contain added mercury.

This HP product contains a battery that might require special handling at end-of-life. The batteries contained in or supplied by Hewlett-Packard for this product include the following:

| HP LaserJet P3005 device |                                            |
|--------------------------|--------------------------------------------|
| Туре                     | Carbon monofluoride lithium battery BR1632 |
| Weight                   | (1.5 g)                                    |
| Location                 | On formatter board                         |
| User-removable           | No                                         |

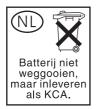

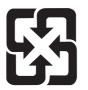

### 廢電池請回收

For recycling information, you can go to <u>www.hp.com/recycle</u>, or contact your local authorities or the Electronics Industries Alliance: <u>www.eiae.org</u>.

# Disposal of waste equipment by users in private households in the European Union

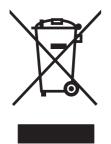

This symbol on the product or on its packaging indicates that this product must not be disposed of with your other household waste. Instead, it is your responsibility to dispose of your waste equipment by handing it over to a designated collection point for the recycling of waste electrical and electronic equipment. The separate collection and recycling of your waste equipment at the time of disposal will help to conserve natural resources and ensure that it is recycled in a manner that protects human health and the environment. For more information about where you can drop off your waste equipment for recycling, please contact your local city office, your household waste disposal service or the shop where you purchased the product.

### Material Safety Data Sheet (MSDS)

Material Safety Data Sheets (MSDS) for supplies containing chemical substances (for example, toner) can be obtained by contacting the HP Web site at <a href="http://www.hp.com/go/msds">www.hp.com/go/msds</a> or <a href="http://www.hp.com/go/msds">www.hp.com/go/msds</a> or <a href="http://www.hp.com/go/msds">www.hp.com/go/msds</a> or <a href="http://www.hp.com/go/msds">www.hp.com/go/msds</a> or <a href="http://www.hp.com/go/msds">www.hp.com/go/msds</a> or <a href="http://www.hp.com/go/msds">www.hp.com/hpinfo/</a> community/environment/productinfo/safety.

### For more information

To obtain information about these environmental topics:

- Product environmental profile sheet for this and many related HP products
- HP's commitment to the environment
- HP's environmental management system
- HP's end-of-life product return and recycling program
- Material Safety Data Sheets

Visit <u>http://www.hp.com/go/environment</u> or <u>http://www.hp.com/hpinfo/community/environment/</u>productinfo/safety.

### **Declaration of conformity**

#### **Declaration of Conformity**

| according to ISO/IE                     | C 17050-1 and EN 17 | 7050-1                                             |
|-----------------------------------------|---------------------|----------------------------------------------------|
| Manufacturer's Na                       | me:                 | Hewlett-Packard Company                            |
| Manufacturer's Ad                       | dress:              | 11311 Chinden Boulevard,                           |
|                                         |                     | Boise, Idaho 83714-1021, USA                       |
| declares, that the                      | product             |                                                    |
| Product Name:                           |                     | HP LaserJet P3005 Series                           |
|                                         |                     | Including: Optional 500-Sheet Input Tray Q7817A    |
| Regulatory Model Number <sup>3)</sup> : |                     | BOISB-0406-02                                      |
| Product Options:                        |                     | ALL                                                |
|                                         |                     | Print Cartridges: Q7551A / Q7551X                  |
| conforms to the fo                      | llowing Product Spe | ecifications:                                      |
| Safety:                                 | IEC 60950-1:2001 /  | EN60950-1: 2001 +A11                               |
| -                                       | IEC 60825-1:1993 +  | A1 +A2 / EN 60825-1:1994 +A1 +A2 (Class 1 Laser/LE |

| Safety: | IEC 60950-1:2001 / EN60950-1: 2001 +A11<br>IEC 60825-1:1993 +A1 +A2 / EN 60825-1:1994 +A1 +A2 (Class 1 Laser/LED Product)<br>GB4943-2001                                                                                                    |
|---------|----------------------------------------------------------------------------------------------------|
| EMC:    | CISPR22:1993 +A1 +A2 / EN 55022:1994 +A1 +A2 - Class B <sup>1)</sup><br>EN 61000-3-2:2000<br>EN 61000-3-3:1995 +A1<br>EN 55024:1998 +A1 +A2<br>FCC Title 47 CFR, Part 15 Class B <sup>2)</sup> / ICES-003, Issue 4<br>GB9254-1998, GB17625.1-2003 |

#### Supplementary Information:

The product herewith complies with the requirements of the EMC Directive 89/336/EEC and the Low Voltage Directive 73/23/EEC, and carries the CE-Marking accordingly.

1) The product was tested in a typical configuration with Hewlett-Packard Personal Computer Systems.

2) This Device complies with Part 15 of the FCC Rules. Operation is subject to the following two conditions: (1) this device may not cause harmful interference, and (2) this device must accept any interference received, including interference that may cause undesired operation.

3) For regulatory purposes, this product is assigned a Regulatory model number. This number should not be confused with the marketing name or the product number(s).

Boise, Idaho, USA

#### June 7, 2006

#### For regulatory topics only:

Australia Contact: Product Regulations Manager, Hewlett-Packard Australia Ltd., 31-41 Joseph Street, Blackburn, Victoria 3130, Australia

European Contact: Your Local Hewlett-Packard Sales and Service Office or Hewlett-Packard GmbH, Department HQ-TRE / Standards Europe, Herrenberger Strasse 140, D-71034, Böblingen (FAX: +49-7031-14-3143)

**USA Contact:** Product Regulations Manager, Hewlett-Packard Company, PO Box 15, Mail Stop 160, Boise, ID 83707-0015 (Phone: 208-396-6000)

### **Safety statements**

### Laser safety

The Center for Devices and Radiological Health (CDRH) of the U.S. Food and Drug Administration has implemented regulations for laser products manufactured since August 1, 1976. Compliance is mandatory for products marketed in the United States. The device is certified as a "Class 1" laser product under the U.S. Department of Health and Human Services (DHHS) Radiation Performance Standard according to the Radiation Control for Health and Safety Act of 1968. Since radiation emitted inside the device is completely confined within protective housings and external covers, the laser beam cannot escape during any phase of normal user operation.

WARNING! Using controls, making adjustments, or performing procedures other than those specified in this user guide may result in exposure to hazardous radiation.

### **Canadian DOC regulations**

Complies with Canadian EMC Class B requirements.

« Conforme à la classe B des normes canadiennes de compatibilité électromagnétiques. « CEM ». »

### VCCI statement (Japan)

```
この装置は、情報処理装置等電波障害自主規制協議会(VCCI)の基準
に基づくクラスB情報技術装置です。この装置は、家庭環境で使用すること
を目的としていますが、この装置がラジオやテレビジョン受信機に近接して
使用されると、受信障害を引き起こすことがあります。
取扱説明書に従って正しい取り扱いをして下さい。
```

### Power cord statement (Japan)

製品には、同梱された電源コードをお使い下さい。 同梱された電源コードは、他の製品では使用出来ません。

### EMI statement (Korea)

B급 기기 (가정용 정보통신기기)

이 기기는 가정용으로 전자파적합등록을 한 기기로서 주거지역에서는 물론 모든지역에서 사용할 수 있습니다.

### Laser statement for Finland

#### Luokan 1 laserlaite

Klass 1 Laser Apparat

HP LaserJet P3005, P3005d, P3005n, P3005dn, P3005x, laserkirjoitin on käyttäjän kannalta turvallinen luokan 1 laserlaite. Normaalissa käytössä kirjoittimen suojakotelointi estää lasersäteen pääsyn laitteen ulkopuolelle. Laitteen turvallisuusluokka on määritetty standardin EN 60825-1 (1994) mukaisesti.

#### **VAROITUS** !

Laitteen käyttäminen muulla kuin käyttöohjeessa mainitulla tavalla saattaa altistaa käyttäjän turvallisuusluokan 1 ylittävälle näkymättömälle lasersäteilylle.

#### **VARNING** !

Om apparaten används på annat sätt än i bruksanvisning specificerats, kan användaren utsättas för osynlig laserstrålning, som överskrider gränsen för laserklass 1.

#### HUOLTO

HP LaserJet P3005, P3005d, P3005n, P3005dn, P3005x - kirjoittimen sisällä ei ole käyttäjän huollettavissa olevia kohteita. Laitteen saa avata ja huoltaa ainoastaan sen huoltamiseen koulutettu henkilö. Tällaiseksi huoltotoimenpiteeksi ei katsota väriainekasetin vaihtamista, paperiradan puhdistusta tai muita käyttäjän käsikirjassa lueteltuja, käyttäjän tehtäväksi tarkoitettuja ylläpitotoimia, jotka voidaan suorittaa ilman erikoistyökaluja.

#### VARO!

Mikäli kirjoittimen suojakotelo avataan, olet alttiina näkymättömällelasersäteilylle laitteen ollessa toiminnassa. Älä katso säteeseen.

#### **VARNING** !

Om laserprinterns skyddshölje öppnas då apparaten är i funktion, utsättas användaren för osynlig laserstrålning. Betrakta ej strålen. Tiedot laitteessa käytettävän laserdiodin säteilyominaisuuksista: Aallonpituus 775-795 nm Teho 5 m W Luokan 3B laser.

# E Work with memory and print server cards

This section explains the memory features of the device and provides steps for expansion.

- <u>Overview</u>
- Install memory
- Check DIMM installation
- Save resources (permanent resources)
- Enable memory for Windows
- Use HP Jetdirect print server cards

### **Overview**

One dual inline memory module (DIMM) slot is available for upgrading the device with the following items:

- More device memory—DIMMs—is available in 32, 48, 64, 128, and 256 MB.
- Other DIMM-based device languages and device options.

For ordering information, see Order parts, accessories, and supplies.

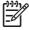

**NOTE** Single inline memory modules (SIMMs) used in previous HP LaserJet devices are not compatible with the device.

The device also has one EIO slot for expanding the device networking capabilities. The EIO slot can be used to upgrade the device with an additional network connection, such as a wireless print server, network card, or a connectivity card for a serial or AppleTalk connection.

**NOTE** Some HP LaserJet P3005 series devices come with a network device already installed. The EIO slot may be used to provide networking capabilities in addition to those already built into the device.

To find out how much memory is installed in the device, or to find out what is installed in the EIO slots, print a configuration page. See <u>Use information pages</u>.

### **Install memory**

You might want to add more memory to the device if you often print complex graphics, print PostScript (PS) documents, or use many downloaded fonts. Added memory also gives you more flexibility in supporting job-storage features, such as quick copying.

### Install device memory

**CAUTION** Static electricity can damage DIMMs. When handling DIMMs, either wear an antistatic wrist strap or frequently touch the surface of the DIMM antistatic package, then touch bare metal on the device.

The HP LaserJet P3005 devices come with one DIMM slot. If desired, you can replace a DIMM installed in the slot with a higher memory DIMM.

If you have not already done so, print a configuration page to find out how much memory is installed in the device before adding more memory. See <u>Use information pages</u>.

1. After the configuration page has printed, turn the device off and disconnect the power cord.

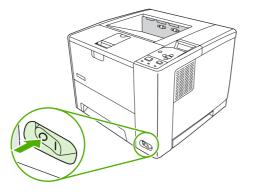

2. Disconnect all interface cables.

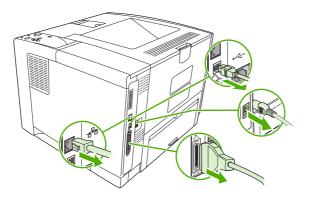

3. Remove the right side panel by sliding it towards the rear of the device until the side slides from the device.

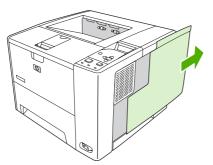

4. Open the access door by pulling on the metal tab.

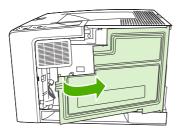

5. Remove the DIMM from the antistatic package.

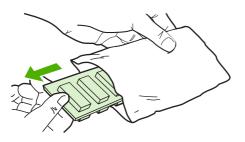

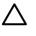

**CAUTION** To reduce the possibility of damage caused by static electricity, always wear an electrostatic discharge (ESD) wrist strap or touch the surface of the antistatic package before handling DIMMs.

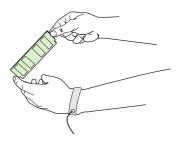

6. Hold the DIMM by the edges, and align the notches on the DIMM with the DIMM slot. (Check that the locks on each side of the DIMM slot are open.)

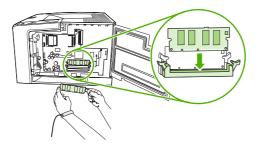

7. Press the DIMM straight into the slot, and press firmly. Make sure the locks on each side of the DIMM snap into place.

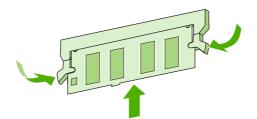

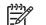

**NOTE** To remove a DIMM, first release the locks.

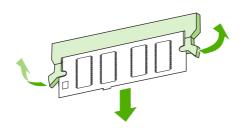

8. Close the access door, and press firmly until it snaps into place.

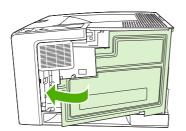

**9.** To replace the right side panel, line up the alignment arrows and slide the panel toward the front of the device until it latches into place.

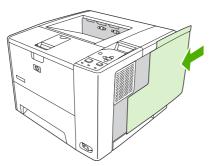

**10.** Reconnect the interface cable(s) and the power cord.

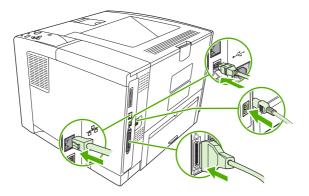

**11.** Turn the device on.

### **Check DIMM installation**

After installing the DIMM, make sure that the installation was successful.

#### Verify that DIMM is installed correctly

- Turn the device on. Check that the Ready light is illuminated after the device has gone through the startup sequence. If an error message appears, a DIMM might have been incorrectly installed. See <u>Control-panel messages</u>.
- 2. Print a configuration page (see Use information pages).
- 3. Check the memory section on the configuration page and compare it to the configuration page that was printed before the memory installation. If the amount of memory has not increased, the DIMM might not be installed correctly, or the DIMM might be defective. Repeat the installation procedure. If necessary, install a different DIMM.

**NOTE** If you installed a device language (personality), check the "Installed Personalities and Options" section on the configuration page. This area should list the new device language.

### Save resources (permanent resources)

Utilities or jobs that you download to the device sometimes include resources (for example, fonts, macros, or patterns). Resources that are internally marked as permanent remain in the device memory until you turn the device power off.

Use the following guidelines if you use the page description language (PDL) ability to mark resources as permanent. For technical details, see an appropriate PDL reference for PCL or PS.

- Mark resources as permanent only when it is absolutely necessary that they remain in memory while the device power is turned on.
- Send permanent resources to the device only at the beginning of a print job and not while the device is printing.

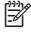

**NOTE** Overusing permanent resources or downloading them while the device is printing might affect device performance or the ability to print complex pages.

### **Enable memory for Windows**

- 1. On the Start menu, Settings, and Printers or Printers and Faxes.
- 2. Select this device and select Properties.
- 3. On the **Configure** tab, click **More**.
- 4. In the **Total Memory** field, type or select the total amount of memory that is now installed.
- 5. Click OK.
- 6. Go to Check DIMM installation.

### **Use HP Jetdirect print server cards**

Follow these procedures to install or remove an EIO card.

### Install an HP Jetdirect print server card

- 1. Turn off the device.
- 2. Remove the two screws and cover plate from the EIO slot on the back of the device.

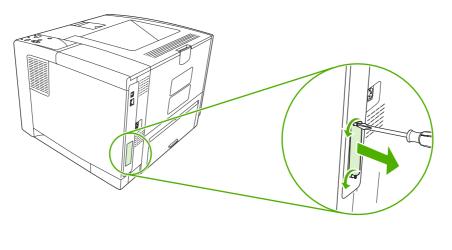

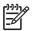

**NOTE** Do not discard the screws or the cover plate. Save them for future use if you remove the EIO card.

3. Install the EIO card in the EIO slot and tighten the screws.

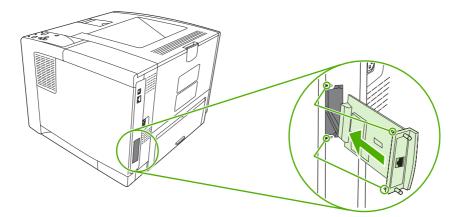

4. Connect the network cable to the EIO card.

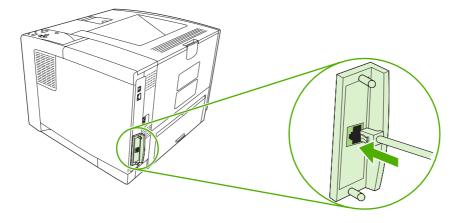

5. Turn on the device, and then print a configuration page to verify that the new EIO device is recognized. See <u>Use information pages</u>.

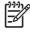

**NOTE** When you print a configuration page, an HP Jetdirect configuration page that contains network configuration and status information also prints.

### Remove an HP Jetdirect print server card

- 1. Turn off the device.
- 2. Disconnect the network cable from the EIO card.
- 3. Loosen the two screws from the EIO card, and then remove the EIO card from the EIO slot.
- 4. Place the cover plate from the EIO slot onto the back of the device. Insert and tighten the two screws.
- 5. Turn on the device.

# Glossary

bidirectional communication Two-way data transmission.

bin A receptacle for holding printed pages.

**BOOTP** Abbreviation for "Bootstrap Protocol," an Internet protocol that a computer uses to find its IP address.

calibration The process in which the device makes internal adjustments to produce the best print quality.

chooser A Macintosh accessory that you use to select a device.

**control panel** The area on the device that contains buttons and a display screen. Use the control panel to set device settings and to get information about the device status.

default The normal or standard setting for hardware or software.

device driver A software program that a computer uses to gain access to device features.

**DHCP** Abbreviation for "dynamic host configuration protocol." Individual computers or peripherals that are connected to a network use DHCP to find their own configuration information, including the IP address.

**DIMM** Abbreviation for "dual inline memory module." A small circuit board that holds memory chips.

duplex A feature that accommodates printing on both sides of a sheet of paper. Also called "two-sided printing."

**EIO** Abbreviation for "enhanced input/output." A hardware interface that is used to add a print server, network adaptor, hard disk, or other plug-in item for HP devices.

**Emulated PostScript** Software that emulates Adobe PostScript, a programming language that describes the appearance of the printed page. This device language appears as "PS" in many menus.

firmware Programming instructions that are stored in a read-only memory unit inside the device.

font A complete set of letters, numerals, and symbols in a typeface.

fuser The assembly that uses heat to fuse the toner onto the print media.

grayscale Various shades of gray.

**halftone pattern** A halftone pattern uses differing sizes of ink dots to produce a continuous-tone image such as a photograph.

**HP Easy Printer Care software** Software that provides the ability to track and maintain devices from your computer desktop.

**HP Jetdirect** An HP product for network printing.

**HP Web Jetadmin** An HP-trademarked Web-based device control software that you can use on a computer to manage any peripheral that is connected to an HP Jetdirect print server.

I/O Abbreviation for "input/output," refers to computer-port settings.

**IP address** The unique number assigned to a computer device that is connected to a network.

IPX/SPX Abbreviation for "internetwork packet exchange/sequenced packet exchange."

media The paper, labels, transparencies, or other material on which the device prints the image.

**memory tag** A memory partition that has a specific address.

monochrome Black and white. Devoid of color.

**network** A system of computers interconnected by telephone wires or other means in order to share information.

network administrator A person who manages a network.

**page buffer** Temporary device memory used to hold page data while the device creates an image of the page.

PCL Abbreviation for "Printer Control Language."

**peripheral** An auxiliary device, such as a device, modem, or storage system, that works in conjunction with a computer.

personality Distinctive features or characteristics of a device or device language.

pixel Abbreviation for "picture element," the smallest unit of area in an image displayed on a screen.

PJL Abbreviation for "device job language."

**PostScript** A trademarked page-description language.

PPD Abbreviation for "PostScript device description."

**RAM** Abbreviation for "random access memory," a type of computer memory that stores data that can change.

raster image An image composed of dots.

render The process of producing text or graphics.

**ROM** Abbreviation for "read-only memory," a type of computer memory that stores data that should not change.

**supplies** Materials that the device uses and that must be replaced. The supply item for this device is the print cartridge.

**TCP/IP** An internet protocol that has become the global standard for communications.

toner The fine black or colored powder that forms the image on the printed media.

**transfer unit** The black plastic belt that transports media inside the device and transfers toner from the print cartridge onto the media.

tray The receptacle that holds blank media.

## Index

#### Symbols/Numerics

500-sheet tray. See tray 3

#### Α

A4 sizes supported 57 A4 paper settings 22, 23 A5 sizes supported 57 access denied 119 accessibility features 4 accessories available 3 ordering 156 part numbers 157 acoustic specifications 169 adhesive labels. See labels Alert Settings window, HP Toolbox 88 alerts, e-mail 86, 94 anticounterfeit supplies 96 AppleTalk setting 31, 46 Attention light 15 authorized dealers 163 auto continue setting 29, 37 autoconfiguration, drivers 8

### В

B5 sizes supported 57 bad transmission errors 115 batteries included 174 bidirectional communication settings 31 binding edge settings 22 bins, output full message 124 jams, clearing 131 locating 5

paper curl, problemsolving 108 paper path test 33 selecting 68 blank control panel 103 blank pages printing 74 problem-solving 109 suppressing 24 blurred print, problemsolving 146 Bonjour Settings 94 both sides, printing on binding edge settings 22 instructions for 75 loading paper 79 Macintosh settings 93 problem-solving 109 Show Me How menu 18 usage page 20 browsers supported, HP Toolbox 11 buffer overflow errors 115 buttons, control panel 15

#### С

cables parallel, connecting 42 part numbers 158 USB, connecting 43 Canadian DOC regulations 178 card stock fuser modes 25 guidelines for using 54 cardstock loading 64 sizes supported 58 carriage returns, settings 24 cartridges authentication 96

density settings 26 EconoMode 26, 95 features 4 genuine HP 95 jams, clearing 130 low 29, 37 non-HP 95 ordering through embedded Web server 91 out 29, 38 part numbers 157 recycling 173 replacement intervals 95 replacing 97 status messages 15 status, viewing with HP Toolbox 87 storage 95 warranty 162 characters, misformed 142 cleaning exterior 100 cleaning page 27 clearable warnings setting 28, 37 clock errors 112 code CRC errors 120 communications settings 31 configuration page Macintosh 93 printing 84 problem-solving 103 Configure Device menu 22 contacting HP 163 control panel access denied 119 buttons 15 cleaning page, printing 100 clearable warning settings 28 Configure Device menu 22

date/time settings 27 Diagnostics menu 33 display 15 I/O menu 31 Information menu 20 language, selecting 30, 39 lights 15 locating 5 menus 17 messages, alphabetical list 119 messages, numerical list 112 messages, types of 111 Paper Handling menu 21 Print Quality menu 24 Printing menu 22 problem-solving 103 Resets menu 32 Retrieve Job menu 19 settings 8, 14, 34 Show Me How menu 18 System Setup menu 27 copies, default number of 22 counterfeit supplies 96 Courier font settings 23 cover pages 74, 78 creased paper, problemsolving 143 crooked pages 142 curled paper, problemsolving 143 curly paper, problem-solving 108 custom sizes supported 57 custom-size paper driver settings 73 settings 21 tray settings 22 customer support embedded Web server links 91 HP Printer Utility pages 93 Linux 152 online 163 repacking device 165

#### D

darkness, setting 26 Data light 15 data transmission settings 31 date, setting 27, 119 DC controller errors 117 declaration of conformity 177 default gateway, setting 45 default settings, restoring 32 density problem-solving 138 settings 26, 93 device comparison 2 device languages automatic switching 36 errors 120 settings 28 Device List, HP Toolbox 87 Device Status, HP Toolbox 88 Diagnostics menu 33 DIMMs accessing 5 installing 183 part numbers 157 types available 182 unsupported errors 117 verifying installation 187 disabling AppleTalk 46 DLC/LLC 46 IPX/SPX 46 network protocols 45 disk EIO slots 182 file directory, printing 20 installing 190 removing 191 disposal, end-of-life 174 DLC/LLC setting 31, 46 dots, problem-solving 138, 145 double-sided printing binding edge settings 22 instructions for 75 loading paper 79 Macintosh settings 93 problem-solving 109 Show Me How menu 18 usage page 20 downloading software 7 dpi, settings 26, 93 draft quality printing 26 drivers included 3 Macintosh settings 78

Macintosh, problemsolving 150 operating systems supported 7 preconfiguration 8 presets (Macintosh) 78 quick sets (Windows) 72 Services tab 77 settings 8, 9, 34 supported 7 Update Now 8 Windows settings 72 dropouts, problem-solving 139 duplexer jams, clearing 133 Macintosh settings 93 paper path test 33 printing with 79 problem-solving 109 settings 22 Show Me How menu 18 usage page 20 using 75 duplexing 57

### Е

e-mail alerts 86, 94 Easy Printer Care software 11, 87 EconoMode setting 26, 95 EIO cards bad transmission error 116 buffer overflow errors 115 installing 190 part numbers 157 removing 191 settings 31 slots 182 electrical specifications 169 embedded I/O buffer overflow errors 115 embedded I/O transmission errors 116 embedded Web server 10, 89 end-of-life disposal 174 energy specifications 169 Energy Star compliance 3 enlarging documents 73 envelope sizes supported 57

envelopes default size, setting 22 loading 64 margins 53 specifications 52 storing 53, 59 types supported 58 wrinkled, problem-solving 143 environment for device problem-solving 136 specifications 170 environmental stewardship program 173 EPS files, problem-solving 151 error messages Alert Settings, HP Toolbox 88 alphabetical list 119 e-mail alerts 86, 94 event log 33 lights, control panel 15 numerical list 112 settings 28, 37 types of 111 Windows 149 Ethernet cards, part numbers 157 European Union, waste disposal 175 event log 33 executive sizes supported 57 extended warranty 166

### F

factory defaults, restoring 32 FastRes 3, 26 features 2, 3 file directory, printing 20, 85 File Upload, Macintosh 93 Find Other Printers window, HP Toolbox 88 Finnish laser safety statement 178 Firmware Update, Macintosh 93 firmware upgrade errors 120, 121, 124 first page blank 74 use different paper 74, 78

fonts Courier 23 EPS files, problemsolving 151 included 3 list, printing 20, 85 permanent resources 188 problem-solving 153 settings 24 Upload Macintosh 93 fraud hotline 96 fuser errors 116 install message 121 modes 25 warranty 162

### G

gateway, setting default 45 General Protection FaultException OE 149 glossary 193 glossy paper loading 64 types supported 58 gray background, problemsolving 140

### Η

heavy paper fuser modes 25 guidelines for using 54 loading 64 types supported 58 held jobs deleting 82 printing 82 Retrieve Job control panel menu 19 settings 27 Help button, control panel 15 help, Show Me How menu 18 HP Customer Care 163 HP Driver Preconfiguration 8 HP Easy Printer Care software 11, 87 HP fraud hotline 96 HP Instant Support Professional Edition (ISPE) 163

HP Jetdirect print server configuring 47 errors 119 installing 190 models including 2 part numbers 157 removing 191 settings 31 HP media, ordering 158 HP Printer Utility 93 HP Printer Utility, Macintosh 10, 93 HP SupportPack 166 **HP** Toolbox browsers supported 11 opening 87 options 87 HP Web Jetadmin 10, 92 HP-Authorized Dealers 163 humidity problem-solving 136 specifications 170

### 

I/O buffer overflow errors 115 I/O menu 31 Illegal Operation errors 149 image defects, problemsolving 136 image reptition, problemsolving 146 inflate failure 121 Information menu 20 information pages 84 Information tab, embedded Web server 89 input trays. See trays insert or close tray message 121 installers, Windows 11 installing EIO cards 190 memory (DIMMs) 183 Instant Support Professional Edition (ISPE) 163 internal clock errors 112 IP address displaying 27, 34 Macintosh, problemsolving 150 IPX/SPX setting 31, 46

#### J

jams common causes of 127 duplexer, clearing 133 e-mail alerts 86 error messages 113 frequent 134 locations 128 output-bin, clearing 131 print quality after 136 print-cartridge area, clearing 130 recovery 128 recovery setting 29, 38 Show Me How menu 18 trays, clearing 129 Japanese VCCI statement 178 Jetadmin, HP Web 10, 92 Jetdirect print server configuring 47 errors 119 installing 190 models including 2 part numbers 157 removing 191 settings 31 jobs deleting stored 82 formatted incorrectly 106 Macintosh settings 93 not printing, problemsolving 104 printing stored 82 Retrieve Job menu 19 stopped, problem-solving 105

#### Κ

keys, control panel 15 Korean EMI statement 178

#### L

labels fuser modes 25 loading 64 specifications 53 types supported 58 landscape orientation setting as default 24 language, control panel 30, 39 languages, device automatic switching 36 errors 120 settings 28 laser safety statements 178 legal sizes supported 57 legal paper, clipped margins 153 letter sizes supported 57 letter paper, override A4 settings 22 letterhead fuser modes 25 loading 64 light print problem-solving 138 setting toner density 26 lights, control panel 15 line spacing, setting default 24 lines, problem-solving 139, 144, 145 Linux drivers 7, 152 load tray message 121 loading Show Me How menu 18 tray 1 60 tray 2 62 unexpected size or type errors 116 loading media special 64 Lock Resources, Macintosh 93 locked menus 119 loose toner, problem-solving 141 low toner 29, 37 LPT error messages 149

#### Μ

Macintosh AppleTalk 46 AppleTalk settings 31 driver settings 9, 78 drivers supported 7 drivers, problem-solving 150 HP Printer Utility 93 problems, problemsolving 150 removing software 10 software 9

software components 11 support 164 supported operating systems 7 USB card, problemsolving 151 maintenance agreements 165 manual feed messages 122 settings 23, 27 margins envelopes 53 legal paper, problemsolving 153 settings 24 material restrictions 174 Material Safety Data Sheet (MSDS) 175 media A4 settings 22, 23 curled 108, 143 custom-size 22, 73 default size, setting 22 document size, selecting 73 first page 74, 78 HP, ordering 158 loading tray 1 60 loading tray 2 62 pages per sheet 74, 79 problem-solving 136 problem-solving trays 108 selecting 50 Show Me How menu 18 sizes supported 57 skewed 142 special, loading 64 specifications 51, 52, 57 storing 59 tray selection 27, 35, 66 tray settings 21 two-sided printing 57 types supported 58 unexpected size or type errors 116 usage page 20 wrinkled 143 memory autoconfiguration 8 included 2, 9 installing DIMMs 183

insufficient 114, 121 part numbers 157 permanent resources 188 RAM disk errors 123 RAM disk settings 30, 39 sanitizing disk 124 supply errors 112 unsupported RAMerrors 117 upgrading 182 verifying installation 187 menu map 20 menu map, printing 84 menus, control panel access denied 119 accessing 15, 17 Configure Device 22 **Diagnostics** 33 I/O 31 Information 20 Paper Handling 21 Print Quality 24 Printing 22 Resets 32 Retrieve Job 19 Show Me How 18 System Setup 27 mercury-free product 174 messages Alert Settings, HP Toolbox 88 alphabetical list 119 e-mail alerts 86, 94 event log 33 lights, control panel 15 numerical list 112 settings 28, 37 types of 111 Windows 149 misformed characters, problemsolving 142 models, feature comparison 2 multiple pages per sheet 74, 79 multipurpose tray. See tray 1

### Ν

n-up printing 74, 79 Networking tab, embedded Web server 91 networks AppleTalk 46 configuring 44

default gateway 45 disabling protocols 45 HP Jetdirect print servers, models including 2 HP Web Jetadmin 92 IP address 44 Macintosh settings 94 port, locating 6 problem-solving printing 148 settings 31 subnet mask 44 next-day on-site service 165 No System error 117 noise specifications 169 non-HP supplies 95, 112, 122 not responding, problemsolving 110 number of copies, setting default 22

### 0

on-site service agreements 165 on/off switch, locating 5 online support 163 operating environment specifications 170 operating systems supported 7 ordering media, HP 158 part numbers for 157 supplies through embedded Web server 91 supplies with HP Toolbox 87 orientation, page default, setting 24 out of toner 29, 38 output bins. See bins output quality. See print quality override A4/letter 22

### Ρ

packaging device 165 page orientation default, setting 24 page too complex error 115 pages per minute 2 pages per sheet 74, 79 paper A4 settings 22, 23 curled 108, 143

custom-size 22, 73 default size, setting 22 document size, selecting 73 first page 74, 78 fuser modes 25 HP, ordering 158 loading tray 1 60 loading tray 2 62 pages per sheet 74, 79 problem-solving 136 problem-solving trays 108 selecting 50 Show Me How menu 18 sizes supported 57 skewed 142 special media, loading 64 specifications 51, 52, 57 storing 59 tray selection 27, 35, 66 tray settings 21 two-sided printing 57 types supported 58 unexpected size or type errors 116 usage page 20 wrinkled 143 Paper Handling menu 21 paper path test 33 parallel buffer overflow errors 115 parallel cable length, maximum 42 part numbers 158 parallel communications, settings 31 parallel port connecting 42 included 2 locating 6 part numbers accessories 157 cables 157 EIO cards 157 media, HP 158 memory 157 print cartridges 157 parts, ordering 156 PCL drivers 7 PCL font list, printing 20

PCL, setting as device language 28 PDF error pages 23 permanent resources 188 permanent storage errors 118 personalities automatic switching 36 errors 120 settings 28 physical specifications 168 portrait orientation setting as default 24 ports included 2 locating 6 LPT error messages 149 parallel 42 problem-solving Macintosh 151 supported 3 **USB** 43 PostScript problem-solving 153 setting as device language 28 PostScript error pages problem-solving 104 settings 23 PostScript Printer Description (PPD) files included 9 problem-solving 150 power specifications 169 power switch, locating 5 PPDs included 9 problem-solving 150 preconfiguration, driver 8 preprinted paper fuser modes 25 prepunched paper fuser modes 25 presets (Macintosh) 78 print cartridges authentication 96 density settings 26 EconoMode 26, 95 features 4 genuine HP 95 jams, clearing 130 low 29, 37

non-HP 95 ordering through embedded Web server 91 out 29, 38 part numbers 157 recycling 173 replacement intervals 95 replacing 97 status messages 15 status, viewing with HP Toolbox 87 storage 95 warranty 162 Print Document On 73 print jobs formatted incorrectly 106 not printing, problemsolving 104 retention 27 stopped, problem-solving 105 print quality blurred 146 dropouts 139 environment 136 gray background 140 image defects 136 jams, after 136 light print 138 lines 139 loose toner 141 media 136 misformed characters 142 problem-solving 136 repeating defects 141 repetitive images 146 scattered lines 145 settings 26 smeared toner 140 specks 138 tire tracks 144 white lines 144 white spots 145 Print Quality menu 24 printer drivers. See drivers printer languages automatic switching 36 errors 120 settings 28 printer models, feature comparison 2

Printing menu 22 printing stopped 105, 123 priority, settings 8 problem-solving blank pages 109 blurred print 146 checklist 102 configuration page printing 103 control panel display 103 control panel messages, alphabetical 119 control panel messages, numerical 112 curled paper 108, 143 dropouts 139 duplexing 109 e-mail alerts 86. 94 environment 136 EPS files 151 event log 33 fonts 153 gray background 140 image defects 136 jams 128, 134 legal paper 153 light print 138 lines 139, 144 Linux 152 Macintosh problems 150 media 136 messages, types of 111 network printing 148 output quality 136 PostScript problems 153 printing 104, 105, 110 PS errors 104 repeating defects 141 repetitive images 146 scattered lines 145 Show Me How menu 18 skewed pages 142 slow printing 105, 109 smeared toner 140 specks 138 speed 102 text 109 text quality 142, 146 tire tracks 144 tray selection 106

trays 108 white spots 145 Windows error messages 149 wrinkled paper 143 processor speed 3 ProRes 3 PS Emulation drivers 7 PS error pages problem-solving 104 settings 23 PS font list, printing 20 PS, setting as device language 28 punched paper fuser modes 25

#### Q

quality. See print quality quick copy jobs 27 quick sets 72

#### R

RAM disk errors 123 settings 30, 39 Ready light 15 rear output bin locating 5 printing to 69 recovery, jam 29, 38, 128 recycling 173 reducing documents 73 registration settings 24 removing Macintosh software 10 repacking device 165 repeating defects, problemsolving 141, 146 replacing printing cartridges 97 Resets menu 32 resizing documents 73 resolution features 3 problem-solving quality 136 settings 26, 93 **Resolution Enhancement** technology (REt) 26, 93 resource saving 188 restoring default settings 32 **REt** (Resolution Enhancement technology) 26, 93

retention, job deleting 82 printing 82 Retrieve Job menu 19 settings 27 Retrieve Job menu 19 RFU load errors 124 right-side panel, locating 5 rough paper 25

#### S

safety statements 178 sanitizing disk 124 saving resources, memory 188 scaling documents 73 serial buffer overflow errors 115 serial data errors 115 service HP-Authorized Dealers 163 repacking device 165 service agreements 165 Services tab 77 settings control panel 14, 34 driver presets (Macintosh) 78 drivers 9 priority 8 quick sets (Windows) 72 restoring defaults 32 Settings tab, embedded Web server 90 shipping device 165 Show Me How menu 18 SIMMs, incompatibility 182 size mismatch errors 124 skewed pages 142 Sleep mode delay, setting 28, 35 power specifications 169 turning on or off 32, 36 slow printing, problemsolving 105, 109 smeared toner, problem-140 solving software drivers 7 embedded Web server 10 HP Easy Printer Care 11 HP Printer Utility 93 HP Toolbox 87

HP Web Jetadmin 10 Macintosh 9, 11 settings 8, 34 supported operating systems 7 uninstalling Macintosh 10 Web sites 7 Windows 11 specifications acoustic 169 electrical 169 envelopes 52 features 3 labels 53 media 57 media sizes supported 57 operating environment 170 paper 51, 52 paper types 50 paper types supported 58 physical 168 transparencies 54 specks, problem-solving 138, 145 speed data transmission settings 31 pages per minute 2 problem-solving 102, 105, 109 resolution settings 26 Spool32 errors 149 spots, problem-solving 138, 145 statement sizes supported 57 status e-mail alerts 86 embedded Web server 89 HP Printer Utility, Macintosh 93 HP Toolbox software 87 messages, types of 111 supplies page, printing 20 status, supplies control panel messages 15 Stop button 15 stopped printing, problemsolving 105, 123 storage, job deleting 82 Macintosh settings 93

printing 82 Retrieve Job menu 19 settings 27 storing envelopes 53, 59 paper 59 print cartridges 95 straight-through paper path 69 subnet mask 44 supplies authentication 96 counterfeit 96 e-mail alerts 86 memory errors 112 non-HP 95, 112, 122 ordering 156 ordering through embedded Web server 91 ordering with HP Toolbox 87 recycling 173 replacement intervals 95 replacing print cartridges 97 status page, printing 20, 84 status, viewing with embedded Web server 89 status, viewing with HP Printer Utility 93 status, viewing with HP Toolbox 87 supplies status control panel messages 15 support embedded Web server links 91 HP Printer Utility pages 93 Linux 152 online 163 repacking device 165 Support tab, HP Toolbox 87 SupportPack, HP 166 symbol sets 24 System Setup menu 27

#### Т

TCP/IP parameters, manual configuration 44 technical support Linux 152 online 163 repacking device 165 temperature specifications 170 tests 33 text, problem-solving blurred 146 garbled 109 misformed characters 142 three-hole punched paper fuser modes 25 time, setting 27, 119 timeout settings held jobs 27 I/O 31 Sleep mode 28, 35 tire tracks, problem-solving 144 toner density setting 26, 93 EconoMode 26, 95 low 29.37 out of 29, 38 output quality, problemsolving 140 Toolbox. See HP Toolbox top output bin full message 124 locating 5 printing to 68 transfer unit warranty 162 transmission errors 115 transparencies fuser modes 25 HP, ordering 160 loading 64 sizes supported 58 specifications 54 tray 1 custom-size settings 22 jams, clearing 129 loading 60 locating 5 manual feed settings 23 printing from 27, 35, 62, 66 problem-solving 106, 108 settings 21 tray 2 jams, clearing 129 loading 62 locating 5 printing from 27, 35, 66 problem-solving 106, 108 settings 21

tray 3 jams, clearing 129 part number 157 physical specifications 168 printing from 27, 35, 66 problem-solving 106, 108 settings 21 travs action not available error 119 custom-size settings 22 double-sided printing 76, 80 empty 124 included 2 insert or close message 121 jams, clearing 129 load message 121 loading paper 60 locating 5 Macintosh settings 93 manual feed settings 23 open 124 paper path test 33 paper sizes supported 57 paper types supported 58 problem-solving 106, 108 registration settings 24 selecting 27, 35, 66 settings 21 Show Me How menu 18 size mismatch errors 124 status, viewing with HP Toolbox 87 type and size message 124 type mismatch message 124 unexpected size or type errors 116 use message 126 troubleshooting Alert Settings window, HP Toolbox 88 two-sided printing binding edge settings 22 instructions for 75 loading paper 79 Macintosh settings 93 problem-solving 109 Show Me How menu 18 usage page 20 type mismatch message 124

#### U

unexpected size or type errors 116 uninstalling Macintosh software 10 UNIX carriage return settings 24 Update Now feature, drivers 8 upgrading memory 182 usage page 20 usage page, printing 84 USB buffer overflow errors 115 USB cable, part number 158 USB port connecting 43 included 2 locating 6 problem-solving Macintosh 151 supported 3 USB storage device errors 125 Use Different Paper/Covers 74

#### V

vertical spacing, setting default 24 voltage specifications 169

#### W

wake time, setting 28 warnings setting 28 warranty extended 166 print cartridge 162 product 161 transfer unit and fuser 162 watermarks 73 wavy paper, problemsolving 108, 143 Web sites customer support 163 fraud reports 96 HP Easy Printer Care 11 HP Web Jetadmin, downloading 92 Linux support 7, 152 Macintosh customer support 164 Material Safety Data Sheet (MSDS) 175

ordering supplies 156 paper specifications 51, 52 software, downloading 7 weekly on-site service 165 white lines or spots, problemsolving 144 Wide A4 settings 23 Windows driver settings 9, 72 drivers supported 7 error messages, problemsolving 149 software components 11 supported operating systems 7 wrinkled paper, problemsolving 143

© 2006 Hewlett-Packard Development Company, L.P.

#### www.hp.com

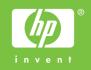

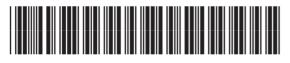

Q7812-90911